# **โครงงานวิศวกรรมชลประทาน (02207499) ที่ 01/2552**

**เร อง ื่**

**การประยุกต ระบบสารสนเทศทางภูมิศาสตรบนเว็บดวย SVG และ Google Maps API**   $\overline{a}$ **: กรณีศึกษาโครงการสงน าและบํารุงรักษาสองพี่นอง**

**Web-Based GIS Application using SVG and Google Maps API: Case Study of Song Phi Nong Operation and Maintenance Project** 

> **โดย นายสุรวุฒิ สุทธิบุตร**

> > **เสนอ**

**ภาควิชาวิศวกรรมชลประทาน คณะวิศวกรรมศาสตร กําแพงแสน มหาวิทยาลัยเกษตรศาสตร วิทยาเขตกําแพงแสน นครปฐม 73140** 

เพื่อความสมบูรณ์แห่งปริญญาวิศวกรรมศาสตรบัณฑิต (วิศวกรรมโยธา-ชลประทาน) **ื่**  $\ddot{\phantom{a}}$ **พ.ศ. 2552** 

## **ใบรับรองโครงงานวิศวกรรมชลประทาน ภาควชาว ิ ิศวกรรมชลประทาน คณะวิศวกรรมศาสตรกําแพงแสน มหาวทยาล ิ ัยเกษตรศาสตรวิทยาเขตกําแพงแสน**

**เร อง** การประยกตุ ระบบสารสนเทศทางภูมิศาสตรบนเว็บดวย SVG และ Google Maps API: กรณีศึกษาโครงการส่งน้ำและบำรุงรักษาสองพี่น้อง ้ํ Web-Based GIS Application using SVG and Google Maps API : Case Study of Song Phi Nong Operation and Maintenance Project

นามผูจัดทําโครงงาน นายสุรวุฒิ สุทธิบุตร

ได้พิการณาเห็บหอบโดย

**ื่**

ประธานกรรมการ ……………………...............

(อ.ชูพันธุ์ ชมภูจันทร์) ............/ …….…./ …………

หัวหน้าภาควิชา …………………………………

 (รศ.สันติทองพํานัก) ............/ …….…./ ………

#### **บทคัดยอ**

**เรื่อง** : **ื่ อง** : การประยกตุ ระบบสารสนเทศทางภูมิศาสตรบนเว็บดวย SVG และ Google Maps API: กรณีศึกษาโครงการส่งน้ำและบำรุงรักษาสองพี่น้อง ֺ֪֪֪֪ׅ֪֪֦֖֧֖֪֪֪ׅ֦֖֪֪֦֖֪֦֖֧֦֪֪֪֦֖֪֪֦֖֧֦֖֪֦֝֟֟֟֟֟֟֟֟֟֟֟֟֟֟֟֟֟֟֟֟֟֟֟֡֬֟֓֟֡֟֟֓֟֡֟֟֓֟֬֓֞֟֟֟֩֞֞֟֝֟֝֟֝֟֝֟

**โดย** : นายสุรวุฒิสุทธิบุตร

**อาจารยที่ปรึกษาโครงการ** :

 ……………………............... (อ.ชพันธ์ ชมภจันทร์) . .........../ …….…./ …………

ปัจจุบันระบบสารสนเทศทางภูมิศาสตร์ (GIS) เริ่มมีการพัฒนารูปแบบการทำงานจากเดิมที่ ิ่ เปนระบบแบบใชงานเครื่องเดียว ซึ่งทําใหการเผยแพรขอมูลอยูในวงจํากัด มาเปนระบบ GIS บน ฐานอินเทอร์เน็ตซึ่งทำให้ผู้ใช้สามารถเข้าถึงและสืบค้นข้อมูลได้สะดวกมากขึ้น ดังนั้นการนำเสนอ ึ่ ั้ ข้อมูล GIS บนอินเทอร์เน็ต จึงเป็นอีกทางเลือกหนึ่งในการบริการเผยแพร่ข้อมูล GIS ให้นำไปใช้ ประโยชน์ในงานต่างๆ ได้

โครงงานนี้ได้ศึกษาการจัดทำเว็บไซต์ เพื่อนำเสนอข้อมูล GIS บนอินเทอร์เน็ตโดยใช้ ื่ เทคโนโลยี SVG (Scalable Vector Graphics) และ Google Maps API โดยนำข้อมูล GIS จาก โครงการส่งน้ำและบำรุงรักษาสองพี่น้อง มาปรับแก้ระบบพิกัดและความคลาดเคลื่อนเชิงพื้นที่ ֺ֪֪֦֧֪֪ׅ֪֪֪ׅ֦֖֪֦֧֪֪֪ׅ֪֪֪ׅ֪֪ׅ֦֖֝֟֟֟֟֟֟֟֟֟֟֟֟֟֟֟֟֟֟֟֟֟֟֟֟֓֡֟֟֓֡֟֟֓֟֡֟֓֟֝֟֟֩֕֓֞֞֟֓֞֟֓֞֬֝֬֝֬֝֟֝֬֝֬֝֬ จากนั้นจึงทำการแปลงข้อมูลให้อยู่รูปแบบไฟล์ SVG และ KMZ และนำเข้าข้อมูลดังกล่าวบน ั้ เว็บไซตโดยใชชื่อโดเมนวา http://gisproject.ispace.in.th

ผลการศึกษาพบวา Google Maps API สามารถแสดงผลขอมูล GIS รวมกับภาพถาย คาวเทียมและแผนที่เส้นทางคมนาคมที่ Google Maps เปิดให้บริการ แต่มีข้อจำกัดบางประการ ไดแก ไมสามารถแสดงขอมูลเวคเตอรจํานวนหลายช นขอมูลพรอมกันได ในขณะที่ SVG นั้น ั้ สามารถแสดงผลข้อมูลซ้อนทับกันได้หลายชั้นข้อมูล แต่ก็มีข้อจำกัดคือ ไม่เหมาะกับการแสดงผล ขอมูลที่มีโครงสรางเปนแบบราสเตอร

#### **Abstract**

Title : Web-Based GIS Application using SVG and Google Maps API : Case Study of Song Phi Nong Operation and Maintenance Project

**By** : Mr. Surawut Suttibut

**Project Advisor** :

 (Mr. Chuphan Chompuchan) . Date ............/.…......…./…………

……………………............................

Nowadays, Geographic Information System (GIS) are shifting from stand-alone usage, the utilization is limited, to internet-based GIS, which allows more convenient access and query of the GIS data. GIS data representation on internet is an alternative service that can provide essential information for various applications.

The project focused on development of website to present the GIS data on internet using Scalable Vector Graphic (SVG) and Google Maps API. Song Phi Nong Operation and Maintenance Project is selected as the case study. The GIS data from those area are adjusted both coordinate system and geometric rectification. Afterward, the data were transformed to SVG and KMZ file format. Finally, these files were uploaded to website under domain name http://gisproject.ispace.in.th.

The results showed that Google Maps API can show GIS data including satellite images and route map on Google Maps. However, multi-layer overlay of the vector data presentation is one of the limitations of Google Maps. The SVG can represent the overlay of the vector data, but it is unsuitable to show the raster data.

#### **คํานิยม**

โครงงานวิศวกรรมชลประทานฉบับนี้ สำเร็จลุล่วงไปได้ด้วยดี เนื่องจากได้รับความกรุณา ิจากบคคลหลายฝ่าย ผู้จัดทำขอกราบขอบพระคณ อาจารย์ชพันธ์ ชมภูจันทร์ อาจารย์ที่ปรึกษา โครงงานวิศวกรรมชลประทาน ผู้ช่วยศาสตราจารย์นิมิตร เฉิดฉันท์พิพัฒน์ และ รองศาสตราจารย์ สันติ ทองพำนัก คณะกรรมการสอบโครงงาน ซึ่งใค้ให้คำปรึกษาข้อชี้แนะ และความช่วยเหลือเป็น ֺ<u>֚</u> อย่างดี อีกทั้งยังตรวจสอบแก้ไขโครงงานวิศวกรรมชลประทานให้มีความถูกต้องจนกระทั่งลุล่วง ั้ ั่ ไปไดดวยดี ผูทําโครงงานขอกราบขอบพระคุณเปนอยางสูงมา ณ ที่นี้ดวย

ขอขอบคุณ นายปิยะพล พึ่งพิน วิศวกรชลประทาน ระดับชำนาญการ ที่เอื้อเฟื้อข้อมูล โครงการสงน าและบํารุงรักษาสองพี่นอง ในการทําโครงงานวิศวกรรมชลประทานจนสําเร็จไป ้ ดวยดี

ึ ขอขอบคุณ นางสาวบุษกร สงวนพฤกษ์ ที่ช่วยสอนและให้คำแนะนำในด้านการนำเสนอ ข้อมูลด้าน SVG และการส่งผ่านข้อมูลไปยังเครือข่ายอินเทอร์เน็ต ในการทำโครงงานวิศวกรรม ชลประทานจนสําเร็จไปดวยดี

ขอกราบขอบพระคุณบิคามารคารวมทั้งพี่น้องและเพื่อนๆทุกคนที่ให้เวลาในการให้ ั้ คำปรึกษา และเป็นกำลังใจในการจัดทำโครงงานนี้จนทำโครงงานนี้มีประสิทธิภาพมากยิ่งขึ้น ขอขอบพระคุณภาควิชาวิศวกรรมชลประทาน คณะวิศวกรรมศาสตร์กำแพงแสน มหาวิทยาลัยเกษตรศาสตร วิทยาเขตกําแพงแสน คณาจารยและบุคลากรทุกทานท ี่ใหคําปรึกษา ตลอดการทำโครงงานนี้ ทำให้เกิดความสมบูรณ์ของโครงงานวิศวกรรมชลประทานในเล่มนี้ให้

### สําเร็จลุลวงมาดวยดีโดยตลอด

สุรวุฒิ สุทธิบุตร เมษายน 2553

หน้า จัดการที่เป็นการที่เป็นการที่เป็นการที่เป็นการที่เป็นการที่เป็นการที่เป็นการที่เป็นการที่เป็นการที่เป็นกา<br>พันธุ์ 1999 - มีนาคม พันธุ์ 1999 - มีนาคม พันธุ์ 1999 - มีนาคม พันธุ์ 1999 - มีนาคม พันธุ์ 1999 - มีนาคม พันธุ

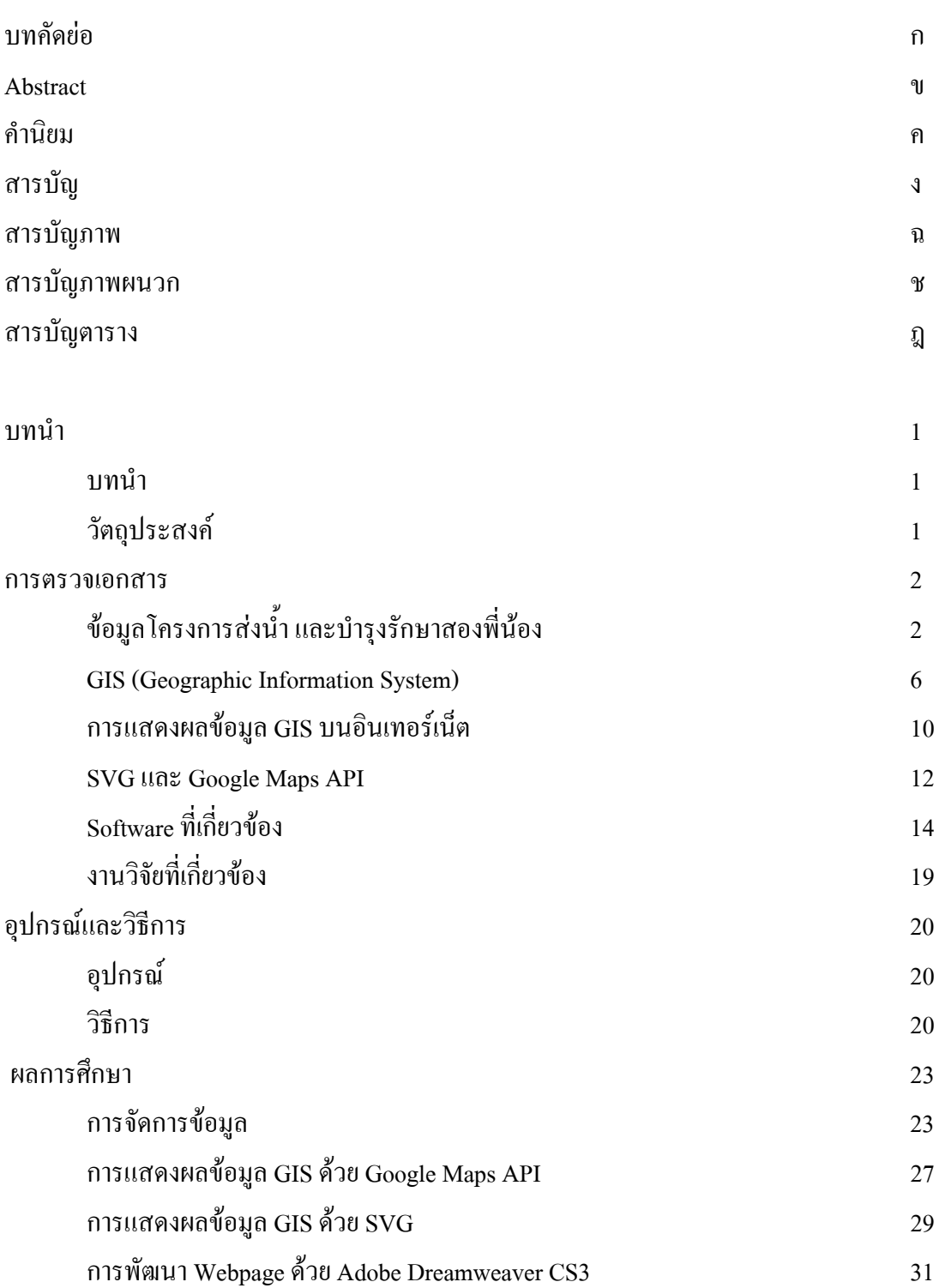

## **สารบัญ(ตอ)**

หนา

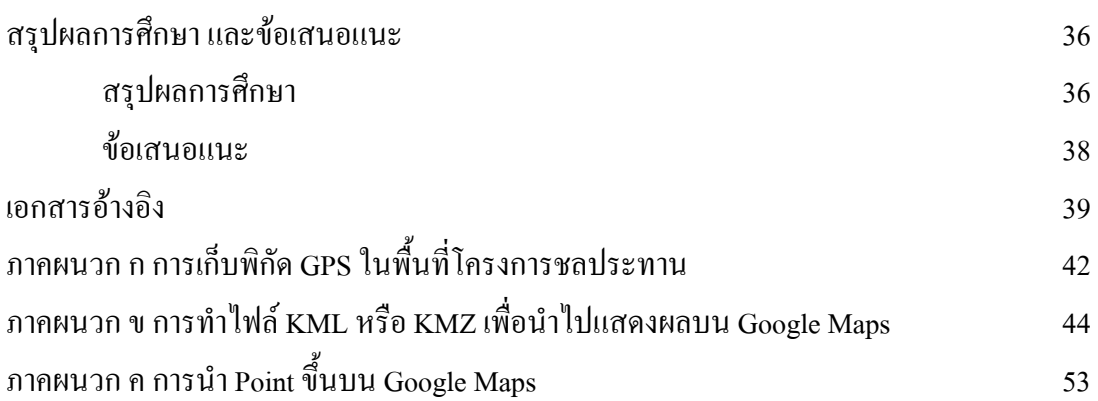

ภาคผนวก ง การนำ Point Upload ไปยัง Google Maps 57

## **สารบัญภาพ**

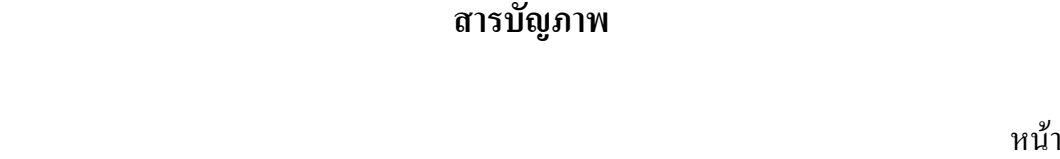

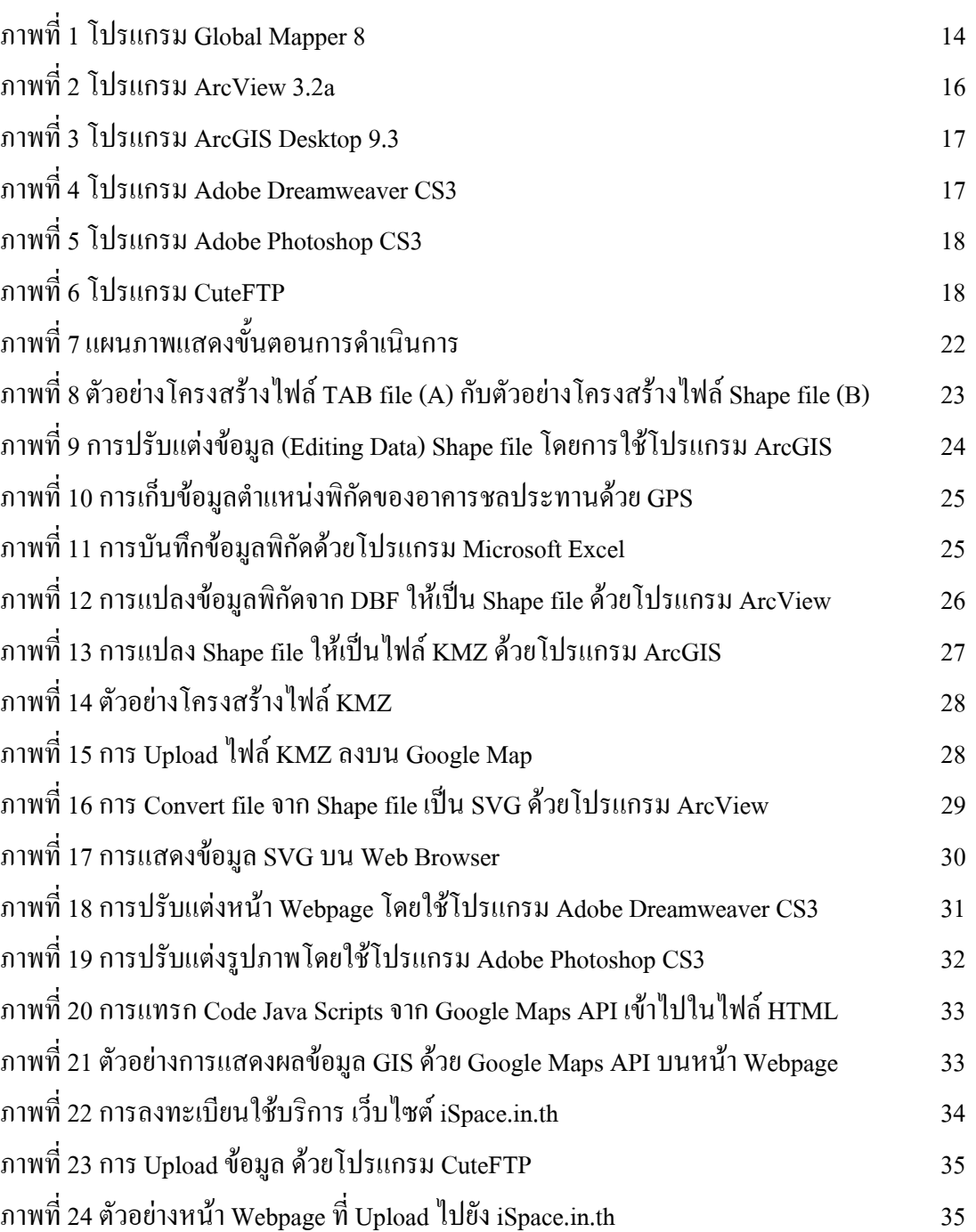

## **สารบัญภาพผนวก**

#### หนา

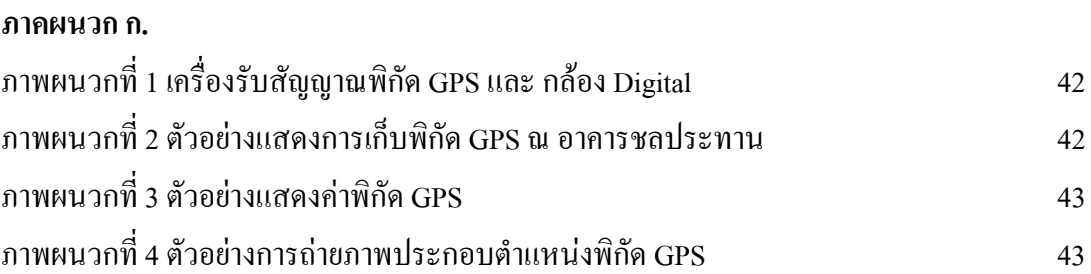

## **สารบัญภาพผนวก(ตอ)**

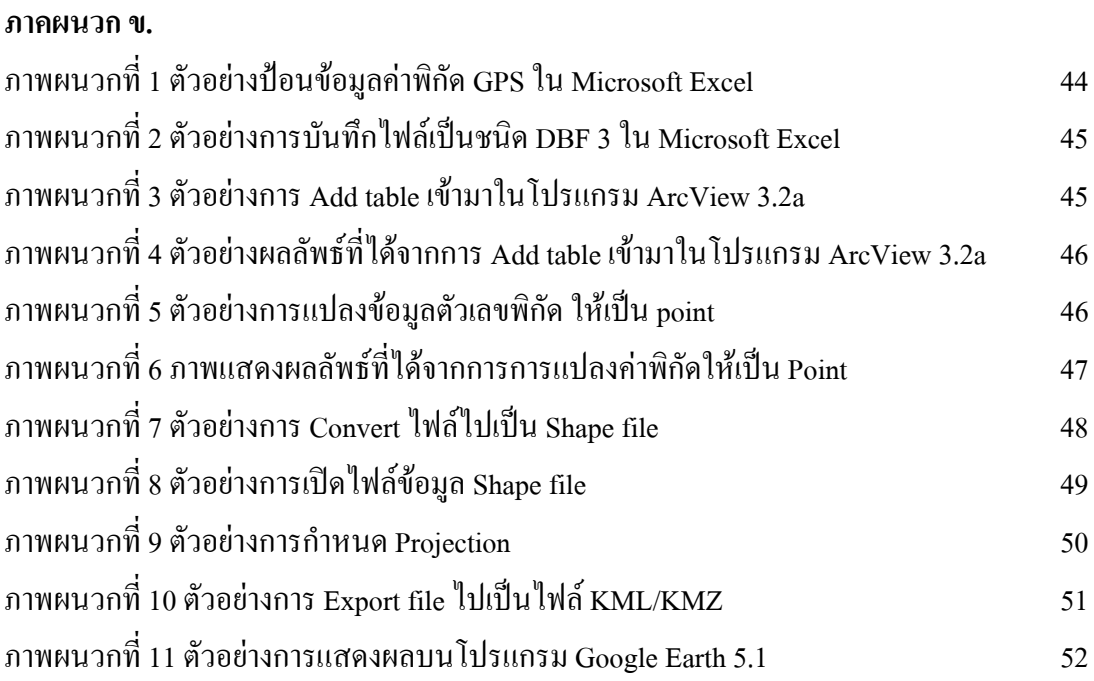

## **สารบัญภาพผนวก(ตอ)**

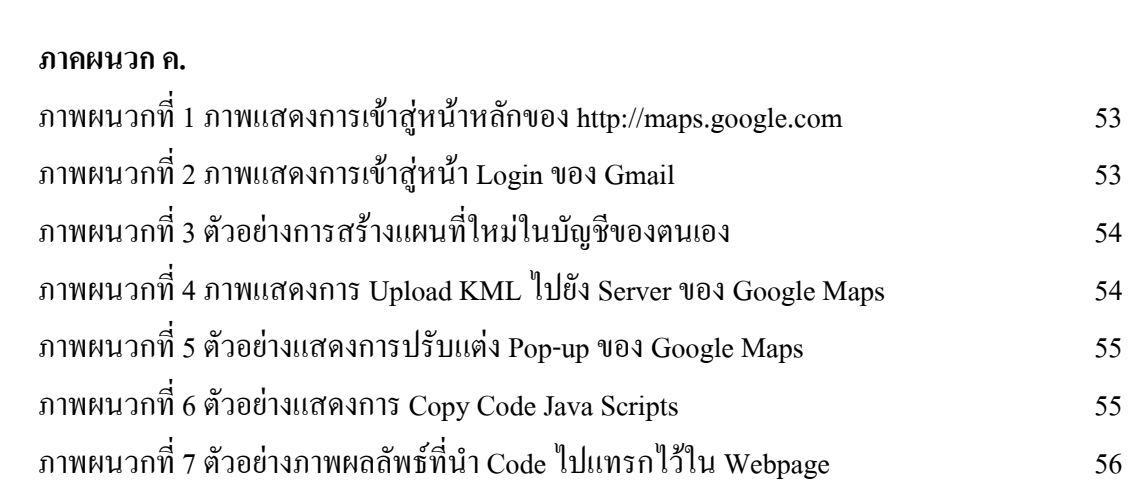

## **สารบัญภาพผนวก(ตอ)**

หนา

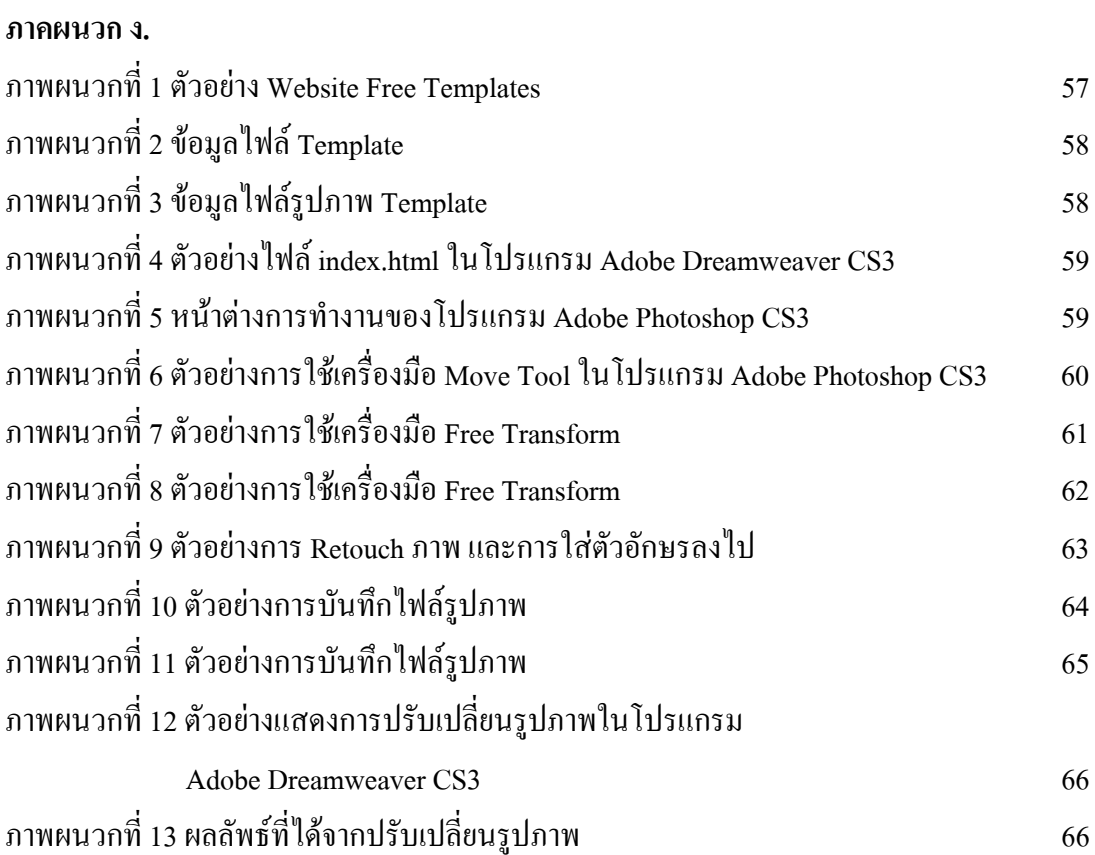

# **สารบัญตาราง**

หนา

ฎ

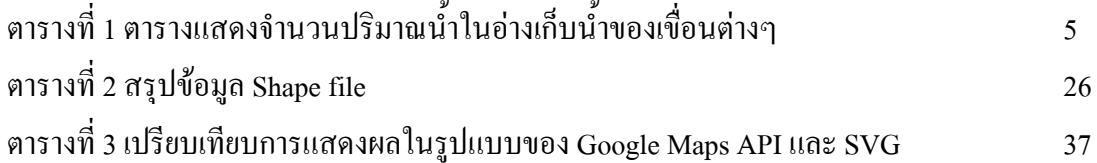

#### **บทนํา**

ปัจจุบันการพัฒนาระบบเครือข่ายผ่านอินเทอร์เน็ต **่** ได้พัฒนาให้มีสมรรถนะมากยิ่งขึ้น สามารถรับ–สง ขอมูลไดหลายรูปแบบและเปนจํานวนมาก องคกร หนวยงาน สาธารณะชนและ ผูสนใจในขอมูลตางๆ ก็สามารถเขาถึงขอมูลไดโดยสะดวกและรวดเร็ว นอกจากนี้ยังมีหลายองคกร และบริษัท ทางด้านซอฟต์แวร์มากมายที่แข่งขันกันพัฒนาโปรแกรมเพื่อให้ง่ายต่อการใช้งานและมี ประสิทธิภาพมากยิ่งขึ้น และโปรแกรมเหล่านี้ก็มีทั้งที่เป็นเชิงพาณิชย์และไม่คิดมูลค่า สำหรับ ิ่ โปรแกรมที่ไมคิดมูลคาหรือ Open Source เปนโปรแกรมที่สามารถพัฒนาตอไดโดยไมผิดกฎหมาย สามารถแก้ไขปรับปรุงให้ตรงกับความต้องการ และที่สำคัญโปรแกรมที่จะนำมาพัฒนานี้ไม่ต้อง เสียค่าใช้จ่าย

ดังน นการเขาถึงขอมูลผานระบบเว็บไซตโดยพัฒนาดวยโปรแกรม Open Source ก็นาจะ ์<br>๎ เป็นวิธีหนึ่งที่จะอำนวยความสะควกให้กับสาธารณะชนและผู้สนใจที่มีต้องการใช้ประโยชน์จาก ึ่ ี่ ข้อมูลเหล่านั้นและง่ายต่อการปรับปรุงแก้ไขข้อมูลให้ทันสมัยได้ตลอดเวลา (อธิวัฒน์, 2550) ั้

การนำเสนอข้อมลระบบสารสนเทศทางภมิศาสตร์ (GIS) บนอินเทอร์เน็ต โดยใช้ เทคโนโลยี SVG (Scalable Vector Graphics) และ Google Maps API จึงเป็นอีกทางเลือกหนึ่งใน การแสดงข้อมูลแผนที่และข้อมูลเชิงบรรยายผ่าน Web Browser โดยข้อมูล GIS ในรูปแบบ SVG จะอยู่ในรูปแบบเวกเตอร์ (Vector) ซึ่งทำให้สามารถปรับเปลี่ยนคุณลักษณะ ตลอดจนองค์ประกอบ ของแผนที่ในลักษณะเชิงโต้ตอบ (Interactive) กับผู้ใช้บนอินเทอร์เน็ตได้ดีกว่าการแสดงแผนที่ใน รูปแบบราสเตอร์ (Raster) ซึ่งมีลักษณะเป็น non-Interactive นอกจากนี้ SVG (Scalable Vector Graphics) ยังเป็นซอฟต์แวร์รหัสเปิด (Open Source Software) แก่ผู้สนใจพัฒนาต่อ จึงทำให้การ ้ นำเสนอข้อมลระบบสารสนเทศทางภมิศาสตร์มีความยืดหย่นต่อผ้ใช้ในอนาคตมากที่สุด (พงษ์ศักดิ์ ิ์ และชัยภัทร, 2547) สวน Google Maps API เปนโปรแกรมรหัสเปด (Open Source Program) ใน ภาษา Java Scripts ช่วยให้สามารถพัฒนาโปรแกรมเพื่อแทรก Google Maps เข้าไปเป็น องค์ประกอบส่วนหนึ่งใน Webpage ที่ต้องการใด้โดยเขียนเป็นรหัส HTML และ Java Scripts

โครงการนี้เป็นการจัดทำ Website ของโครงการส่งน้ำและบำรุงรักษาสองพี่น้อง เพื่อ ้ํ นำเสนอข้อมูล GIS บนอินเทอร์เน็ตในรูปแบบของ SVG และ Google Maps API แก่ผู้ที่สนใจ ศึกษา เพื่อที่จะสามารถเข้าถึงข้อมูล ได้สะดวกรวดเร็วยิ่งขึ้น ื่

### **วัตถุประสงคของโครงงาน**

เพื่อแสดงข้อมูลระบบสารสนเทศทางภูมิศาสตร์โครงการส่งน้ำและบำรุงรักษาสองพี่น้อง ื่ ้ํ บนอินเทอรเน็ตดวย SVG และ Google Maps API

#### **การตรวจเอกสาร**

### **ขอมูลโครงการสงน าและบํารุงรักษาสองพี่นอง**

#### **1. ประวัติความเปนมา**

โครงการส่งน้ำและบำรุงรักษาสองพี่น้อง เป็นโครงการหนึ่งในพื้นที่การก่อสร้างระบบ ้<br>้ ชลประทาน ภายใต้โครงการชลประทานแม่กลองใหญ่ ซึ่งดำเนินการก่อสร้าง ด้านฝั่งซ้ายของแม่น้ำ แม่กลองโดยแบ่งออกเป็นสองระยะ เรียกว่า มาลัยแมนระยะที่ 1 และระยะที่ 2 เริ่มดำเนินโครงการ ตั้งแต่ ปี 2525 และเสร็จสมบูรณ์ในปี 2538 โดยใด้รับน้ำจากการบังคับและผันน้ำ ที่ประตูระบายน้ำ เขื่อนแม่กลอง เข้าคลองสายใหญ่ 2 ซ้าย ซึ่งสามารถส่งน้ำครอบคลุมพื้นที่ทั้งหมดประมาณ 1 ล้าน ื่ ้ **ี** ไร่ ภายใต้โครงการที่รับผิดชอบ 3 โครงการ ตามลำดับ ได้แก่ โครงการส่งน้ำและบำรุงรักษาพนม ้ํ ทวน โครงการส่งน้ำและบำรุงรักษาสองพี่น้อง โครงการส่งน้ำและบำรุงรักษาบางเลน ในส่วน ֺ֪֪ׅ֦֖֪ׅ֦֖֧֦֧֦֧֦֧֪֪֦֖֧֖֖֝֟֟֟֟֟֟֟֟֟֟֟֟֟֟֟֟֟֟֟֟֟֟֟֡֬֟֓֟֓֕֬֟֓֟֩֕֓֟֓֟֝֟֟֩֕֓֝֬֝֬֝֬֝֟֝֬֝֬֝֬֝֬֝֬֝֬֝֬֝֬֝֬ ้ รับผิดชอบของโครงการส่งน้ำและบำรุงรักษาสองพี่น้องประมาณ 380,000 ไร่ ้<br>้

#### **2. สถานภาพทางภายภาพของโครงการ**

2.1 พื้นท ี่โครงการ - พื้นที่ทั้งโครงการ 380,000 ไร - พื้นที่ส่งน้ำ 307,000 ไร่ - เปรียบเทียบเปอร์เซ็นต์ระหว่างพื้นที่ส่งน้ำ/พื้นที่ทั้งโครงการ 80.78 % **ี** 2.2 คลองส่งน้ำ - คลองส่งน้ำสายใหญ่ และสายซอยมีทั้งสิ้น 31 สาย - ความยาวรวม 336 กม. - ความหนาแนน 1.157 ม./ไร 2.3 คลองระบายน้ำ - คลองระบายน้ำสายใหญ่ และสายซอยมีทั้งสิ้น 30 สาย - ความยาว 268 กม. - ความหนาแนน 0.923 ม./ไร

## **3. ที่ตั้งและอาณาเขต**

โครงการส่งน้ำและบำรุงรักษาสอง พี่น้อง ตั้งอยู่ระหว่างเส้นรุ้งที่ 14° 04' ถึง 14° 24'เหนือ ้<br>้ และเส้นแวงที่ 99° 46' ถึง 100° 03' ตะวันออก ในเขต อ.พนมทวน จ.กาญจนบุรี อ.สองพี่น้อง อ.อูทองจ.สุพรรณบุรีมีอาณาเขต ดังน ี้

ทิศเหนือ ติดต่อโครงการส่งน้ำและบำรุงรักษาดอนเจดีย์ โครงการส่งน้ำและบำรุงรักษา ้ํ ้ํ สามชุกและโครงการสงน าและบํารุงรักษาโพธิ์ พระยา ֺ֪֪ׅ֦֖֪ׅ֦֖֧֦֧֦֧֦֧֪֪֦֖֧֖֖֝֟֟֟֟֟֟֟֟֟֟֟֟֟֟֟֟֟֟֟֟֟֟֟֡֬֟֓֟֓֕֬֟֓֟֩֕֓֟֓֟֝֟֟֩֕֓֝֬֝֬֝֬֝֟֝֬֝֬֝֬֝֬֝֬֝֬֝֬֝֬֝֬

ทิศใต้ ติดต่อโครงการส่งน้ำและบำรุงรักษาพนมทวน และโครงการส่งน้ำและบำรุงรักษา บางเลน

ทิศตะวันออก ติดต่อโครงการส่งน้ำและบำรุงรักษาบางเลน ้ํ ทิศตะวันตก ติดต่อโครงการส่งน้ำและบำรุงรักษาพนมทวน ้

#### **4. ระบบองคการบริหารงาน**

การบริหารงาน โครงการส่งน้ำและบำรุงรักษาสองพี่น้อง มีหัวหน้าโครงการส่งน้ำและ ้<br>้ ้ํ บำรุงรักษา เป็นผู้ควบคุมการทำงานซึ่งขึ้นอยู่กับสำนักงานชลประทานที่ 13 การทำงานแบ่งออกเป็น ึ้ 4 ฝ่ายหลัก ได้แก่ งานบริหารทั่วไป ฝ่ายจัดสรรน์ำ ฝ่ายวิศวกรรม ฝ่ายส่งน้ำและบำรุงรักษา ้ํ โครงการฯ จะแบงยอยออกเปนงานสงน าและบํารุงรักษา 4 ฝาย ไดแกฝายสงน าและบํารุงรักษาท 1, ้ํ ้ํ 2, 3, 4 มีหัวหน้าฝ่ายส่งน้ำและบำรุงรักษาเป็นผู้ควบคุมการทำงานแต่ละฝ่ายส่งน้ำและบำรุงรักษาจะ ้ํ ้ํ แบงแยกออกเปนโซนสงน้ํา ซึ่งรับผิดชอบโดยโซนแมน โซนละประมาณ 5,000 ไร โซนแมนจะ เป็นผู้ติดต่อโดยตรงกับผู้ใช้น้ำ การควบคุมระบบส่งน้ำหลักเป็นหน้าที่ของโครงการฯ ระบบ ้ํ ชลประทานในแปลงนารับผิดชอบโดยกลุ่มผู้ใช้น้ำ กลุ่มผู้ใช้น้ำทั้งหมด 852 กลุ่ม จัดตั้งแล้ว 721 ์<br>๎ ั้ กลุ่ม เหลืออีก 131 กลุ่ม จะทยอยจัดตั้งต่อ ไป

อัตรากำลัง โดยทั่วไปจะต้องมีอัตรากำลังของโครงการส่งน้ำและบำรุงรักษา แต่ละ ้ โครงการส่งน้ำและบำรุงรักษา ประมาณ 300 คน จึงสามารถทำงานใด้อย่างมีประสิทธิภาพ ֺ֪֪֪֦֧֪֪֖֪֪֦֖֪֪֦֖֪֪֦֖֧֦֪֪ׅ֪֪֦֧֪ׅ֖֖֖֖֝֟֟֟֟֟֟֟֟֟֟֟֟֟֟֟֟֟֟֟֟֟֟֟֟֟֓֟֬֟֩֕֞֟֝֟֝֟֟֝֬֓֞֟֝֬֝֝֬֝֬֝֬֝֬֝֬֝֬֝֬ ้อัตรากำลังของโครงการฯ สองพี่น้องปัจจุบัน (2552) มีข้าราชการ 10 คน และลูกจ้างประจำ 79 คน และพนักงานข้าราชการ 2 คน

### **5. ลักษณะภูมิอากาศ**

โครงการส่งน้ำและบำรุงรักษาสองพี่น้อง มีลักษณะอากาศแถบมรสุมเขตร้อน ฤดูร้อนเริ่ม ้<br>้ ตั้งแต่เดือนกุมภาพันธ์-เมษายน ฤดูฝนเริ่มตั้งแต่เดือนพฤษภาคม-ตุลาคม ฤดูหนาวเริ่มตั้งแต่เดือน ั้ **่** ์<br>๎ พฤศจิกายน-มกราคม อุณหภูมิเฉลี่ย 32 °C ความชื้นสัมพัทธ์เฉลี่ย 69 % ื้

### **6. ลักษณะภูมิประเทศ**

โครงการส่งน้ำและบำรุงรักษาสองพี่น้อง มีลักษณะเป็นที่ราบและที่ราบลุ่ม ทิศตะวันตกจะ ้<br>้ ี่ มีระดับสง + 10 M.S.L. แล้วค่อยๆ ลาดเอียงไปทางทิศตะวันออกเฉียงเหนือ ซึ่งติดกับแม่น้ำสองพี่ น้อง พื้นที่บริเวณนี้จะเกิดน้ำท่วมขังเมื่อถึงฤดูน้ำหลาก ส่วนใหญ่จะมีระดับต่ำกว่า + 2.00 M.S.L. ี่ ֺ֪֪ׅ֦֖֪ׅ֦֖֧֦֧֦֧֦֧֪֪֦֖֧֖֖֝֟֟֟֟֟֟֟֟֟֟֟֟֟֟֟֟֟֟֟֟֟֟֟֡֬֟֓֟֓֕֬֟֓֟֩֕֓֟֓֟֝֟֟֩֕֓֝֬֝֬֝֬֝֟֝֬֝֬֝֬֝֬֝֬֝֬֝֬֝֬֝֬

#### **7. ลักษณะดิน**

ทางทิศตะวันออก ทิศใต้ และในตอนกลางของโครงการส่งน้ำและบำรุงรักษาสองพี่น้อง ้ํ ซึ่งเป็นบริเวณที่ปลูกอ้อยจะเป็นดินประเภทตะกอนทราย จนถึงดินร่วนปนทราย (ML) ทางทิศ ี ตะวันออกเฉียงเหนือในบริเวณท่งราบ และเขตติดต่อท่งราบบริเวณนี้จะเป็นดินเหนียว (CL)

#### **8. ลักษณะฝน**

ฝนที่ตกในเขตโครงการสงน าและบํารุงรักษาสองพี่นอง ไดรับอิทธิพลจากมรสุมตะวันตก ้ํ ี่ เฉียงใต้ และอิทธิพลของพายุหมุนในทะเลจีนใต้ ซึ่งพัดเข้ามาทางตะวันออกของประเทศ ฝนจะเริ่ม ตกในราวเดือนเมษายน จะตกมากในเดือนกันยายน และตุลาคม และหมดในกลางเดือนพฤศจิกายน ปริมาณฝนเฉลี่ยในเขตโครงการสงน าและบํารุงรักษาสองพี่นอง ประมาณ 1,043.79 มม. ้ํ

#### **9. พืช**

9.1 พื้นที่ปลูกอ้อย 186,000 ไร่ เท่ากับ 60 % ของพื้นที่ทั้งหมด ผลผลิตเฉลี่ย 17 ตัน/ไร่ ื้ 9.2 พื้นที่ปลูกข้าว 107,500 ไร่ เท่ากับ 35 % ของพื้นที่ทั้งหมด ผลผลิตเฉลี่ย 0.75 ตัน/ไร่ ื้ 9.3 อื่น ๆ (ข้าวโพด แตงโม กล้วย มะม่วง ฯลฯ) 13,500 ไร่ เท่ากับ 5% ของพื้นที่ทั้งหมด ื้

ได้มาจากอ่างเก็บน้ำเขื่อนวชิราลงกรณ์ เขื่อนศรีนครินทร์ และเขื่อนท่าทุ่งนา ระบายน้ำลง ֺ֪֪֦֧֪֪ׅ֪֪֪ׅ֦֖֪֦֧֪֪֪ׅ֪֪֪ׅ֪֪ׅ֦֖֝֟֟֟֟֟֟֟֟֟֟֟֟֟֟֟֟֟֟֟֟֟֟֟֟֓֡֟֟֓֡֟֟֓֟֡֟֓֟֝֟֟֩֕֓֞֞֟֓֞֟֓֞֬֝֬֝֬֝֟֝֬֝֬֝֬ ื่ ้ํ ้ มาตามแควน้อย และแควใหญ่ ตามลำดับ มาบรรจบกันที่จังหวัดกาญจนบรี รวมเป็นแม่น้ำแม่กลอง โดยมีประตูระบายน้ำเขื่อนแม่กลอง เขตอำเภอท่าม่วง ทำหน้าที่บังคับและผันน้ำเข้าสู่คลองส่งน้ำ ้<br>้ ื่ ้ํ สายใหญ 2 ซาย ตอไป

| ้อ่างเก็บน้ำ      | ปริมาณน้ำเก็บกัก | ปริมาณนำใช้การ | ปริมาณน้ำใหลลงอ่าง                                            |  |
|-------------------|------------------|----------------|---------------------------------------------------------------|--|
|                   |                  |                | (ถ้านถูกบาศก์เมตร) (ถ้านถูกบาศก์เมตร) (ถ้านถูกบาศก์เมตรต่อปี) |  |
| เขื่อนวชิราลงกรณ์ | 8,860            | 6,210          | 4,776                                                         |  |
| เขื่อนศรีนครินทร์ | 17,745           | 10,581         | 4,289                                                         |  |

**ตารางที่ 1** ตารางแสดงจำนวนปริมาณน้ำในอ่างเก็บน้ำของเขื่อนต่างๆ ้ ื่

## **11. ลักษณะลําน้ํา**

ลำน้ำส่วนใหญ่เป็นลำน้ำที่ไหลผ่านทุ่งราบ คดเคี้ยวไปมาตามความสูงต่ำของพื้นที่ ความ ֺ֪֪ׅ֪֦֖֪֦֖֪֪ׅ֦֖֪ׅ֪֦֖֖֖֝֟֟֟֟֟֟֟֟֟֟֟֟֟֟֟֟֟֟֟֟֟֡֬֟֓֟֓֡֬֟֓֟֬֟֓֟֓֟֡֬֓֟֬֝֟֓֝֟֝֬֓֞֬֝֬֝֬֝֬֝֬֝֬֝֬֝֬֝֬֝֬֝֬ ֺ֧֦֖֪֦֖֧֦֦֖֧֦֪֪֦֖֧֦֦֧֦֖֧֦֧֦֧֦֧֪֦֧֪֪֪ׅ֦֖֖֝֟֟֟֟֟֟֟֟֟֟֟֟֟֟֟֟֟֟֟֟֟֟֟֟֓֟֡֬֟֓֟֩֕֓֟֩֕֓֝֬֟֓֟֩֕֝֟֟֩֕֟֩֬֝֓֞֟֟֩֬֝֓֞֝֬֝֬֝֬֝֬֝֬֝֝֝֬֝ ื้ ลาดชันน้อย ความลึกไม่มาก สันตลิ่งไม่สูงจากพื้นที่มาก ในขณะใดที่มีปริมาณฝนมากน้ำจะไหลล้น ื้ ี่ ฝั่งเข้าทุ่งราบทั้งสอง ปัจจุบันได้ถูกดัดแปลงเป็นคลองระบายน้ำของโครงการฯ ทำหน้าที่ระบายน้ำ ั้ ึจาก อ.พนมทวน อ.อู่ทอง อ.สองพี่น้อง ลงสู่แม่น้ำสุพรรณบุรี

### **12. ดานสงคม ั – เศรษฐกิจ**

พื้นที่โครงการครอบคลุม 3 อำเภอ ใน 2 จังหวัด อ.พนมทวน จ.กาญจนบุรี อ.สองพี่น้อง อ.อูทอง จ.สุพรรณบุรีประชากรทั้งหมด 121,000 คน จํานวนชายและหญิงใกลเคียงกัน อาชีพหลัก ได้แก่การปลูกอ้อยประมาณ 70 % ข้าว 27 % อื่นๆ 3 % เพราะฉะนั้นผลผลิตรวมจะขึ้นอยู่กับราคา ั้ ึ้ ึ ของอ้อย และข้าว จำนวนครัวเรือนในการถือครองที่ดิน อ้อย 5,212 ครัวเรือน ข้าว 6,578 ครัวเรือน เพราะฉะน นเกษตรกรท ั้ ปลูกอ้อย จะถือครองที่ดินต่อครัวเรือนมากกว่าเกษตรกรที่ปลูกข้าว อัตราส่วนครัวเรือนที่ปลูกอ้อยต่อครัวเรือนที่ปลูกข้าว เท่ากับ 1 : 1.3 ในปี 2544 ข้าว ราคา 4.8 บาท/ กก. อ้อย 600 บาท/ตัน ปลาช่อน 60 บาท/กก. (โครงการส่งน้ำและบำรุงรักษาสองพี่น้อง, 2552) ้ํ

#### **GIS (Geographic Information System)**

#### **1. ความหมายของระบบสารสนเทศทางภูมิศาสตร**

คําวา GIS ยอมาจาก Geographic Information System แปลเปนภาษาไทยวา ระบบ สารสนเทศภูมิศาสตร์ เพื่อทำความเข้าใจความหมายของ GIS ให้ง่ายขึ้น จึงขอแยกอธิบายคำ 3 คำ ที่ ื่ เปนองคประกอบหลักของ GIS คือ (1) ภูมิศาสตร หรือ Geographic: G (2) สารสนเทศ หรือ Information: I และ (3) ระบบ หรือ System: S ดังน ี้

1.1 ภูมิศาสตร (Geographic: G)

ภูมิศาสตร์ คือ ลักษณะทางกายภาพของสิ่งต่าง ๆ บนพื้นโลก เช่น ถนน แม่น้ำ ภูเขา อาคาร ิ่ สถานที่ สิ่งก่อสร้างต่างๆ พื้นที่ป่าไม้ พื้นที่เกษตรกรรม ระดับความสูงหรือความลึกเป็นต้น และสิ่ง ี่ ี่ ที่แสดงลักษณะทางภูมิศาสตร์ที่ค้นเคยกันดี ก็คือ การแสดงค้วยแผนที่ (Map) ลักษณะภูมิศาสตร์ที่ ้ เป็นกายภาพดังกล่าว สามารถจัดเป็นหมวดหม่ได้ 3 ลักษณะ คือ

1.1.1 ลักษณะที่เป็นจุค (points) เช่น ที่ตั้งของบ้านหรือหมู่บ้าน วัด โรงเรียน สถานี รถไฟ สถานีอนามัย และที่ทำการหน่วยงานต่างๆ เป็นต้น

1.1.2 ลักษณะเป็นเส้น (lines or arcs) เช่น ถนน เส้นแม่น้ำหรือลำน้ำ ทางรถไฟ แนวกันไฟ และเส้นแสดงความสูงหรือความลึก เป็นต้น

1.1.3 ลักษณะที่เป็นพื้นที่รูปปิด (polygons) เช่น พื้นที่เกษตรกรรม พื้นที่ป่าไม้ พื้นที่ไร่ร้าง พื้นที่แหล่งน้ำ และพื้นที่ลุ่มน้ำ เป็นต้น ี่ ื้

1.2 สารสนเทศ (Information: I)

สารสนเทศ คือ ขอมูลที่ผานการประมวลผล ผานการวเคราะห ิ หรือสรุปใหอยูในรูปที่มี ี ความหมายสามารถนำไปใช้ประโยชน์ได้ ซึ่งต่างจากคำว่า ข้อมูล (Data) ที่หมายถึงข้อเท็จจริงที่มีอยู่ ในชีวิตประจำวันเกี่ยวกับบุคคล สิ่งของ หรือเหตุการณ์ต่างๆ ข้อมูลอาจเป็นตัวเลขหรือเอกสาร ี่ พรรณนา เช่น รายงานข้อมูลน้ำฝนรายเดือนหรือรายปี ตารางแสดงการเจริญเติบโตของไม้ในสวน ป่า หรือรายงานหมู่บ้านตั้งใหม่ในพื้นที่ป่าอนุรักษ์ เป็นต้น

1.3 ระบบ (Systems: S)

เนื่องจากข้อมูลมีความหลากหลายและเพิ่มจำนวนมากขึ้นตามเวลาที่ผ่านไป จึงจำเป็นที่ ิ่ จะต้องนำเครื่องมือที่ทันสมัยและมีประสิทธิภาพมาใช้ในการจัดเก็บและเรียกค้นข้อมูลเหล่านั้น ซึ่ง ื่ ในยุคของความกาวหนาทางเทคโนโลยีปจจุบัน ระบบคอมพิวเตอรนับวามีประสิทธิภาพมากที่สุด ใน GIS ระบบคอมพิวเตอรที่นํามาใชประกอบดวย Computer Hardware System, Database and Database Management System, GIS Software

จากที่กล่าวข้างต้นสรุปว่า GIS เป็นเครื่องมืออย่างหนึ่งซึ่งประกอบไปด้วยคอมพิวเตอร์ ี่ ื่ โปรแกรมหรือชุดคำสั่งที่สั่งให้คอมพิวเตอร์ทำงานตามที่ต้องการ โดยเฉพาะโปรแกรมทางด้าน ั่ สารสนเทศภูมิศาสตร์ ข้อมูลเชิงพื้นที่ (Spatial data) คือ ข้อมูลที่ทราบตำแหน่งบนพื้นโลกสามารถ ื้ ี่ อ้างอิงพิกัดทางภูมิศาสตร์ได้ (Geo-reference) โดยข้อมูลเหล่านี้จะแสดงอยู่ใน 3 ลักษณะคือ จุด ี้ (Point) เส้น (Line) และพื้นที่รูปหลายเหลี่ยม (Polygon) ข้อมูลที่ไม่อยู่ในรูปเชิงพื้นที่ (Non Spatial ื้ data) ได้แก่ ข้อมูลที่เกี่ยวกับคุณลักษณะต่างๆที่เกี่ยวข้องกับพื้นที่นั้นๆ (Associated Attributes) และ ี่ ี่ ี่  $\mathcal{L}^{\mathcal{L}}(\mathcal{L}^{\mathcal{L}})$  and  $\mathcal{L}^{\mathcal{L}}(\mathcal{L}^{\mathcal{L}})$  and  $\mathcal{L}^{\mathcal{L}}(\mathcal{L}^{\mathcal{L}})$ ื้ ิบคลากรที่มีความร้ทางด้านคอมพิวเตอร์อันสามารถนำมาใช้ประโยชน์ในการค้นหาข้อมล วิเคราะห์ ข้อมูล และแสดงผลข้อมูลที่สามารถอ้างกับพิกัดทางภูมิศาสตร์ใด้ GIS จะให้สารสนเทศที่ใช้ ี่ สนับสนุนการทำงานและการตัดสินใจของผู้บริหารในขั้นตอนต่างๆ ที่เกี่ ี่ที่เกี่ยวข้องกับการกำหนด นโยบายการวางแผน ตลอดจนการนํานโยบายและแผนไปปฏิบัติไดอยางมีประสทธิ ิภาพ (กรมอุทยานแห่งชาติ สัตว์ป่า และพืชพันธุ์, 2548)

#### **2. ความหมายของระบบพิกัด (Coordinate System)**

เป็นระบบที่สร้างขึ้นสำหรับใช้อ้างอิงในการกำหนดตำแหน่ง หรือบอกตำแหน่งพื้นโลก ี่ ึ้ จากแผนที่มีลักษณะเป็นตารางโครงข่ายที่เกิดจาก ตัดกันของเส้น ตรงสองชุดที่ถูกกำหนดให้วางตัว ี่ ในแนวเหนือ-ใต้ และแนวตะวันออก- ตะวันตก ตามแนวของจุดศูนย์กำเนิด (Origin) ที่กำหนดขึ้น ค่าพิกัดที่ใช้อ้างอิงในการบอกตำแหน่งต่างๆ จะใช้ค่าของหน่วยที่นับออกจากจุดศูนย์กำเนิดเป็น ระยะเชิงมุม (Degree) หรือเป็นระยะทาง (Distance) ใปทางเหนือหรือใต้และตะวันออกหรือ ิตะวันตก ตามตำแหน่งของตำบลที่ต้องการหาค่าพิกัดที่กำหนดตำแหน่งต่างๆ จะถูกเรียกอ้างอิงเป็น ตัวเลขในแนวตั้งและแนวนอนตามหน่วยวัคระยะใช้วัคสำหรับ ระบบพิกัดที่ใช้อ้างอิงกำหนด ตำแหน่งบนแผนที่ ที่นิยมใช้กับแผนที่ในปัจจุบัน มีอยู่ด้วยกัน 2 ระบบ คือ ระบบพิกัดภูมิศาสตร์ (Geographic Coordinate System) และ ระบบพิกัดกริดแบบ UTM (Universal Transverse Mercator coordinate system)

### **3. ระบบพิกัดภูมิศาสตร (Geographic Coordinate System)**

เป็นระบบพิกัดที่กำหนดตำแหน่งต่างๆ บนพื้นโลกด้วยวิธีการอ้างอิงบอกตำแหน่งเป็นค่า ระยะเชิงมุมของละติจูด (Latitude) และ ลองจิจูด (Longitude) ตามระยะเชิงมุมที่ห่างจากศูนย์กำเนิด (Origin) ของละติจูดและลองจิจูดที่กำหนดขึ้นสำหรับศูนย์กำเนิดของละติจูด (Origin of Latitude) ึ้ นั้นกำหนดขึ้นจากแนวระดับ ที่ตัดผ่านศูนย์กลางของโลกและตั้งฉากกับแกนหมุน เรียกแนวระนาบ

ศูนย์กำเนิดนั้นว่า เส้นศูนย์สูตร (Equator) ซึ่งแบ่งโลกออกเป็นซีกโลกเหนือและซีกโลกใต้ ฉะนั้น ั้ ค่าระยะเชิงมุมของละติจูด จะเป็นค่าเชิงมุมที่เกิดจากมุมที่ศูนย์ กลางของโลก กับแนวระดับฐาน กำเนิดมุมที่เส้นศูนย์สูตรที่วัดค่าของมุมออกไปทั้งซีกโลกเหนือและซีกโลกใต้ ค่าของมุมจะสิ้นสุด ์<br>เ ที่ขั้วโลกเหนือและขั้วโลกใต้ มีค่าเชิงมุม 90 องศาพอดี ดังนั้นการใช้ค่าระยะเชิงมุมของละติจูด ้อ้างอิงบอกตำแหน่งต่างๆ นอกจากจะกำหนดเรียกค่าวัดเป็น องศาลิปดา และลิปดา แล้วจะบอกซีก โลกเหนือหรือใตกํากับดวยเสมอ

#### **4. ระบบพิกัดกริดแบบ UTM (Universal Transverse Mercator coordinate system)**

พิกัดกริด UTM (Universal Transverse Mercator) เป็นระบบตารางกริดที่ใช้ช่วยในการ กำหนดตำแหน่งและใช้อ้างอิงในการบอกตำแหน่ง ที่นิยมใช้กับแผนที่ในกิจการทหารของประเทศ ต่าง ๆ เกือบทั่วโลกในปัจจุบัน เพราะเป็นระบบตารางกริดที่มีขนาดรูปร่างเท่ากันทุกตารางและมี วิธีการกำหนดบอกค่าพิกัดที่ง่าย และถูกต้อง ประเทศไทยเราได้นำเอาเส้นโครงแผนที่แบบ UTM นี้ มาใช้กับการทำแผนที่ เป็นชุด L 7017 ที่ใช้ในปัจจุบันแผนที่ระบบพิกัดกริด ที่ใช้เส้นโครงแผนที่ แบบ UTM เป็นระบบเส้นโครงชนิดหนึ่งที่ใช้ผิวรูทรงกระบอกเป็นผิวแสดงเส้นเมริเดียน (หรือเส้น ึ่ ้ ลองจิจูด) และเส้นละติจูดของโลก โดยใช้ทรงกระบอกตัดโลกระหว่างละติจูด 84 องศาเหนือ และ 80 องศาใต้ในลักษณะแกนรูปทรงกระบอกแล้วทำมุมกับแกนโลก 90 องศารอบโลก แบ่งออกเป็น 60 โซน โซนละ 6 องศาโซนที่ 1 อยู่ระหว่าง 180 องศา กับ 174 องศาตะวันตก และมีลองจิจูด 177 องศาตะวันตก เป็นเมริเดียนย่านกลาง (Central Meridian) มีเลขกำกับแต่ละโซนจาก 1 ถึง 60 โดย นับจากซ้ายไปทางขวาระหว่างละติจด 84 องศาเหนือ 80 องศาใต้ แบ่งออกเป็น 2 ช่อง ช่องละ 8 องศา ยกเว้นช่องสุดท้าย เป็น 12 องศา โดยเริ่มนับตั้งแต่ละติจูด 80 องศาใต้ ขึ้นไป ทางเหนือให้ช่อง ั้ แรกเป็นอักษร C และช่องสุดท้ายเป็นอักษร X (ยกเว้น I และ O) จากการแบ่งตามที่กล่าวแล้วจะเห็น ี่ พื้นที่ในเขตลองจิจูด 180 องศาตะวันตก ถึง 180 องศาตะวันออก และละติจูด 80 องศาใต้ ถึง 84 องศาเหนือ จะถูกแบ่งออกเป็นรูปสี่เหลี่ยมผืนผ้า 1,200 รูปแต่ละรูปมีขนาดกว้างยาว 6 องศา x 8 ี่ องศา จำนวน 1,140 รูป และกว้างยาว 6 องศา x 12 องศา จำนวน 60 รูป รูปสี่เหลี่ยม นี้เรียกว่า Grid Zone Designation (GZD) การเรียกชื่อ Grid Zone Designation ประเทศไทยมีพื้นท อยู ระหวาง ละติจูด 5 องศา 30 ลิปดา เหนือ ถึง 20 องศา 30 ลิปดา เหนือ และลองจิจูดประมาณ 97 องศา 30 ลิปดา ตะวันออกถึง 105 องศา 30 ลิปดา ตะวนออก ั ดังนั้น ประเทศไทยจึงตกอยูใน GZD 47N 47P 47Q 48N 48P และ 48 Q (กรมทรัพยากรน าบาดาล, (ม.ป.ป.)) ้ํ

#### **5. GPS (Global Positioning System)**

GPS คือ ระบบระบุตำแหน่งบนพื้นโลก ย่อมาจากคำว่า Global Positioning System ซึ่ง ระบบ GPS ประกอบไปดวย 3 สวนหลักคือ

5.1 ส่วนอวกาศ ประกอบด้วยเครือข่ายดาวเทียม 3 ค่าย คือ อเมริกา รัสเซีย ยุโรป ของ (1) อเมริกา ชื่อ NAVSTAR (Navigation Satellite Timing and Ranging GPS) มีดาวเทียม 28 ดวง ใชงานจริง 24 ดวงอีก 4 ดวงเปนตัวสํารอง บริหารงานโดย Department of Defenses มีรัศมีวงโคจร จากพ ื้นโลก 20,162.81 กม.หรือ 12,600 ไมล ดาวเทียมแตละดวงใช เวลาในการโคจรรอบ โลก 12 ชั่วโมง (2) ยุโรป ชื่อ Galileo มี 27 ดวง บริหารงานโดย ESA หรือ European Satellite Agency จะพรอม ใชงานในป 2008 (3) รัสเซีย ชื่อ GLONASS หรือ Global Navigation Satellite บริหารโดย Russia VKS (Russia Military Space Force) ในขณะนี้ภาคประชาชนทั่วโลกสามารถใช ข้อมูลจากดาวเทียมของทางอเมริกา (NAVSTAR) ได้ฟรี เนื่อง จากนโยบายสิทธิการเข้าถึงข้อมูล และขาวสารสําหรับประชาชนของรัฐบาลสหรัฐฯ จึงเปดใหประชาชนทั่วไปสามารถใชขอมูล ดังกล่าวในระดับความแม่นยำที่ไม่เป็นภัยต่อความมันคงของรัฐ กล่าวคือมีความแม่นยำในระดับ  $\pm$ 10 เมตร

5.2 ส่วนควบคุม ประกอบด้วยสถานีภาคพื้นดิน สถานีใหญ่อยู่ที่ Falcon Air Force Base ประเทศ อเมริกา และศูนย์ควบคุมย่อยอีก 5 จุด กระจายไปยังภูมิภาคต่าง ๆ ทั่วโลก

5.3 ส่วนผู้ใช้งาน ผู้ใช้งานต้องมีเครื่องรับสัญญาณที่สามารถรับคลื่น และแปรรหัสจาก ื่ ดาวเทียม เพื่อนำมาประมวลผลให้เหมาะสมกับการใช้งานในรูปแบบต่าง ๆ ื่

ทุกวันนี้ผูคนบางสวนมักจะเขาใจผิดวา GPS เปน GPRS ซึ่ง GPRS ยอมาจากคําวา General Packet Radio Service เป็นระบบสื่อสารแบบไร้สายสำหรับโทรศัพท์มือถือ PDA Notebook เพื่อ เช อมตอกับอินเทอรเน็ต (global5thailand, (ม.ป.ป.)) ื่

#### **การแสดงผลขอม ูล GIS บนอินเทอรเน็ต**

ปัจจุบันระบบสารสนเทศมีบทบาทในชีวิตประจำวันมากขึ้น โดยเฉพาะอินเทอร์เน็ตนั้น เปนชองทางที่สําคัญในการรับสงขาวสารและขอสารสนเทศจากแหลงตางๆ ระบบสารสนเทศ ภูมิศาสตร์ (GIS) ก็มีการพัฒนารูปแบบการทำงานจากเดิมที่เป็นระบบแบบ Stand-alone มาเป็น ระบบ Internet GIS เพื่อจุดมุ่งมายที่จะเผยแพร่ข้อมูลเชิงพื้นที่ ทำให้ผู้ใช้สามารถเข้าถึงข้อมูลได้ ื่ ื้ สะดวกมากขึ้น

การทำงานจะอาศัยทรัพยากรของเครื่องแม่ข่ายเป็นหลัก โดยเครื่องคอมพิวเตอร์ลูกข่ายที่ ื่ ทำงานในระบบอาจจะไม่จำเป็นต้องมีสมรรถนะที่สูงมากนักก็สามารถทำงานได้ แต่เนื่องจากการ ื่ ทำงานจะต้องพึ่งพาระบบอินเทอร์เน็ตในการรับส่งข้อมูล และคำสั่งระหว่างลูกข่ายกับแม่ข่าย ึ่ ั่ ดังนั้นระบบอินเทอร์เน็ต จึงจำเป็นที่จะต้องมีประสิทธิภาพที่ดีจึงจะสามารถทำงานใด้อย่างมี ั้ ประสิทธิภาพ ปจจุบันระบบ Internet GIS สามารถแบงไดเปน 2 ประเภทหลักๆ คือระบบ Web Application และแบบ Broadband GIS (ชัยภัทร, 2553)

#### **1. Web Application**

Web Application เป็นระบบ Internet GIS ที่มี Software หรือส่วนโต้ตอบ (Interface) ทำงานอยู่บน Web Browser ผู้ใช้ใม่จำเป็นต้องทำการติดตั้ง Software ลงบนเครื่องคอมพิวเตอร์เพียง แคมีโปรแกรม Web Browser มาตรฐาน เชน Internet Explorer, Mozilla, Netscape ก็สามารถทํางาน ไดทันที

ข้อดีของระบบ Internet GIS แบบ Web Application คือสามารถทำงานได้กับเครื่อง ื่ คอมพิวเตอร์ทุก Platform และยังลดค่าใช้จ่ายเรื่องค่า ลิขสิทธิ์ Software ื่ ิ์

ข้อเสียคือการใช้งานจำเป็นที่จะต้องเชื่อมต่ออินเทอร์เน็ตตลอดเวลา และมีค่าใช้จ่ายในการ เช อมตออินเทอรเน็ตตามระยะเวลาที่ทํางาน ื่

ระบบ Internet GIS แบบ Web Application สามารถแบงประเภทตามลักษณะการทํางานได อีก 2 ประเภทใหญคือ Thick Client และ Thin Client

 1.1 Thick Client เปน Web Application ที่ทํางานแบบอาศัย Plug-in หรือ Engine อื่นๆ ช่วยเสริมการทำงาน ที่นอกเหนือจาก Web Browser ทั่วไป ผู้ใช้จำเป็นที่จะต้องติดตั้ง Plug-in ที่เครื่องลูกข่ายก่อนจึงจะสามารถทำงานใด้ เช่น SVG, Flash, Applet และอื่นๆ ื่ ื่

 1.2 Thin Client เปน Web Application ที่ทํางานแบบอาศัย Web Browser ทั่วไป ี เพียงอย่างเดียว โดยจะอาศัยความสามารถในการประมวลผลของแม่ข่ายเป็นหลัก ผู้ใช้ไม่จำเป็นที่ จะต้องติดตั้งโปรแกรมหรือ Plug-in ใดเพิ่มเติม

#### **2. Broadband GIS**

Broadband GIS เป็นระบบ Internet GIS ที่มีการทำงานทั้งบนเครื่องคอมพิวเตอร์ฝั่งลูกข่าย และเครื่องคอมพิวเตอร์แม่ข่าย โดยผู้ใช้ต้องทำการติดตั้ง Software เฉพาะที่เครื่องลูกข่ายเพื่อทำ ี่ ื่ หน้าที่เป็นตัวกลางรับคำสั่งในการทำงาน ข้อมูลปริภูมิจะถูกจัดเก็บบนฝั่งแม่ข่าย ผู้ใช้จะส่งคำสั่ง ผ่านระบบอินเทอร์เน็ต แม่ข่ายจะทำการประมวลผลคำสั่งเหล่านั้นแหละสร้างข้อมูลปริภูมิที่อยู่ใน ั่ ั้ รูปบิตแมป (Bitmap) แล้วส่งกลับมายังลูกข่าย Software ที่ดิดตั้งบนเครื่องคอมพิวเตอร์ลูกข่ายจะทำ ั้ หน้าที่ในการจัดการเรื่องการแสดงผล โดยเฉพาะการแสดงผลสามมิติ ตัวอย่างของ Broadband GIS ได้แก่ Google Earth, NASA worldwide เป็นต้น (ชัยภัทร, 2553)

#### **Web Hosting**

Web Hosting คือการให้บริการเกี่ยวกับการฝากข้อมลเว็บไซต์ โดยที่ศนย์บริการรับฝาก Web Hosting จะมีเครื่อง Server ให้บริการตามชนิดของภาษา และฐานข้อมูลที่ผู้ใช้งานพัฒนา การ ื่ ติดตั้ง Web Hosting ใช้งานในองค์กรไม่ใช่เรื่องง่าย ผู้ที่เป็นผู้ดูแลระบบ (Admin) จะต้องศึกษา ื่ ี รายละเอียดหลายอย่างด้วยกัน ทั้งในส่วนของการติดตั้งระบบปฏิบัติการเครือข่าย การปรับแต่งค่า คอนฟิกต่างๆ การติดตั้งระบบบริหาร Web Hosting (Control Panel) การสำรองฐานข้อมูลลูกค้า ั้ เปนตน โดยการเซตคาตางๆ จะตองคํานึงถึงความปลอดภัย (Security) และรองรับกับเทคโนโลยีใน ปจจุบันดวย (อาณัติ, 2551)

#### **SVG และ Google Maps API**

#### **1. SVG**

SVG (Scalable Vector Graphics) เป็นภาษาหนึ่งที่ถูกนำมาใช้มากในงานสารสนเทศ ึ่ ภูมิศาสตรโดยเฉพาะปจจุบัน การนําเสนอขอมูลสารสนเทศภูมิศาสตรผานระบบอินเทอรเน็ตกําลัง เป็นที่ได้รับความนิยมอย่างมากในหลายองค์กร ประกอบกับความยืดหยุ่นของ SVG ที่สนับสนุน การทำงานร่วมกับเทคโนโลยี Web 2.0 จึงทำให้ SVG เป็นอีกหนึ่งทางเลือกที่น่าสนใจในการ นําเสนอขอมูลแผนที่ผานระบบอินเทอรเน็ต

 $\rm{SVG}$  เป็นภาษาที่พัฒนามาจากแนวคิดของภาษา Extensible Markup Language (XML) เพื่อ ใชในการแสดงผลขอมูลขอมูลกราฟกประเภทเวกเตอรและร ูปภาพบนอินเทอรเน็ต โดยมาตรฐานนี้ ถูกสร้างโดยองค์กร World Wide Web Consortium (W3C) การทำงานของ SVG จำเป็นที่จะต้อง อาศัยโปรแกรมที่อ่าน SVG และแปลออกมาเป็นข้อมูลกราฟิก ซึ่งโปรแกรมนั้นก็คือ SVG Viewer โปรแกรมนี้พัฒนาโดย Adobe Systems Inc. ซึ่งเปนผูสรางโปรแกรม Adobe Photoshop

 $\overline{\text{s}\text{v}}$ G ต่างจากภาพบิตแมป ตรงที่  $\overline{\text{s}\text{v}}$ G จะทำการจัดเก็บค่าพิกัดและรหัสของฟีเจอร์ แบบต่อเนื่อง แต่ภาพบิตแมปจะจัดเก็บค่าความสว่างของจุดภาพในรูปแบบตารางกริด ดังนั้นจึงทำ ื่ ั้ ให้ SVG สามารถแสดงผลกราฟิกได้แบบต่อเนื่อง ชัดเจนทุกๆมาตรส่วน กล่าวคือไม่มีการแตกเมื่อ ื่ ขยายภาพไปในมาตรสวนทใหญ ี่ ขึ้น

เนื่องจาก SVG มีโครงสร้างแบบ XML ดังนั้นจึงสามารถใช้เทคนิคต่างๆที่เกี่ยวเนื่องกับ ั้  $\overline{a}$ XML ได้ เช่น XSLT, XSL, XPATH เป็นต้น ส่วนการเข้าถึงองค์ประกอบต่างๆในSVG สามารถ เขาถึงแบบ DOM (Document Object Model) ซึ่งทําให SVG มีคุณสมบัติการทํางานที่ซับซอนมาก ขึ้นกว่าภาพทั่วไป กล่าวคือสามารถรองรับการเชื่อมต่อกับผู้ใช้แบบมีปฏิกิริยาโต้ตอบ (Interactive) และการแสดงผลในลักษณะเคลื่อนไหว (Dynamic)

SVG จะประกอบด้วยรูปทรงเรขาคณิตพื้นฐาน 6 ประเภท ที่เป็นต้นแบบของกราฟิกต่างๆ ื้ รูปทรงเรขาคณิตพ ื้นฐานประกอบดวย Line, Polyline, Polygon, Rectangle, Circle and Ellipse

Java Scripts เป็นภาษาสคริปต์ ซึ่งอยู่ภายใต้มาตรฐานของ W3C ที่ทำงานทางฝั่งของ Client โดย Java Scripts จะมีหน้าเพื่อใช้ในการควบคุมการทำงานของแผนที่ การแสดงผลข้อมูลใน ลักษณะที่ตอบโต้กับผู้ใช้ เช่น การ สร้างเครื่องมือค้นหาข้อมูล การแสดงพิกัดภูมิศาสตร์เมื่อ Mouse วางด้านบนของแผนที่ เป็นต้น

Google Maps เป็นบริการของ Google ที่มีเทคโนโลยีการทำแผนที่และข้อมูลธุรกิจท้องถิ่น ที่ใช้งานง่ายและมี ประสิทธิภาพ ซึ่งครอบคลุมสถานที่ตั้งของธุรกิจ ข้อมูลที่ติดต่อ และเส้นทางการ ขับขี่

Google Maps API ช่วยให้เราสามารถพัฒนาโปรแกรมเพื่อแทรก Google Maps เข้าไปเป็น องค์ประกอบส่วนหนึ่งใน Webpage ที่ต้องการได้โดยเขียนเป็นรหัส HTML และ Java Scripts ใน รูปแบบที่ไมสลับซับซอนนักสําหรับงานแผนที่งายๆ Google Maps API มีขีดความสามารถ กว้างขวางเน้นในด้านการนำเสนอข้อมูลแผนที่ในลักษณะหมุดปัก (Push pin / Place marker) ซึ่ง สามารถกำหนดให้แสดงข้อมูลประกอบแผนที่เมื่อผู้ใช้คลิกที่ตัว push pin / marker นั้นๆ หรือองค์ ื่ แผนที่แบบเส้น (Polyline) พื้นที่ (Polygon) และภาพ (Ground Overlay) บริการด้านแผนที่ของ ี่ Google นี้เริ่มต้นตั้งแต่กลางปี ค.ศ. 2005 เป็นบริการฟรี จัดให้แก่ผู้ใช้ทั่วโลกโดยคาดหวังที่จะใช้ ิ่ ั้ การโฆษณาบนแผนที่เปนรายไดกล ับ คืนแตในระยะแรกจะยังไมมีการโฆษณาดังกลาว ในการ จัดบริการแผนที่นี้ ส่วนประกอบพื้นฐานสำคัญที่ดึงดูดใจให้มีผู้ใช้งานแผนที่ของ Google เป็นอย่าง ี่ มากคือแผนที่และภาพถ่ายดาวเทียมคุณภาพดีซึ่งครอบคลุมทั่วพื้นผิวโลกในมาตรา ส่วนต่างๆ ตาม ั่ ื้ ความเหมาะสม ทำให้การพัฒนาต่อยอดจากสิ่งที่ Google จัดไว้ให้แล้วเป็นงานที่น่าสนใจ ไม่ต้อง **่** ลงทุนจัดหาทรัพยากรที่หายากและราคาแพงเองมาใชในโครงการอยางท เคยเปนในอดีต

เนื่องจากจัดทำ Google Maps API เป็นโปรแกรมรหัสเปิด (Open source program) ในภาษา Java Scripts จึงทําใหผูใชที่เปนนักพัฒนาโปรแกรมสามารถเขาไปดูรายละเอียดของรหัส โปรแกรม ได้สะดวก รวมทั้งสามารถปรับเปลี่ยนแก้ไขโปรแกรมได้ ทำให้ Google Maps API มีผู้ใช้กันอย่าง กว้างขวาง เหตุผลสำคัญอีก 2 อย่างที่ส่งเสริมให้มีผู้ใช้มากคือแผนที่และภาพถ่ายดาวเทียมคุณภาพดี ที่ใช้ สนับสนุนการทำแผนที่มีให้ครอบคลุมพื้นที่ต่างๆ อย่างกว้างขวาง และชื่อเสียงของโปรแกรม ื้ ื่ Google Earth เสริมด้วยบริการ Google Local ที่มีมาก่อน (ศนย์บริการร่วม กระทรวงวิทยาศาสตร์  $\text{max}(\text{var}(\mathbf{u}, \mathbf{u}, \mathbf{u}, \mathbf{u}, \mathbf{u}))$ 

KML (Keyhole Markup Language) เปนรูปแบบไฟล XML สําหรับการทําโมเดล และการ จัดเก็บลักษณะทางภูมิศาสตร์ ไม่ว่าจะเป็น จุด เส้น รูปภาพ รูปภาพหลายเหลี่ยม (Polygon) และ โมเดล เพื่อแสดงผลในโปรแกรม Google Earth, โปรแกรม Google Maps และแอปพลิเคชั่นอื่นๆ ั่ ื่ ผู้ใช้งานสามารถแชร์ไฟล์ KML เพื่อแชร์สถานที่และข้อมูลกับแอปพลิเคชั่นอื่นๆ (สุรีร์, 2552) ื่ ี่ ั่

ในส่วนของโครงงานนี้ จะใช้ไฟล์ KMZ ในการ Upload ขึ้นเพื่อไปแสดงผลบนหน้าของ Google Map API ซึ่ง KMZ กือไฟล์ KML ในเวอร์ชันบีบอัด โดย Google Earth สามารถเปิดไฟล์ KML และ KMZ ถ้าไฟล์เหล่านี้มีนามสกุลของไฟล์ถูกต้อง

#### **Software ที่เก ยวของ ี่**

### **Software ที่ใชประกอบโครงงาน ไดแก**

#### **1. โปรแกรม Global Mapper 8**

Global Mapper เป็นโปรแกรมที่พัฒนาขึ้นโดย Global Mapper Software LLC ประเทศ อเมริกา ซึ่งเป็นโปรแกรมที่ใช้ในหลายประเทศเนื่องจากคุณสมบัติที่ครบถ้วน และราคาไม่แพง ้ส่วนโปรแกรมภาษาไทยและคู่มือจัดทำโดย บริษัท โนเวล ซอฟท์ แอนด์ ซิสเต็ม จำกัด ซึ่งได้รับ สิทธิ์การเปนผูจัดจําหนายผูเดียวในประเทศไทย (Globalmapper Thailand, (ม.ป.ป.))

 Global Mapper เปนโปรแกรมสําหรับจัดทําแผนที่และ GIS แบบมืออาชีพ ที่งายในการใช ดูและแก้ไขข้อมูลแผนที่โดยใช้งานร่วมกับรูปแบบไฟล์ได้หลากหลายชนิด ในส่วนของโครงงานนี้ Global Mapper มีส่วนช่วยในการแปลงไฟล์ข้อมูล จาก TAB file เป็น Shape file ดังแสดงตัวอย่าง โปรแกรมในภาพที่ 1

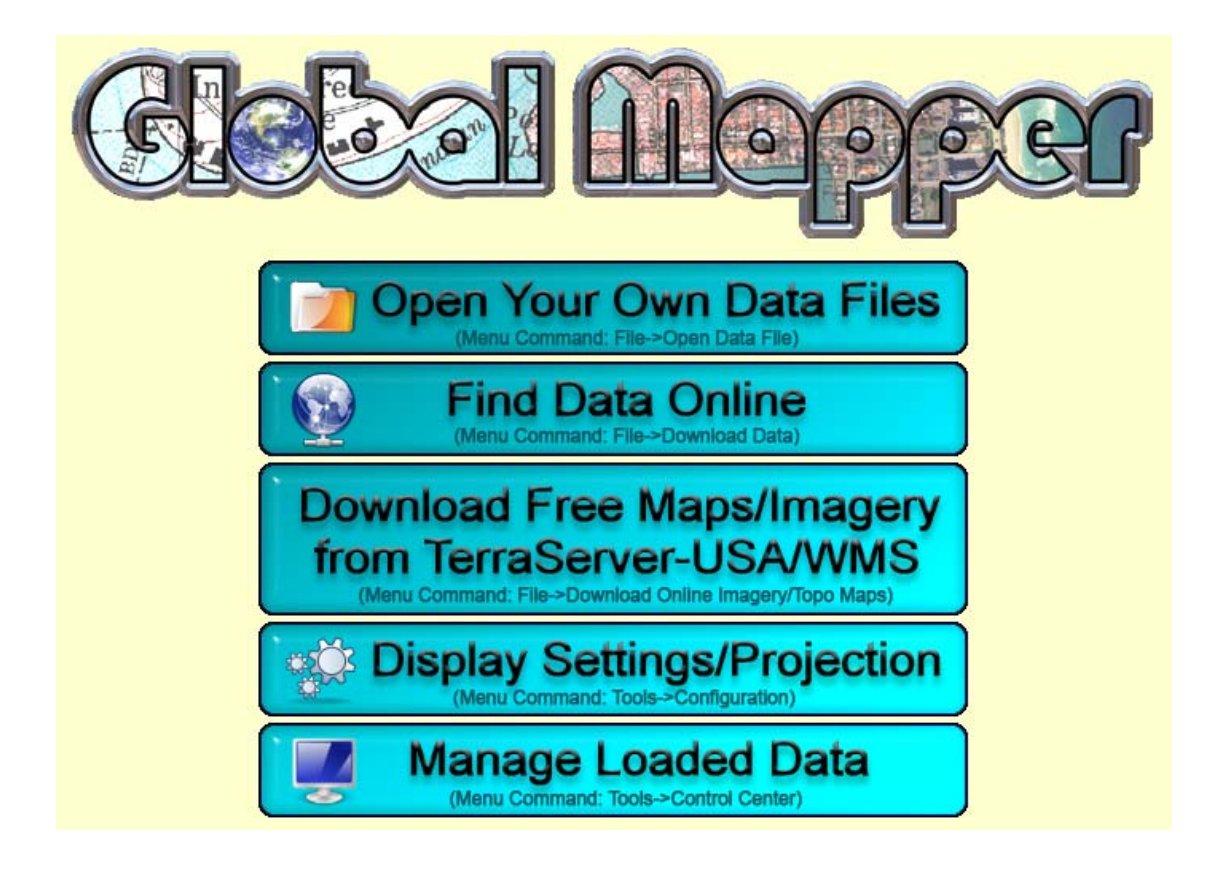

**ภาพท 1ี่** โปรแกรม Global Mapper 8

#### **2. โปรแกรม ArcView 3.2a**

ArcView เป็นโปรแกรมระบบสารสนเทศภมิศาสตร์ที่พัฒนาโดยบริษัท Environmental Systems Research Institute Inc. (ESRI) มากว่า 30 ปีแล้ว เพื่อให้ใช้งานด้านระบบสารสนเทศ ึภูมิศาสตร์ในการเรียกค้นข้อมูล การวิเคราะห์ข้อมูล การนำเสนอข้อมูล มีการทำงานบน ้ ระบบปฏิบัติการวินโดวส์ แบบ GUI ซึ่งเมนต่างๆ แสดงบนหน้าจอ และในระหว่างทำงานสามารถ เปิดใด้หลายๆหน้าต่างพร้อมกัน ดังแสดงตัวอย่างโปรแกรมในภาพที่ 2

ArcView1.0 โปรแกรมแรกสามารถใช้งานได้เฉพาะการนำเสนองานที่ทำมาแล้วในรูปแบบ ของแผนที่เท่านั้นและต่อมาก่อยพัฒนามาเรื่อยจนถึง Arc view 8.3 และ 9.0 ในปีนี้ ทำให้มี ี่ ั้ ประสิทธิภาพมากขึ้นใกล้เคียงกับโปรแกรม PC ArcInfo นอกจากความสามารถในการใช้งานใน การนำเสนอเรียกข้อมูลตามเงื่อนไขและการวิเคราะห์ข้อมูลแล้ว ยังสามารถผลิตแผนที่ได้เป็นอย่างดี โดยการสร้างและแก้ไขข้อมูลทำได้ทั้งที่เป็นข้อมูลแผนที่ละตารางข้อมูล ยังสามารถรับข้อมูลที่ จัดเปนในรูปแบบตางๆ เชน Auto (.dwg) , Image (.tiff , .bmp , etc) ใชในการวิเคราะหขอมูลเชิง พื้นที่ได้โดยการเขียนชุดคำสั่ง (Scripts) ชุดคำสั่งสำเร็จรูปหรือโปรแกรมประยุกต์อื่นๆ โดย ั่ โปรแกรมที่มีการเชื่อมโยงข้อมูลข้อมูลและข้อมูลคุณสมบัติเข้าด้วยกัน ทำให้สามารถนำเสนอ ข้อมูลในรูปแบบแผนที่ การวิเคราะห์ข้อมูลที่ตั้ง หาตำแหน่งที่เหมาะสมตามเงื่อนไขที่กำหนด สอบถามข้อมูลพื้นที่ได้จากข้อมูลคุณลักษณะ สอบถามข้อมูลคุณลักษณะได้จากข้อมูลพื้นที่ แสดง ื้ ื้ ภาพแผนที่เพื่อวิเคราะห์งานต่างๆ รวบรวมข้อมูลหลายแหล่งลงพื้นที่ ปรับปรุงภาพแผนที่ได้ง่าย ี่ ื้ โดยจัดการเป็นข้อมูลคุณลักษณะและข้อมูลพื้นที่ผ่านชั้นข้อมูลที่เรียกว่า Theme ั้ ี่

นอกจากนี้ข้อมูลที่สร้างขึ้นจาก ArcView ในรูปของ Shape file สามารถนำไปใช้งานหรือ ึ้ เผยแพร่ผ่านโปรแกรมอื่นๆ เช่น อ่านให้แสดงได้ด้วย ArcExplorer ซึ่งเป็นโปรแกรมที่เผยแพร่ฟรี มีความสามารถในการเสนอผลข้อมูลคุณลักษณะสอบถามข้อมูล และวิเคราะห์ข้อมูลได้ด้วย (วิเชยรี , 2548)

Extension shp2svg.apr เป็นโปรเจกต์ที่เขียนด้วยกำสั่ง Script มีขนาด 54 กิโลไบต์ (kb) สามารถทํางานภายใตโปรแกรม ArcView 3.xx การทํางานคลายกับโปรแกรมสวนขยาย (Extensions) แต่เรียกใช้งานเป็นโปรเจกต์ ทำหน้าที่เปลี่ยนข้อมูล Shape file เป็นรูปแบบข้อมูล กราฟิก SVG (Scaleable Vector Graphic) ประกอบด้วยแฟ้มข้อมูลแผนที่และข้อมูลคุณลักษณะ (Spatial data หรือ Geographic coverage) พรอมแฟมขอมูล HTML และ Java Script Arrays สําหรับ การแสดงผลผาน Webpage ใชงานรวมกับ SVG Viewer (V3) ซึ่งเปนโปรแกรมเสริมของโปรแกรม Browser(Plug-in) สามารถดาวนโหลดโปรแกรม shp2svg.apr ไดที่ [www.carto.net](http://www.carto.net/) หรือ http://www.eng.ubu.ac.th/ %7egid/ (อุทัย, 2547)

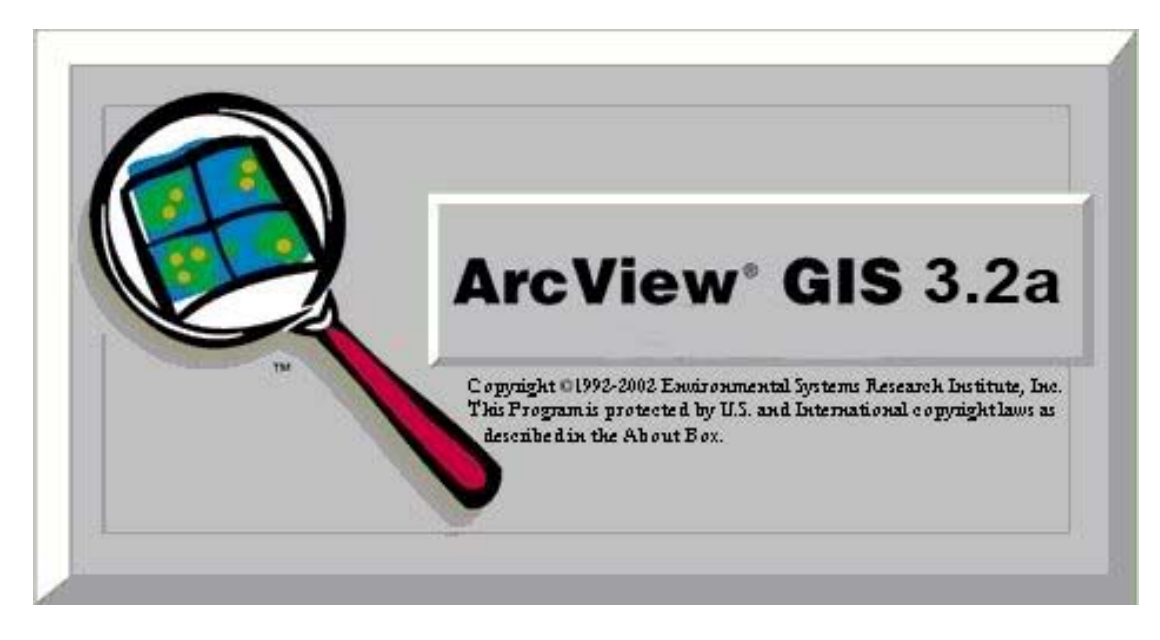

**ภาพท 2ี่** โปรแกรม ArcView 3.2a

#### **3. โปรแกรม ArcGIS Desktop 9.3**

ArcGIS Desktop เป็นโปรแกรมที่มีประสิทธิภาพในการแสดงผล การสร้าง และการ วิเคราะหขอมูลเชิงพ นท ี่ (Spatial Data) ไดอยางสะดวก ซึ่งเปนโปรแกรมลิขสิทธ ของบริษัทอีเอส ื้ ิ์ อารไอจํากัด และมีตัวแทนจําหนายในประเทศไทยคือ บริษัทอีเอสอารไอ ประเทศไทย จํากัด ดัง แสดงตัวอยางโปรแกรมในภาพที่ 3

โปรแกรมระบบสารสนเทศภูมิศาสตร ArcGIS Desktop แบงระดับการใชงานเปน 3 ระดับ ประกอบดวย ArcView, ArcEditor และArcInfo ทั้ง 3 ระดับการใชงานนี้จะประกอบดวย 3 โปรแกรมยอยคือ ArcCatalog, ArcMap และArcToolbox

ArcGIS Desktop เป็นซอฟท์แวร์ที่ติดตั้งการใช้งานในเครื่องของผู้ใช้งาน สำหรับทำการ สร้างฐานข้อมูลเชิงพื้นที่ การจัดการข้อมูล และการวิเคราะห์ข้อมูลเชิงพื้นที่ โดยฟังก์ชั่นมี ื้ ื้ ประสิทธิภาพเพิ่มมากขึ้นโดยเรียงลำดับจาก ArcView, ArcEditor และArcInfo ทั้งนี้บางชุดคำสั่งจะ ิ่ ี้ ั่ สามารถใช้งานได้ในระดับสูงขึ้นเท่านั้น การเลือกใช้งานซอฟแวร์ระดับใดนั้นขึ้นอยู่ความต้องการ ึ้ ขององค์กรนั้นๆ ที่จะเลือกนำไปใช้งานให้เหมาะสม (สุเพชร, 2552) ั้

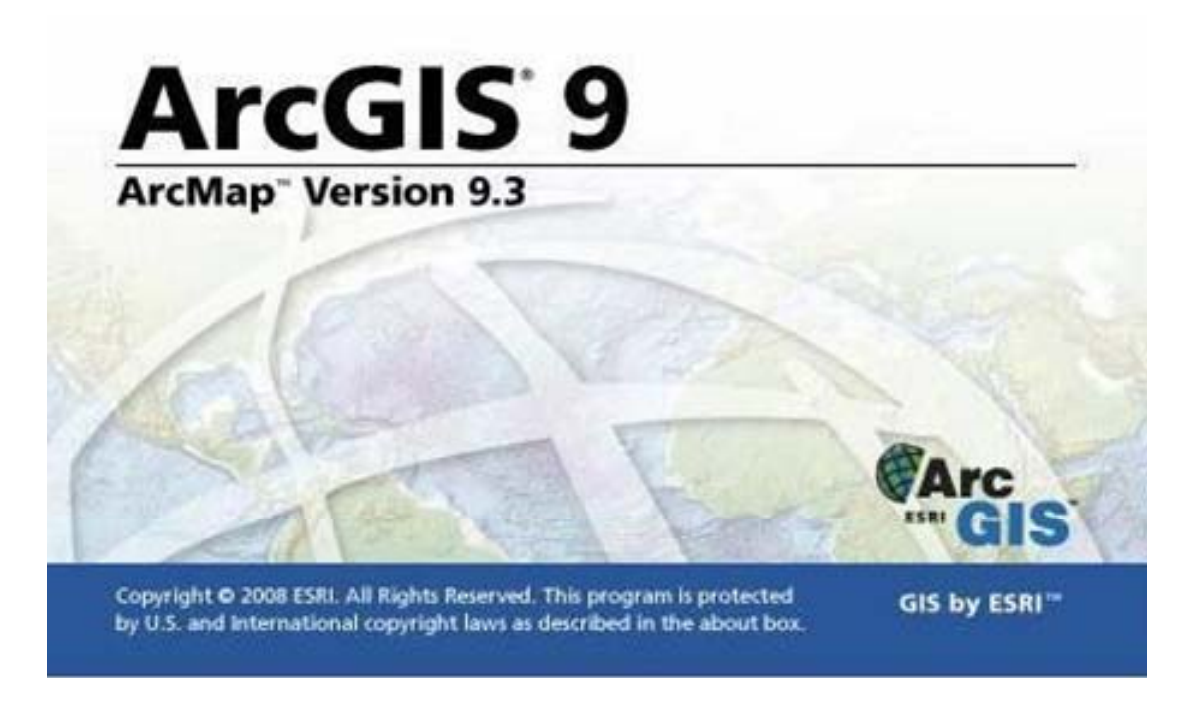

**ภาพท 3ี่** โปรแกรม ArcGIS Desktop 9.3

#### **4. โปรแกรม Adobe Dreamweaver CS3**

Adobe Dreamweaver CS3 ถือใด้ว่าเป็นเครื่องมือสำหรับสร้างเว็บ Webpage และ ดูแล เว็บไซต์ ที่มีประสิทธิภาพสูง เป็นที่นิยมใช้ของ Web Master อย่างกว้างขวาง (ดังแสดงตัวอย่าง โปรแกรมในภาพที่ 4) ซึ่งเป็นโปรแกรมสำหรับเขียนภาษา HTML โดยเฉพาะ พร้อมทั้งสามารถ ั้ แทรก Java Scripts และ ลูกเล่นต่างๆใด้มากมาย โดยที่ผู้ใช้ไม่จำเป็นต้องรู้หลักภาษา HTML มาก นัก ซึ่งช่วยประหยัดเวลา และ ทำงานได้สะดวกยิ่งขึ้น (จุฬาลงกรณ์มหาวิทยาลัย, 2551)

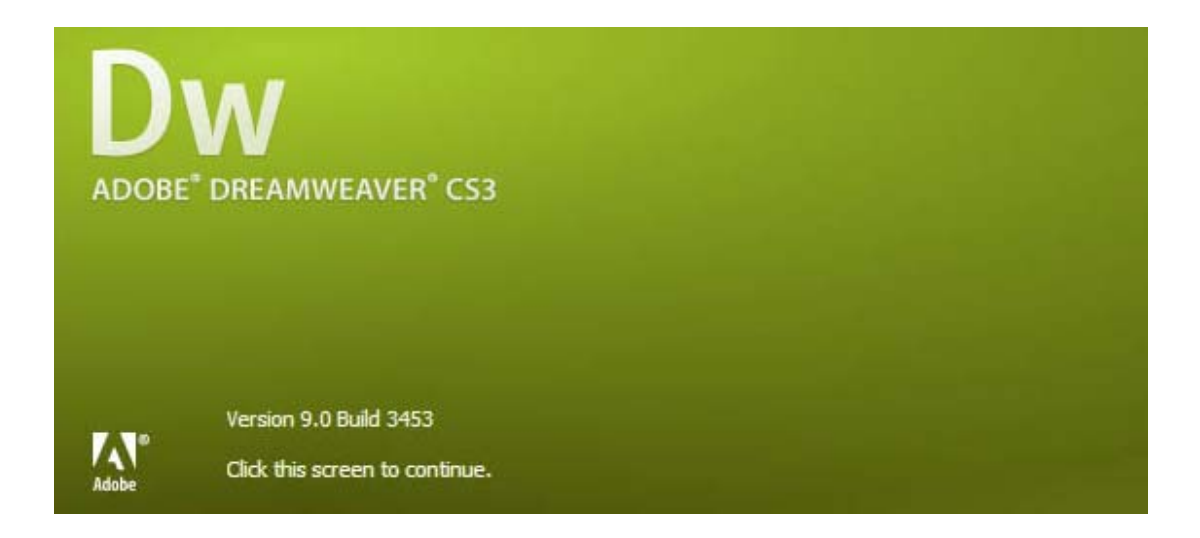

**ภาพท 4ี่** โปรแกรม Adobe Dreamweaver CS3

#### **5. โปรแกรม Adobe Photoshop CS3**

โปรแกรม Photoshop เป็นโปรแกรมสำหรับสร้างภาพ และตกแต่งภาพ (ดังแสดงตัวอย่าง โปรแกรมในภาพที่ 5) ซึ่งเป็นลิขสิทธิ์ของบริษัท Adobe ซึ่งบริษัท Adobe มีผลิตภัณฑ์ซอฟต์แวร์ ์<br>.<br>. เกี่ยวกับค้านกราฟิก มากมายเช่น Adobe illustrator สำหรับทำภาพเวกเตอร์ ฯลฯ โปรแกรม ี่ Photoshop เป็นโปรแกรมตกแต่งภาพที่ได้รับความนิยมมาก เนื่องจากเป็นโปรแกรมที่ใช้ง่าย และรองรับ Application (Plug-in) เสริมได้มากมาย (สหกรณ์ไทย, 2552)

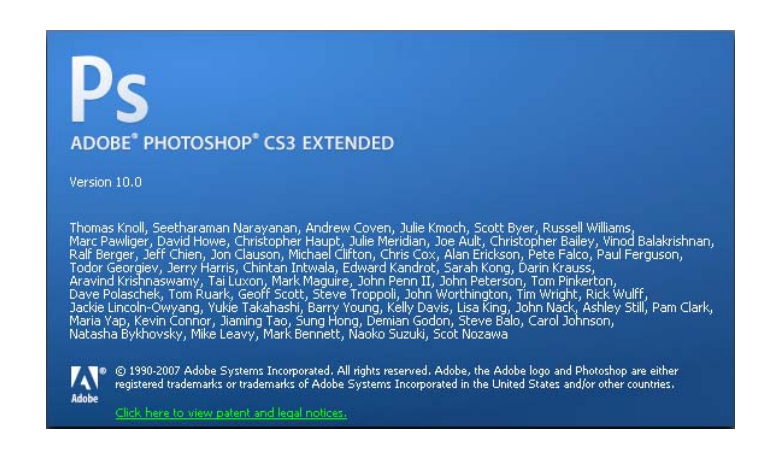

**ภาพท 5 ี่** โปรแกรม Adobe Photoshop CS3

### **6. โปรแกรม Cute FTP**

CuteFTP เป็นโปรแกรมที่ใช้ในการ Upload ข้อมูลจากเครื่องคอมพิวเตอร์ของเราไปยัง ื่ เซิร์ฟเวอร์ (ดังแสดงตัวอย่างโปรแกรมในภาพที่ 6) ซึ่งมีความสามารถในการ นำเข้า เปลี่ยนชื่อไฟล์ ลบไฟล คัดลอกไฟลและเปลี่ยนแปลง Permission เปนตน (CKN-Cyber Key Network, (ม.ป.ป.)

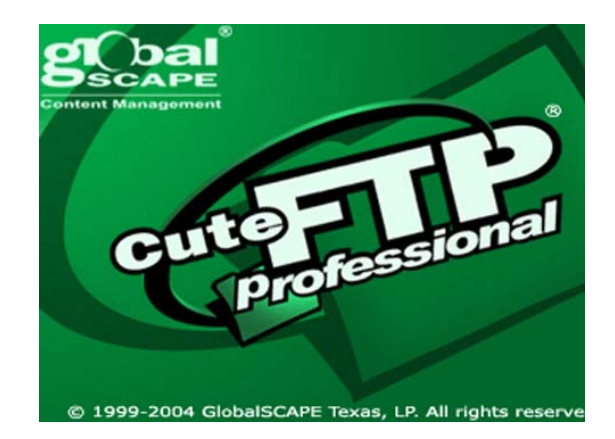

**ภาพท 6ี่** โปรแกรม Cute FTP

#### **งานวิจัยท เก ยวของ ี่ ี่**

1. สมบัติ (2551) ใด้ศึกษาเรื่อง การนำข้อมูล GIS ของโครงการส่งน้ำและบำรุงรักษา ื่ ้ํ เพชรบุรี มาจัดการข้อมูล และวิเคราะห์ข้อมูลโดยใช้โปรแกรม ArcView GIS จากนั้นทำการแปลง ั้ ข้อมูลเพื่อนำมาใช้ในโปรแกรม Minnesota MapServer ที่พัฒนาโดยมหาวิทยาลัยมินเนโซต้า ื่ ประเทศสหรัฐอเมริกา ผลลัพธ์ที่ได้สามารถแสดงข้อมูล GIS ในรูปแบบเว็บไซต์แผนที่ และ ี สามารถสืบค้นข้อมูลจากฐานข้อมูลบนเครือข่ายอินเทอร์เน็ตได้ นอกจากนี้ได้ใช้โปรแกรมภาษา HTML ในการจัดทำเว็บไซต์เพิ่มเติม และใช้โปรแกรม Adobe Dreamweaver ช่วยในการตกแต่ง ิ่ เว็บไซตดวย

2. กฤช และคณะ (2543) ได้ศึกษาเรื่องการจัดทำระบบข้อมูลสารสนเทศภูมิศาสตร์ (GIS) ื่ ี่ สามารถนำใช้ประโยชน์ในด้านการบริหารและจัดการโครงการชลประทาน และการจัดการ ้ ทรัพยากรน้ำ และเป็นแหล่งเผยแพร่ข้อมูลและผลงานของกรมชลประทานได้เป็นอย่างดี โดย แสดงผลในรูปแบบของแผนที่ กราฟ รูปภาพ และข้อมูล เพื่อให้การนำเสนอมีความน่าสนใจ เห็น ภาพจริง โดยอ้างอิงมาจากสภาพเหตุการณ์และข้อมูลที่เกิดขึ้นจริง ชัดเจน รวดเร็ว ทำให้สามารถใช้ ึ้ เป็นเครื่องมือประกอบการพิจารณาตัดสินใจเบื้องต้นใด้ว่า การบริหารงานโครงการชลประทานควร ื่ ดำเนินไปในทิศทางใด จึงจะเหมาะสมกับสภาพเหตุการณ์ต่างๆ และทำให้ผู้ปฏิบัติงานสมารถ รับทราบข้อมูล ติดตามผล สอบถาม และรายงานได้อย่างรวดเร็วง่ายต่อการทำความเข้าใจและทัน ต่อเหตุการณ์ ทำให้การตัดสนใจวางแผนงานจัดสรรน์ำและบำรุงรักษาโครงการมีประสิทธิภาพ ยิ่งขึ้น

 3. ธีรวัฒน (2540) ไดศึกษาถึงระบบการแสดงขอมูลตางๆ ที่ไดรับจากระบบการบอกพิกัด ด้วยดาวเทียม และนำข้อมูลที่ได้มาแสดงบนแผนที่ โดยพัฒนาโปรแกรมรับข้อมูลจากเครื่องรับ และ โปรแกรมแสดงผลบนแผนที่บนเครื่องคอมพิวเตอร์แบบพกพาที่มีขนาดเล็ก ้ํ าหนักเบาซึ่ง สามารถเคลื่อนย้ายใด้ง่าย สามารถเดินทางใด้ดี โดยมีข้อผิดพลาดน้อยที่สุด ประโยชน์ที่ได้รับจาก ื่ วิทยานิพนธ์นี้คือ (1) ส่งเสริมให้เกิดความรู้และเข้าใจต่อระบบพิกัดดาวเทียม (2) เพื่อเป็นพื้นฐาน ื้ พัฒนาเทคโนโลยีทางด้านนำร่องโดยใช้ระบบบอกพิกัดด้วยดาวเทียม และทราบตำแหน่งที่อยู่เวลา ปัจจุบันบนแผนที่ (3) สามารถนำไปใช้ประโยชน์ต่อไปในระบบสารสนเทศภูมิศาสตร์ และ ประยุกต์ใช้งานกับงานทางด้านวิศวกรรมโยธา งานสำรวจและออกแบบ และงานระบบนำร่อง ตอไปในอนาคต

## **อุปกรณ และวิธีการ**

### **อุปกรณ**

- 1. เคร องกําหนดตําแหนงพิกัดบนโลก (เคร อง GPS) ื่
- 2. Laptop Computer
- 3. Digital Camera

#### **วิธีการ**

#### **1.การจัดการขอมูล**

1.1 นำข้อมูลที่ได้จาก โครงการส่งน้ำและบำรุงรักษาสองพี่น้อง ซึ่งเป็นรูปแบบของไฟล์ ้ โปรแกรม MapInfo Professional มาทําการแปลงขอมูลเปน Shape file (ไฟลนามสกุล \*.shp) โดย ใชโปรแกรม Global Mapper Version 8 ในการแปลงไฟล

1.2 นําขอมูล ภาพสแกนแผนที่ภูมิประเทศ (L7018) มาตราสวน 1:50,000 ของกรมแผนท ิทหาร ที่ได้ทำการกำหนดพิกัดแล้ว มาปรับแก้ความถูกต้องให้กับข้อมูล Shape file

1.3 นำ Shape file ทั้งหมด มาทำการปรับแก้ระบบพิกัดให้เป็นระบบ UTM datum WGS84 ดวยโปรแกรม ArcGIS

1.4 การเก็บพิกัดตําแหนงอาคารชลประทานและสถานที่ที่สําคัญในพื้ นท ี่โครงการ ชลประทาน ใช้เครื่อง GPS ในการระบุตำแหน่งพิกัดเป็นละติจูด และลองจิจูด เพื่อนำเข้าใน ื่ ื่ โปรแกรม ArcGIS ตอไป และถายภาพเพ ื่อประกอบการนําเสนอใน Google Map

### **2. การแสดงผลขอมูล GIS ดวย Google Maps API**

2.1 ใช้เครื่องมือในโปรแกรม ArcGIS ทำการ Export ข้อมูล Shape file ให้เป็นไฟล์ นามสกุล KMZ ซึ่งจะสามารถเรียกเปดไดจากโปรแกรม Google Earth

2.2 ทำการสมัครสมาชิก E-mail ของ Gmail เพื่อที่จะสามารถใช้งานในส่วนของ Google Map API ได

2.3 นำไฟล์ KMZ นั้น ไป Upload ลงบน Google Maps API จากนั้นจึงเติมรายละเอียดของ ั้ ข้อมูลเพิ่มเติมรวมทั้งลูกเล่น ได้ตามที่ Google Maps ได้เปิดให้ใช้บริการ ิ่ ั้

### **3. การแสดงผลขอมูล GIS ดวย SVG**

3.1 นำ Shape file ทั้งหมดที่ทำการปรับแก้ระบบพิกัดแล้ว นำมาแปลงเป็นไฟล์ SVG [\(Scalable Vector Graphics](http://www.w3.org/Graphics/SVG/)) ดวย Extension "Shp2SVG" ในโปรแกรม ArcView

3.2 นำไฟล์ SVG ที่ได้มานั้น ทำการตกแต่งใส่ลูกเล่นของ Java Scripts เพิ่มเติมเพื่อทำให้ **่** ื่ เกิดการใชงานที่มีประสิทธิภาพ

#### **4. การพัฒนา Webpage ดวย Adobe Dreamweaver CS3**

4.1 นำ Code จาก Google Maps API ที่ได้ Upload ข้อมูลไปทั้งหมดแล้ว ซึ่งเป็นรูปแบบ ของ Java Scripts แทรกลงไปเปนองคประกอบหนึ่งของไฟล HTML ที่จะทําหนา Website

4.2 นำไฟล์ SVG ที่ทำการจัดรูปแบบนำเสนอเป็นไฟล์ HTML แล้ว นำมาจัดวางลงในหน้า Website

4.3 ตกแต่งหน้า Webpage พร้อมทั้งใส่เนื้อหาและองค์ประกอบอื่นๆ ในส่วนของหน้า **ี** Website เข้าไป

4.4 Upload ไฟลทั้งหมด ไปยัง Server ที่เปดใหบริการ เพ อท จะสามารถเผยแพรผลงาน  $\overline{a}$ ทั้งหมด

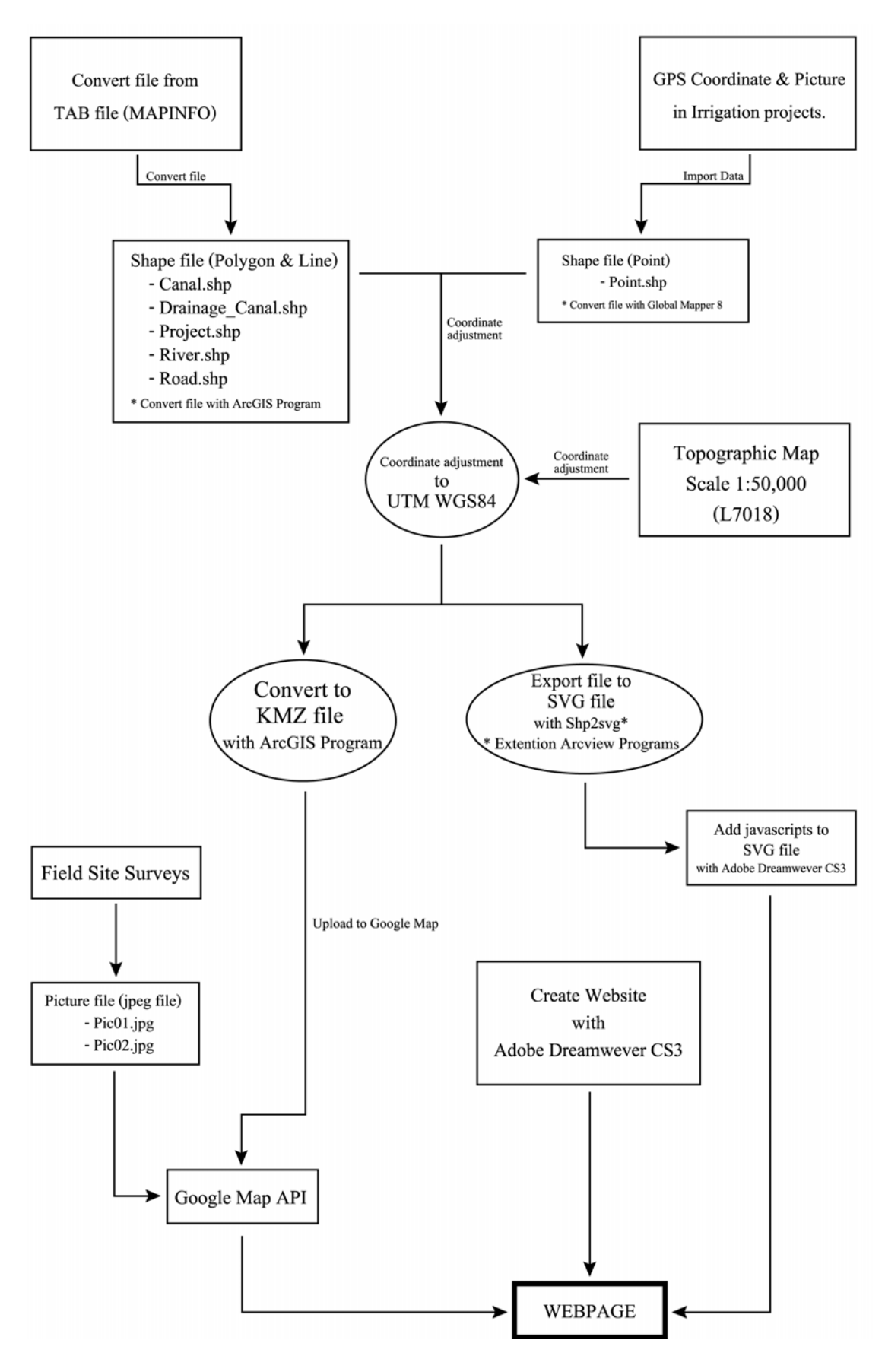

**ภาพที่ 7** แผนภาพแสดงขั้นตอนการดำเนินการ

## **ผลการศึกษา**

#### **1. การจัดการขอมูล**

รวมรวมข้อมูลทุติยภูมิจากโครงการส่งน้ำและบำรุงรักษาสองพี่น้อง ซึ่งเป็นข้อมูล GIS โดย ้ํ จัดเก็บในรูปแบบของ TAB file (MapInfo Professional Program) ซึ่งไฟล์ที่ได้รับมามีไฟล์ดังนี้ เขต ี้ โครงการ.TAB, เขตโซน.TAB เขตตอน.TAB, คลองระบาย.TAB, คลองสงน้ํา.TAB, ถนน.TAB, ประเภทดิน.TAB, แม่น้ำ.TAB และหัวงาน.TAB มาทำการแปลงข้อมูลเป็นรูปแบบ Shape file โดย ใช้โปรแกรม Global Mapper 8 โดยใด้แสดงตัวอย่างเปรียบเทียบโครงสร้างใฟล์ดังภาพที่ 8

| <b>DATIVAT</b> WW.DAT<br>๒ปี เขตโซน.ID<br>๒∃ื เขตโซน.MAP<br>≡์ เขตโซน.TAB<br><b>CAT เขตตอน.DAT</b><br>⊠ เซตตอน.ID<br><b>iai</b> เขตตอน.MAP        | 1 KB<br>1 KB<br>35 KB<br>1 KB<br>1 KB<br>1 KB<br>15 KB          | GOM Media files (.dat)<br>ID File<br>MAP File<br>TAB File<br>GOM Media files (.dat)<br>ID File<br>MAP File             | CANAL.dbf<br>is.<br>圖 CANAL.pri<br>楍<br>CANAL.shp<br>鱻<br>CANAL.shx<br>圖 DRAINAGE_CANAL.dbf<br>國 DRAINAGE CANAL.pri<br>A DRAINAGE_CANAL.shp      | 38 KB<br>1 KB<br>30 KB<br>3 KB<br>2 KB<br>1 KB<br>29 KB               | DBF File<br>PRJ File<br>AutoCAD Shape Source<br>AutoCAD Compiled Shape<br>DBF File<br>PRJ File<br>AutoCAD Shape Source                                                     |
|----------------------------------------------------------------------------------------------------|-----------------------------------------------------------------|----------------------------------------------------------------------------------------------------|----------------------------------------------------------------------------------------------------|-----------------------------------------------------------------------|----------------------------------------------------------------------------------------------------|
| т≣ иоорац.ТАВ<br>ดาคลอง2ช้าย.DAT<br>⊠ใคลอง2ช้าย.ID<br>圖 คลอง2ช้าย.MAP<br>≡็คลอง2ช้าย.TAB<br>ดกคลองระบาย.DAT<br>⊠ คลองระบาย.ID<br>圖 คลองระบาย.MAP. | 1 KB<br>54 KB<br>2 KB<br>34 KB<br>1 KB<br>2 KB<br>1 KB<br>22 KB | TAB File<br>GOM Media files (.dat)<br>ID File<br>MAP File<br>TAB File<br>GOM Media files (.dat)<br>ID File<br>MAP File | DRAINAGE CANAL.shx  <br>olace.dbf<br>圖PLACE.pri<br>A place.shp<br>A place.shx<br>圖PROJECT.dbf<br>圖 PROJECT.prj<br>4 PROJECT.shp<br>A PROJECT.shx | 1 KB<br>1 KB<br>1 KB<br>1 KB<br>1 KB<br>1 KB<br>1 KB<br>16 KB<br>1 KB | AutoCAD Compiled Shape<br>DBF File<br>PRJ File<br>AutoCAD Shape Source<br>AutoCAD Compiled Shape<br>DBF File<br>PRJ File<br>AutoCAD Shape Source<br>AutoCAD Compiled Shape |
| ≣้ คลองระบาย.TAB                                                                                                    | 1 KB<br>(A)                                                     | TAB File                                                                                                    |                                                                                                    | $\left( \mathrm{B}\right)$                                            |                                                                                                    |

 $\boldsymbol{\mathsf{n}}$ าพที่ **8** ตัวอย่างโครงสร้างไฟล์ TAB file (A) กับ ตัวอย่างโครงสร้างไฟล์ Shape file (B)

นําขอมูลภาพสแกนแผนที่ภูมิประเทศ มาตราสวน 1:50,000 (L7018) ของกรมแผนที่ทหาร มาทำการกำหนดพิกัดจากนั้นจึงนำข้อมูล Shape file ที่ได้จากการแปลงไฟล์ มาเปิดซ้อนทับกับแผน ที่ภูมิประเทศ พบว่า ข้อมูลมีความคลาดเคลื่อนเชิงพื้นที่ และบางส่วนมีข้อมูลไม่สมบูรณ์จึงต้องทำ ื่ ื้ การปรับแก้ระบบพิกัดให้เป็นระบบ UTM datum WGS84 รวมทั้งทำการ Digitize ข้อมูล และ ์<br>๎ ปรับแต่งข้อมูล (Editing Data) Shape file โดยการใช้โปรแกรม ArcGIS (ดังแสดงในภาพที่ 9) ให้มี ความถูกตองใกลเคียงกับ แผนที่ภูมิประเทศ
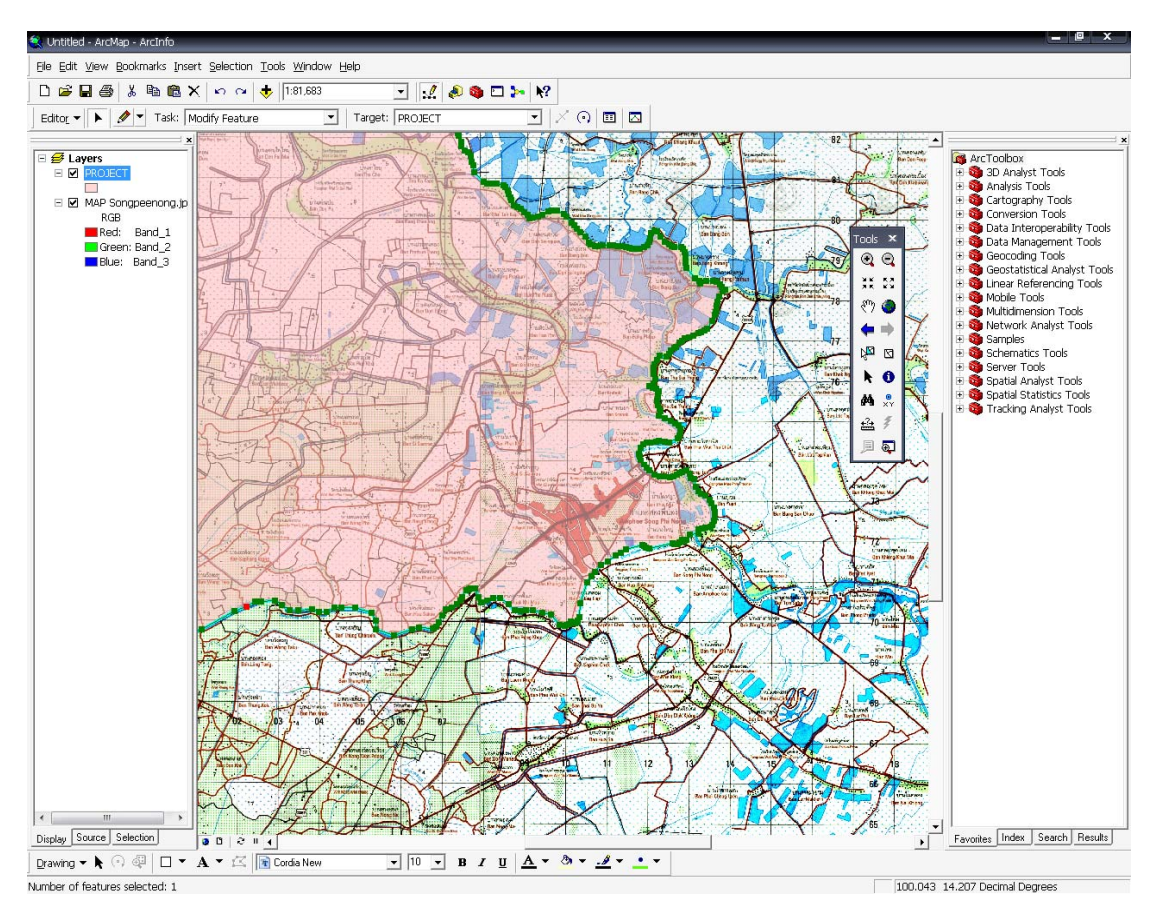

**ภาพท ี่ 9**การปรับแตงขอมูล (Editing Data) Shape file โดยการใชโปรแกรม ArcGIS

การเก็บพิกัดตำแหน่งอาคารชลประทาน และสถานที่ที่สำคัญในพื้นที่โครงการชลประทาน โดยใช้เครื่อง GPS ในการระบุตำแหน่งพิกัดเป็นละติจูด และลองจิจูด โดยไปยังตำแหน่งที่ตั้งของ ื่ อาคารชลประทาน และสถานที่ที่สำคัญ จากนั้นเปิดเครื่อง GPS เพื่อให้ตัวเครื่องได้ทำการรับ  $\overline{a}$ สัญญาณจากดาวเทียม แล้วทำการบันทึกค่าพิกัด ดังแสดงในภาพที่ 10

้นอกจากนี้ยังได้ทำการเก็บรูปภาพอาคารชลประทาน และสถานที่สำคัญ ณ ตำแหน่งที่ทำ การเก็บพิกัด GPS เพื่อนำไปใช้ประกอบการนำเสนอ ื่

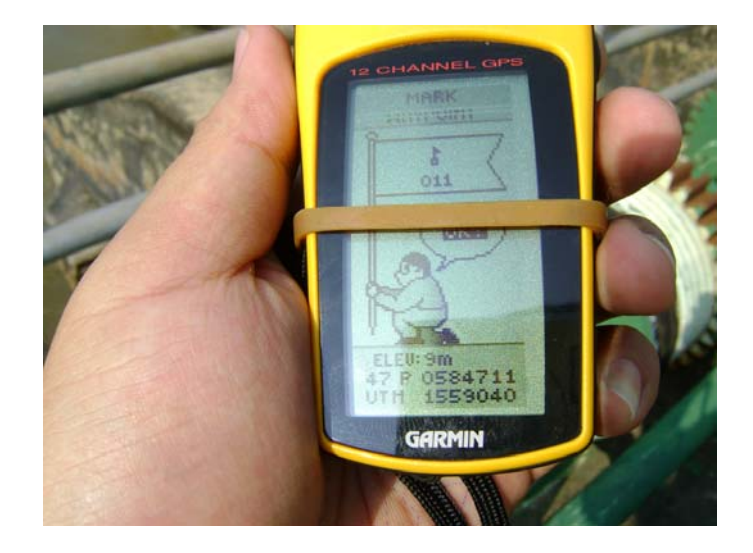

**ภาพท ี่ 10**การเก็บขอมูลตําแหนงพิกัดของอาคารชลประทานดวย GPS

เมื่อได้ก่าพิกัดมาแล้ว นำมาป้อนข้อมูลใส่ในโปรแกรม Microsoft Excel และทำการบันทึก ไฟลเปนรูปแบบ dBASEIII (\*.dbf) (ดังแสดงในภาพที่ 11) จากนั้น ทําการ Import ไฟล \*.dbf โดย ใชโปรแกรม ArcView และทําการ Export ไฟลเพ ื่อเปน Shape file ในรูปแบบชนิดของ Point ดัง แสดงในภาพที่ 12

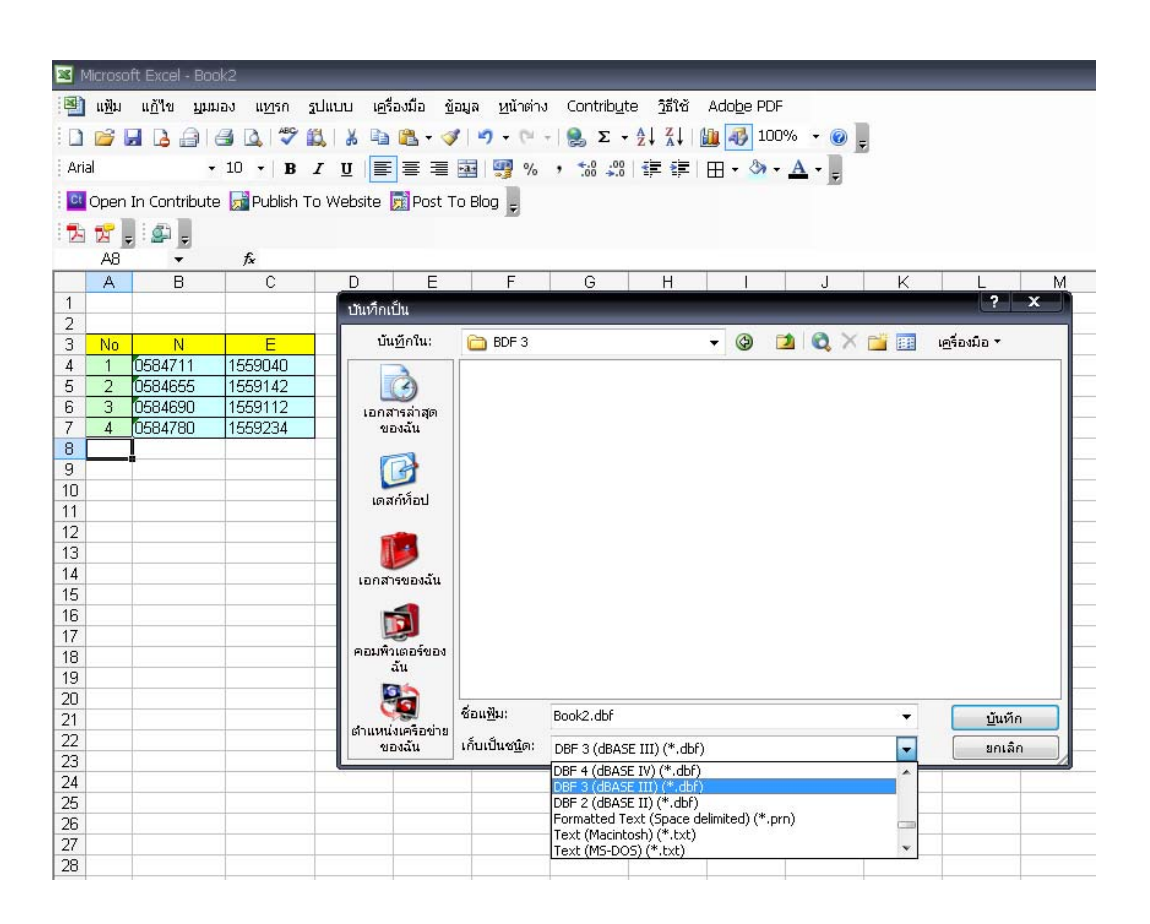

**ภาพท ี่ 11**การบันทึกขอมูลพิกัดดวยโปรแกรม Microsoft Excel

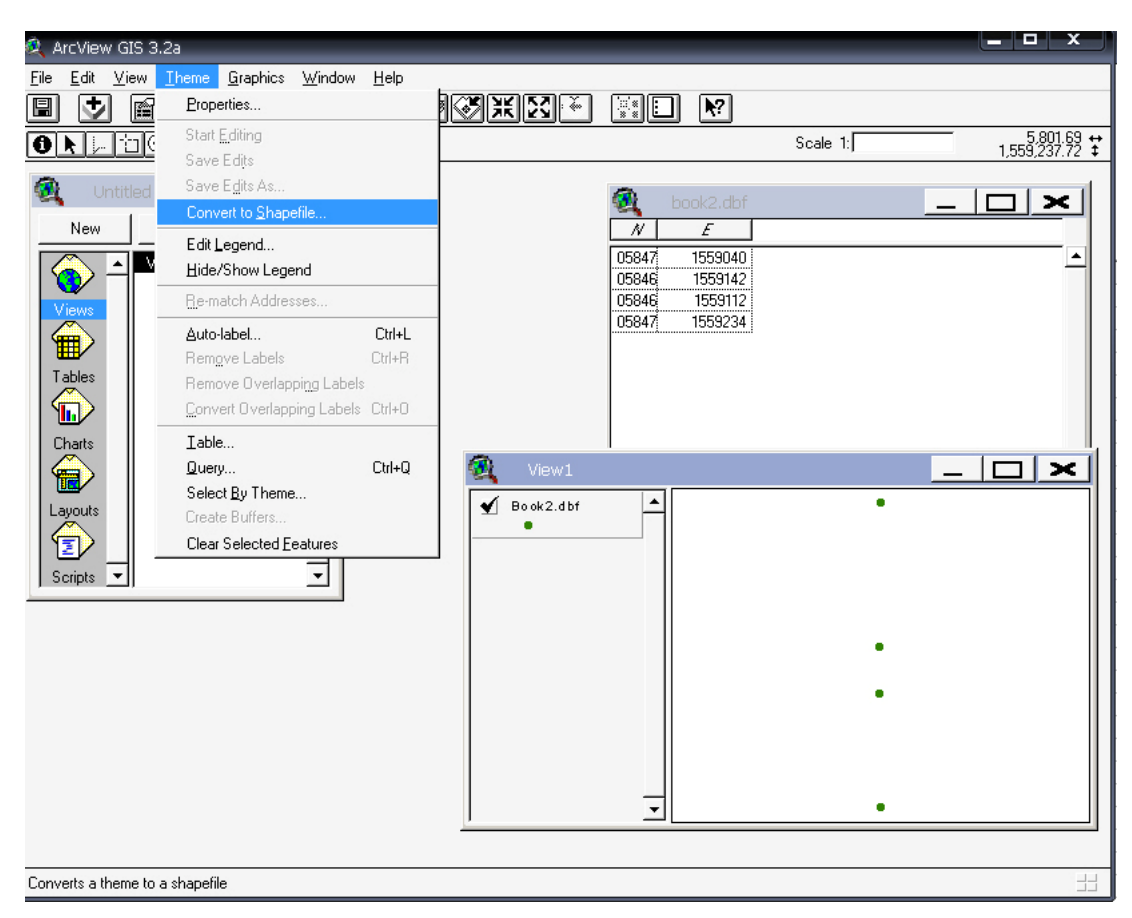

**ภาพท ี่ 12**การแปลงขอมูลพิกัดจาก DBF ใหเปน Shape file ดวยโปรแกรม ArcView

สรุปขอมูล Shape file ทั้งหมดที่ผานกระบวนการแกไขขอมูล และปรับแกระบบพิกัด ดัง แสดงในตารางที่ 2

| $\frac{1}{2}$ and $\frac{1}{2}$ and $\frac{1}{2}$ and $\frac{1}{2}$ are $\frac{1}{2}$ and $\frac{1}{2}$ and $\frac{1}{2}$ are $\frac{1}{2}$ and $\frac{1}{2}$ are $\frac{1}{2}$ and $\frac{1}{2}$ are $\frac{1}{2}$ and $\frac{1}{2}$ are $\frac{1}{2}$ and $\frac{1}{2}$ are $\frac{1}{2}$ a |                    |            |
|----------------------------------------------------------------------------------------------------|--------------------|------------|
| ชื่อข้อมูล                                                                                                    | ชื่อไฟล์           | ชนิดข้อมูล |
| คลองส่งน้ำ                                                                                                    | Canal.shp          | Line       |
| คลองระบาย                                                                                                    | Drainage Canal.shp | Line       |
| พื้นที่ขอบเขตโครงการ                                                                                                    | Project.shp        | Polygon    |
| แม่น้ำ                                                                                                    | River.shp          | Line       |
| ถนนสายหลัก                                                                                                    | Road.shp           | Line       |
| ้ตำแหน่งอาคารชลประทาน และสถานที่สำคัญ                                                                                                    | Point.shp          | Point      |
| เขตโซน                                                                                                    | Zone.shp           | Polygon    |
| เขตตอน                                                                                                    | Section.shp        | Polygon    |
| ประเภทดิน                                                                                                    | Soil.shp           | Polygon    |

**ตารางท ี่ 2** สรุปขอมูล Shape file

# **2. การแสดงผลขอมูล GIS ดวย Google Maps API**

ี นำเข้าข้อมูล Shape files ทั้งหมดที่ผ่านกระบวนการแก้ไขข้อมูล และปรับแก้ระบบพิกัด แลว เขามาในโปรแกรม ArcGIS จากน นทําการปรับรูปแบบการแสดงผลขอมูล ไฟล Project.shp ์<br>๎ ซึ่งเป็นข้อมูลชนิด Polygon ที่แสดงขอบเขตพื้นที่โครงการส่งน้ำและบำรุงรักษาสองพี่น้อง โดยได้ ื้ ้ ทำการปรับโหมด Transparent ให้มีความโปร่งใส 50 เปอร์เซ็นต์เพื่อที่จะสามารถมองเห็น รายละเอียดข้อมูลภาพถ่ายดาวเทียมเมื่อนำไปซ้อนทับใน Google Map รวมทั้งทราบขอบเขตของ ื่ ั้ ข้อมูลอื่นๆ ที่จะนำมาซ้อนทับลงบนใฟล์ Project.shp ื่

จากนั้น ทําการแปลง Shape file ใหเปนไฟล KMZ (ดังแสดงตัวอยางในภาพที่ 14) โดยใช ArcToolbox ของโปรแกรม ArcGIS (ดังแสดงตัวอย่างในภาพที่ 13) ซึ่งไฟล์ KMZ นั้น จะสามารถ เปิดได้ด้วยโปรแกรม Google Earth อีกทั้งยังสามารถ Upload เพื่อแสดงผลบนอินเทอร์เน็ตด้วย ั้ Google Map

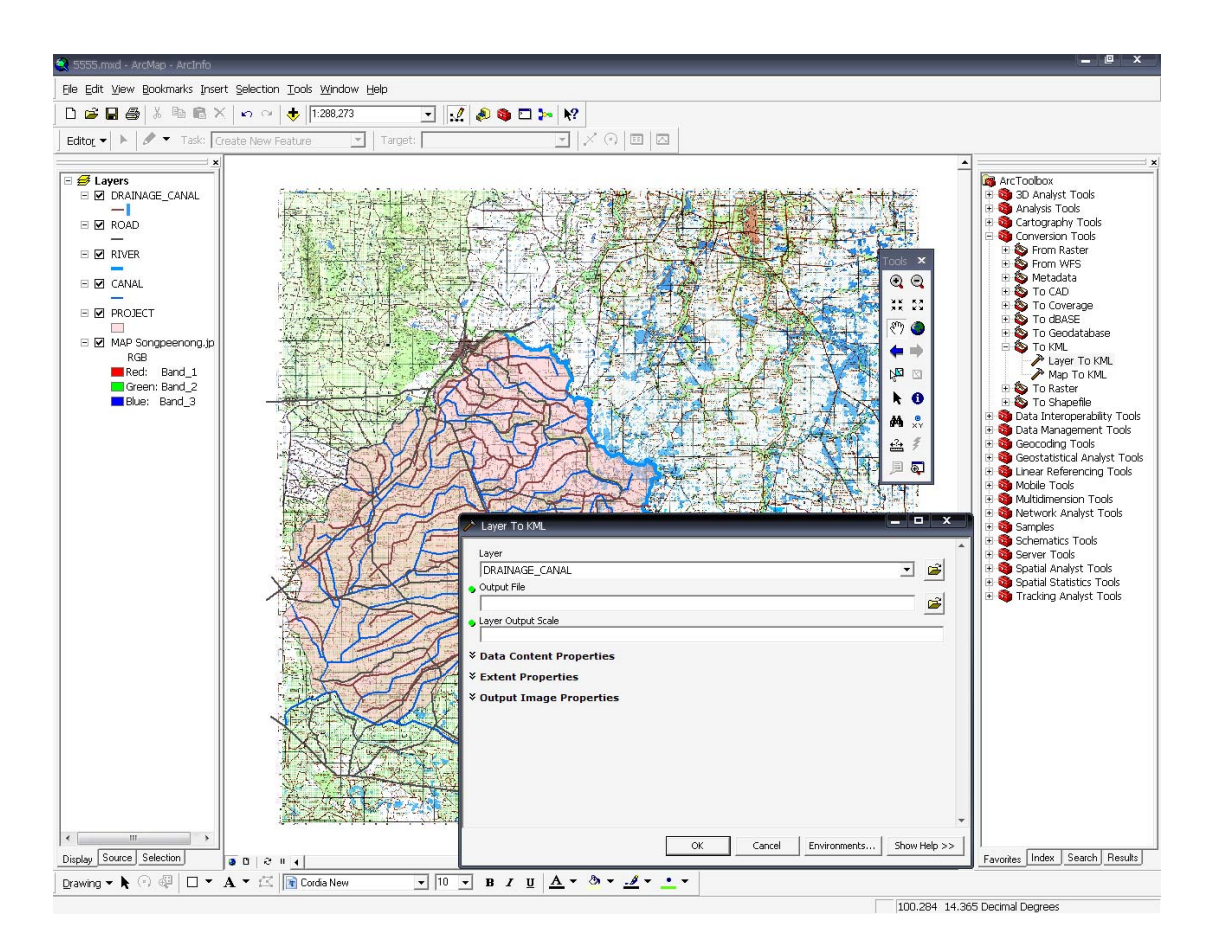

**ภาพท ี่ 13** การแปลง Shape file ใหเปนไฟล KMZ ดวยโปรแกรม ArcGIS

| Name $\triangle$                  | Size Type     |
|-----------------------------------|---------------|
| ROAD.kmz                          | 5 KB KMZ File |
| CANAL.kmz                         | 9 KB KMZ File |
| DRAINAGE_CANAL.kmz 11 KB KMZ File |               |
| PROJECT.kmz                       | 8 KB KMZ File |
| RIVER.kmz                         | 4 KB KMZ File |
| PLACE.kmz                         | 4 KB KMZ File |

**ภาพท ี่ 14** ตัวอยางโครงสรางไฟล KMZ

ทำการสมัครสมาชิก E-mail ของ Gmail (Google) เพื่อที่จะสามารถใช้บริการในส่วนของ ื่ Google Maps ได้ สำหรับขั้นตอนการสมัคร สามารถสมัครได้เหมือนกับผู้ให้บริการ E-mail ราย ั้ อื่นๆทั่วไป หลังเสร็จสิ้นขั้นตอนการสมัคร ทำการ Login เข้าสู่ระบบของ Gmail เพื่อไปยังหน้าของ ิ้ ั้ Google Maps จากนั้นนำไฟล์ KMZ ที่ได้ไป Upload ลงบน Google Maps API โดยสามารถ Upload ั้ ไดคร งละ 1 ไฟลทั้งน Google Maps API สามารถใหผูใชบริการท ั่วไปนั้นใสรายละเอียดประกอบ ั้ ี้ ไฟล์ รูปภาพประกอบ และสัญลักษณ์ต่างๆ เพิ่มเติมได้ตามที่ Google Maps เปิดให้ใช้บริการดัง ิ่ แสดงในภาพที่ 15

เมื่อ Upload และจัดรูปแบบไดตามตองการแลวจะได Code Java Scripts จาก Google Maps สามารถนำ Code Java Scripts ที่ได้ไปแทรกไว้ในไฟล์ HTML ซึ่งเป็นส่วนหนึ่งของ Website ได้

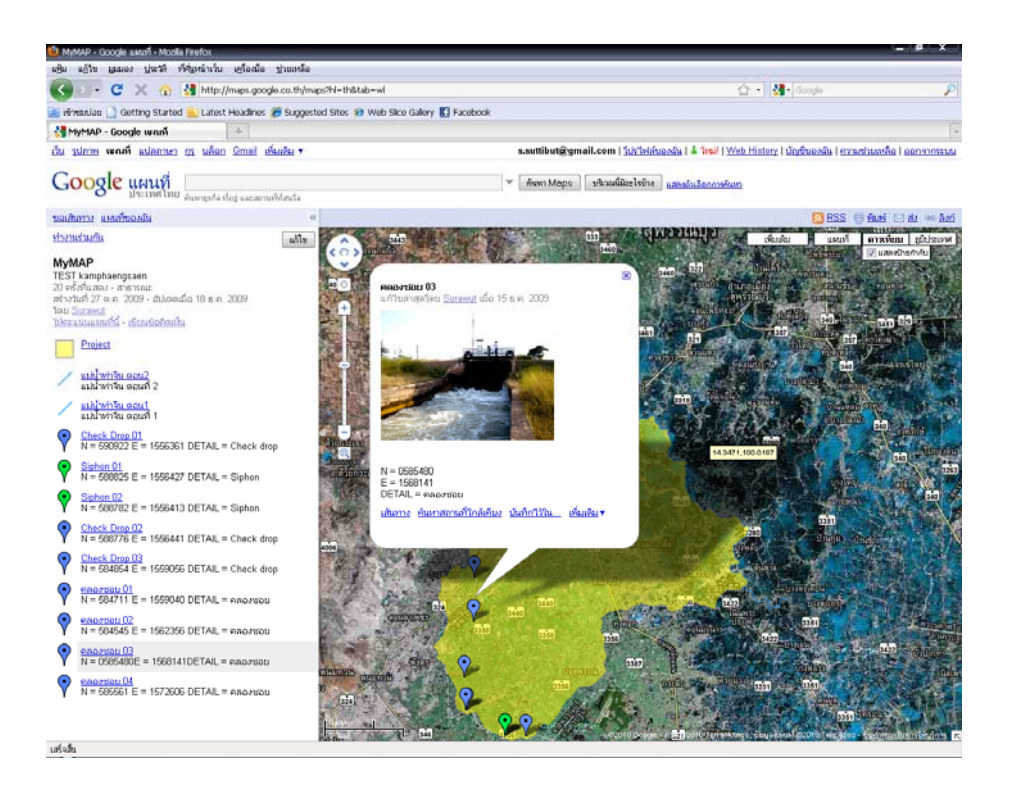

**ภาพท ี่ 15** การ Upload ไฟล KMZ ลงบน Google Maps

## **3. การแสดงผลขอมูล GIS ดวย SVG**

ี นำ Shape file ทั้งหมดที่ทำการปรับระบบพิกัดแล้ว นำมาแปลงเป็นไฟล์ SVG (Scalable Vector Graphics) ทําโดยการเปด Application shp2svg ซึ่งเปน Extension เสริมของโปรแกรม ArcView และทําการ Add data Shape file ทั้งหมดท จะทําการ Convert ไฟลขึ้นมา จัดลําดับการวาง ี่ ซ้อนทับข้อมูล ควรจัดลำดับโดยการนำข้อมูลชนิด Polygon ซ้อนทับเป็น Layer ชั้นล่าง ส่วนข้อมูล ชนิด Line, Point ซอนทับ Layer ชั้นบน รวมท ั้งการปรับแตงการแสดงผลชนิดสีเพ อท จะแยก Layer ไดชัดเจน จากน นจึงทําการ Convert file ออกมา ดังแสดงในภาพที่ 16 ั้

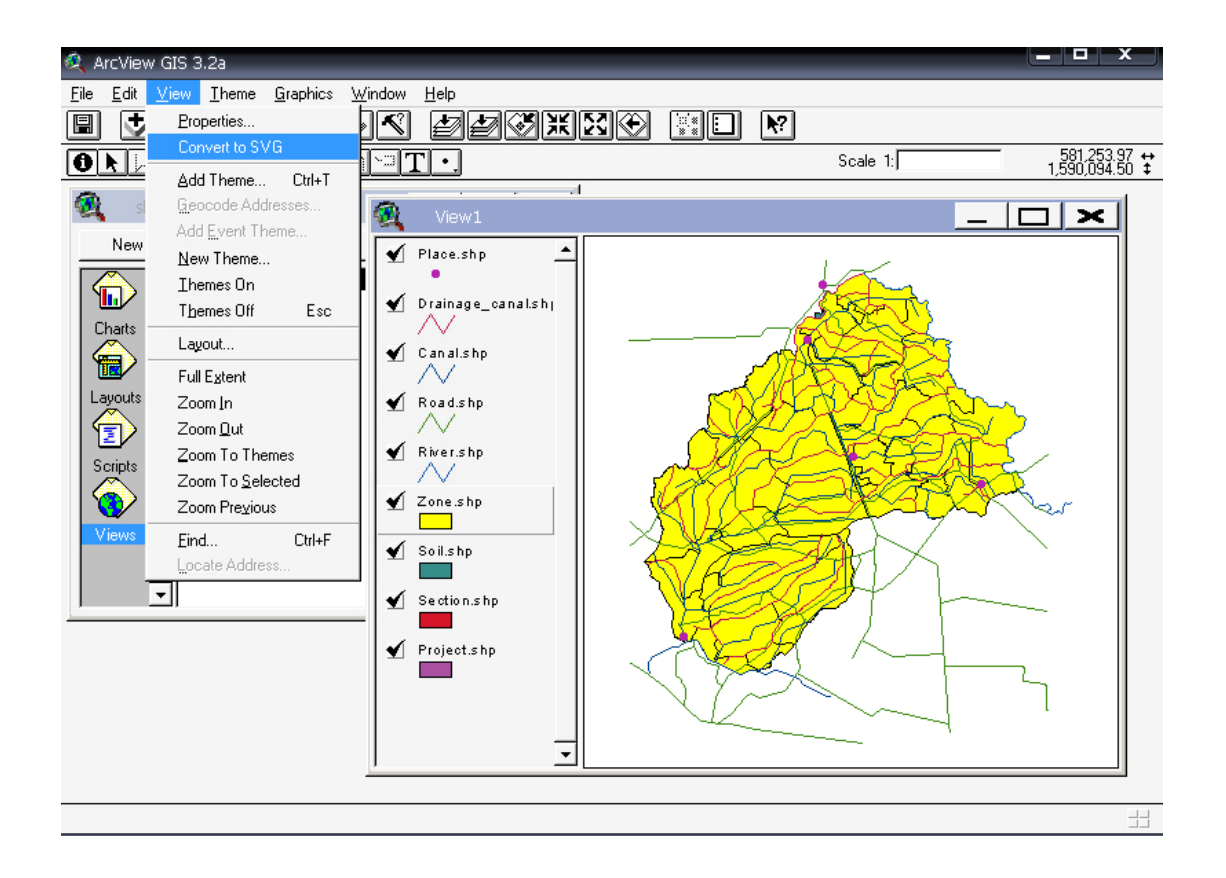

**ภาพท ี่ 16** การ Convert file จาก Shape file เปน SVG ดวยโปรแกรม ArcView

ผลลัพธ์ที่ได้จะได้ไฟล์ SVG ออกมา ซึ่งไฟล์ SVG เป็นเพียงฐานข้อมูลที่จะต้องใช้ไฟล์ HTML ดึงข้อมูล SVG มาแสดงผลในหน้า HTML โดย Extension shp2svg ทำหน้าที่ทั้งแปลง Shape file ให้เป็น SVG และสร้างไฟล์ HTML เพื่อแสดงผล SVG ซึ่งสามารถแสดงผลได้ใน Web ื่ Browser ทั่วไป

จากนั้นทำการปรับแต่งรายละเอียดต่างๆ และใส่เครื่ ั้ ื่ ้องมือที่ใช้ในการใช้งานในหน้าของ การแสดงผล HTML โดยการนํา Java Scripts เขามาเปนตัวควบคุมและแสดงผลตางๆในหนาของ HTML เพื่อความน่าสนใจในการใช้งาน และสามารถใช้งานใด้อย่างมีประสิทธิภาพ ดังแสดงใน ื่ ภาพท 17

ทั้งนี้ ไฟล์ภาพ SVG ที่แสดงผล ณ บน HTML นั้นสามารถนำเมาส์ไปคลิกบนส่วนต่างๆ ของแผนท ี่ ซึ่งจะมี Pop-up แสดงขึ้นมาบอกถึงคุณลักษณะตางๆ โดยขอมูลคุณลักษณะดังกลาว มา จากการเช ื่อมโยงตารางขอมูลคุณลักษณะ (Attribute) เขากับขอมูล SVG

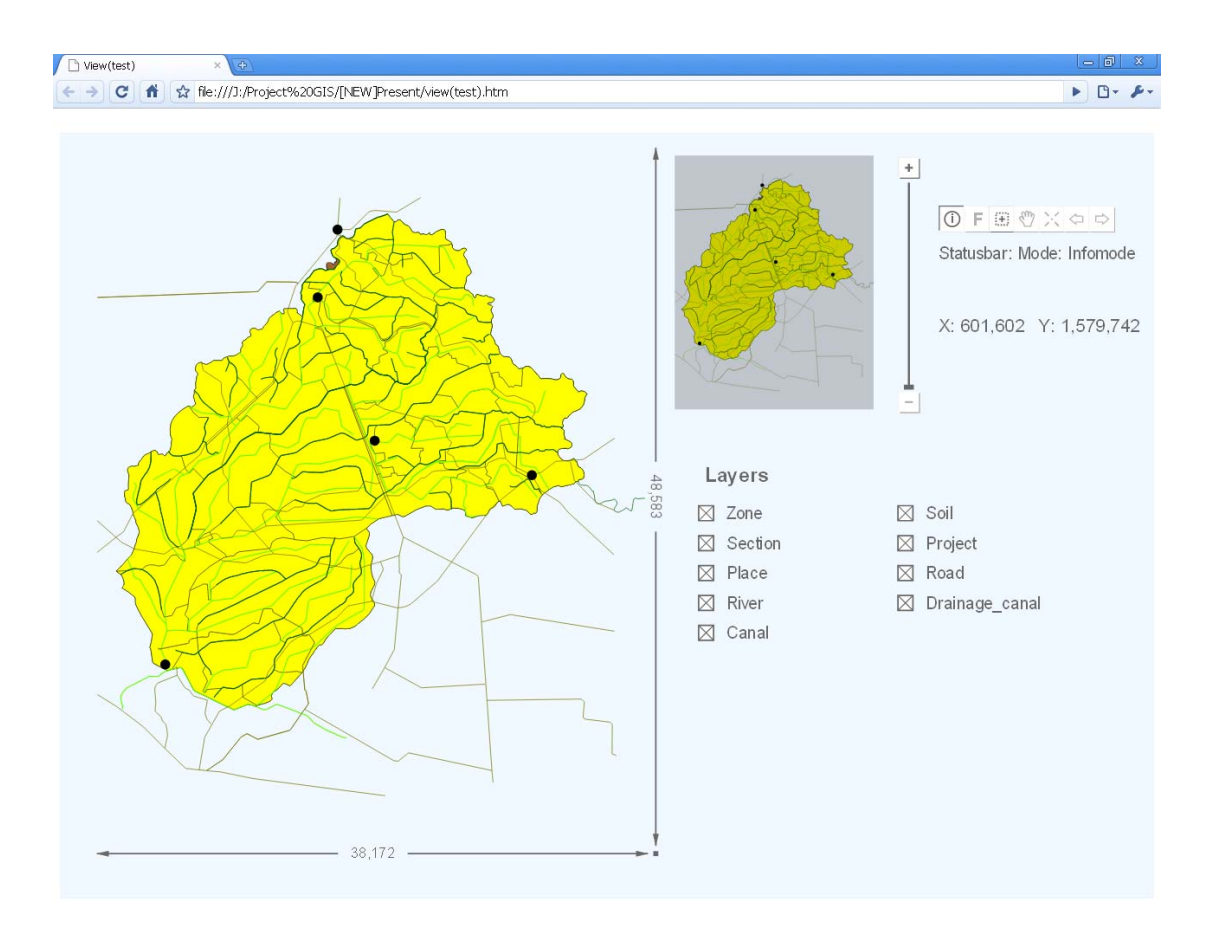

**ภาพท ี่ 17** การแสดงขอมูล SVG บน Web Browser

## **4. การพัฒนา Webpage ดวย Adobe Dreamweaver CS3**

ในการจัดทํา Website นั้น ไดใชโปรแกรม Adobe Dreamweaver CS3 ในการจัดรปแบบ ู หนา Website โดยการคนหาและดาวนโหลด Theme ที่เหมาะสมกับการแสดงผลมาจาก อินเตอรเน็ท โดย Theme ที่ดาวนโหลดมานั้น จะมีสวนของหนา Webpage สวนของรูปภาพ และ Style.css (CSS คือ ชุดคำสั่งที่ใช้สำหรับการกำหนดการแสดงผลข้อมูลหน้า Webpage) ั่

นำ Webpage ดังกล่าวเปิดด้วยโปรแกรม Adobe Dreamweaver CS3 ซึ่งสามารถปรับแต่ง การแสดงผลขอมูลไดทั้งตัวอักษร ขอความ ตาราง และรูปภาพไดโดยที่ตัว Webpage นั้นยังรักษา รูปแบบไว้ได้อยู่เพราะมีไฟล์ CSS เป็นตัวกำหนดรูปแบบในส่วนที่ต้องการแสดงผลบน Webpage ดังแสดงในภาพที่ 18

ส่วนของหน้า Webpage ที่ได้ทำการพัฒนาขึ้นมาได้แก่ หน้าแรก (Home) ซึ่งจะมี Link ไป ยังหน้าอื่นๆ ได้แก่ Main, about GIS & SVG, GIS data, Gallery, และ Contacts

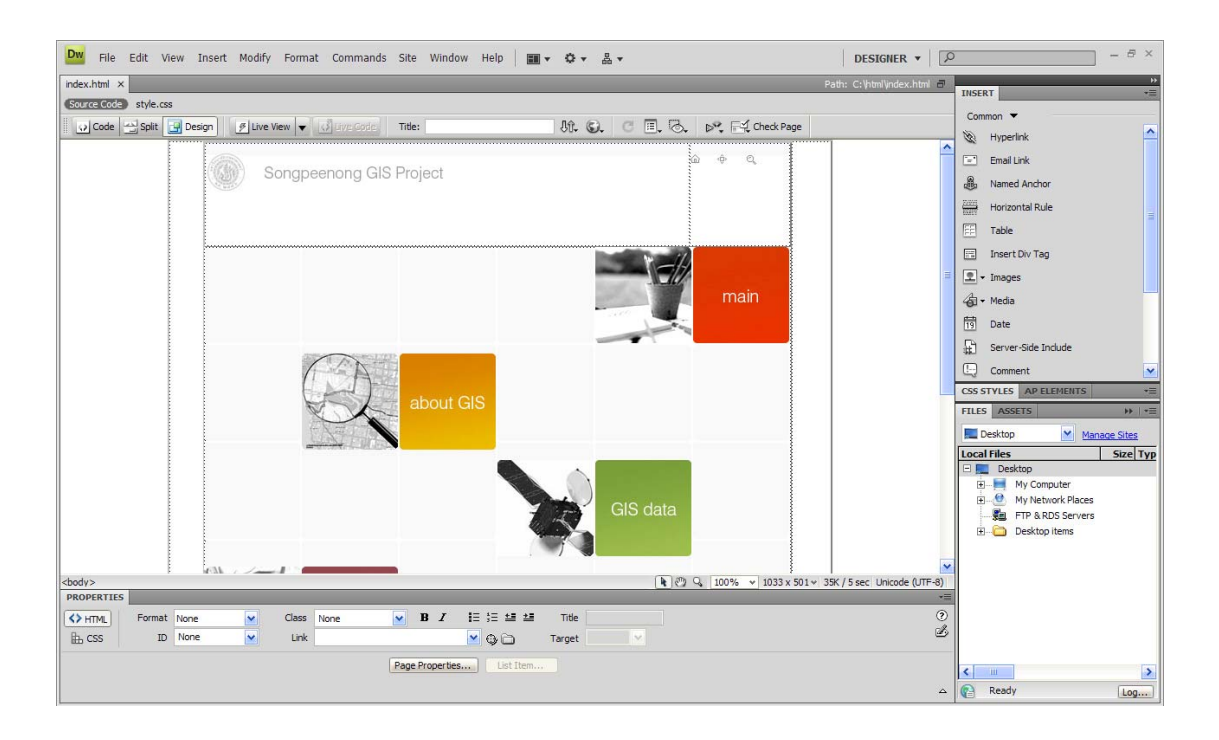

**ภาพท ี่ 18** การปรับแตงหนา Webpage โดยใชโปรแกรม Adobe Dreamweaver CS3

ในสวนของภาพประกอบหนา Webpage นั้น จะใชโปรแกรม Adobe Photoshop CS3 ใน ึ การจัดการไฟล์รูปภาพ ซึ่งถ้าจะรักษา Style ของ Webpage เดิมนั้นไว้อยู่ทำได้โดยการ กำหนด ขนาดของรูปภาพให้ตรงตามที่ Theme นั้นมีมาให้ และทำการแทนที่รูปภาพไป ดังแสดงใน ภาพท 19

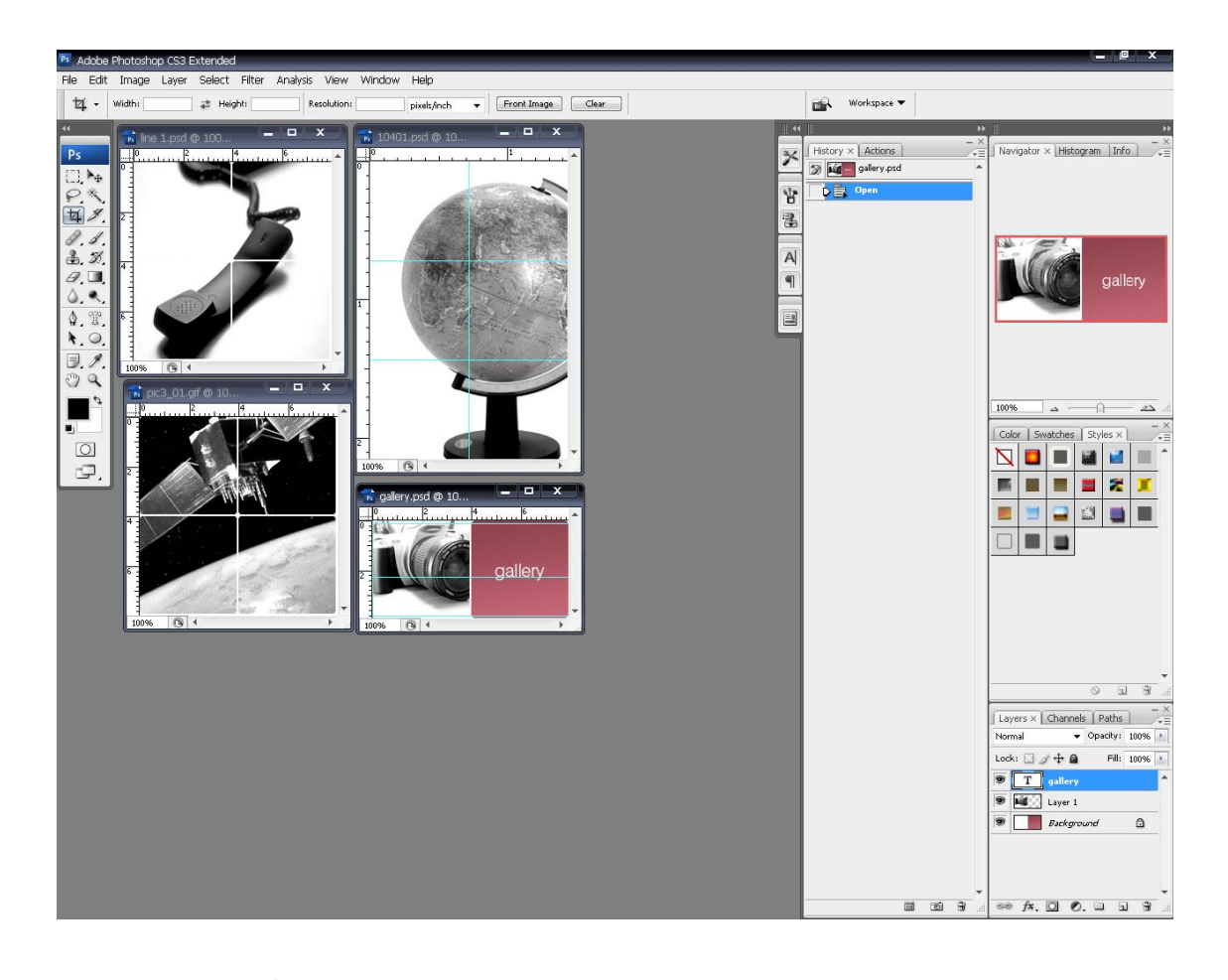

**ภาพท ี่ 19** การปรับแตงรูปภาพโดยใชโปรแกรม Adobe Photoshop CS3

สําหรับหนา Webpage ที่แสดงผลขอมูล GIS จัดเก็บไวในส วนของหนาแสดงผล GIS Data โดยแบงออกเปน 2 สวน ไดแก

1. ส่วนของข้อมูล SVG โดยการนำ ข้อมูล SVG และ HTML ที่ได้จาก การแปลงข้อมูลจาก Extension Shp2svg มา Link เขากับหนา Webpage

2. สวนของ Google Map API นํา Code Java Scripts จาก Google Maps API นั้นมาแทรก ไว้ในหน้า Webpage (ดังแสดงในภาพที่ 20) ซึ่งจะได้หน้า Webpage ดังแสดงในภาพที่ 21

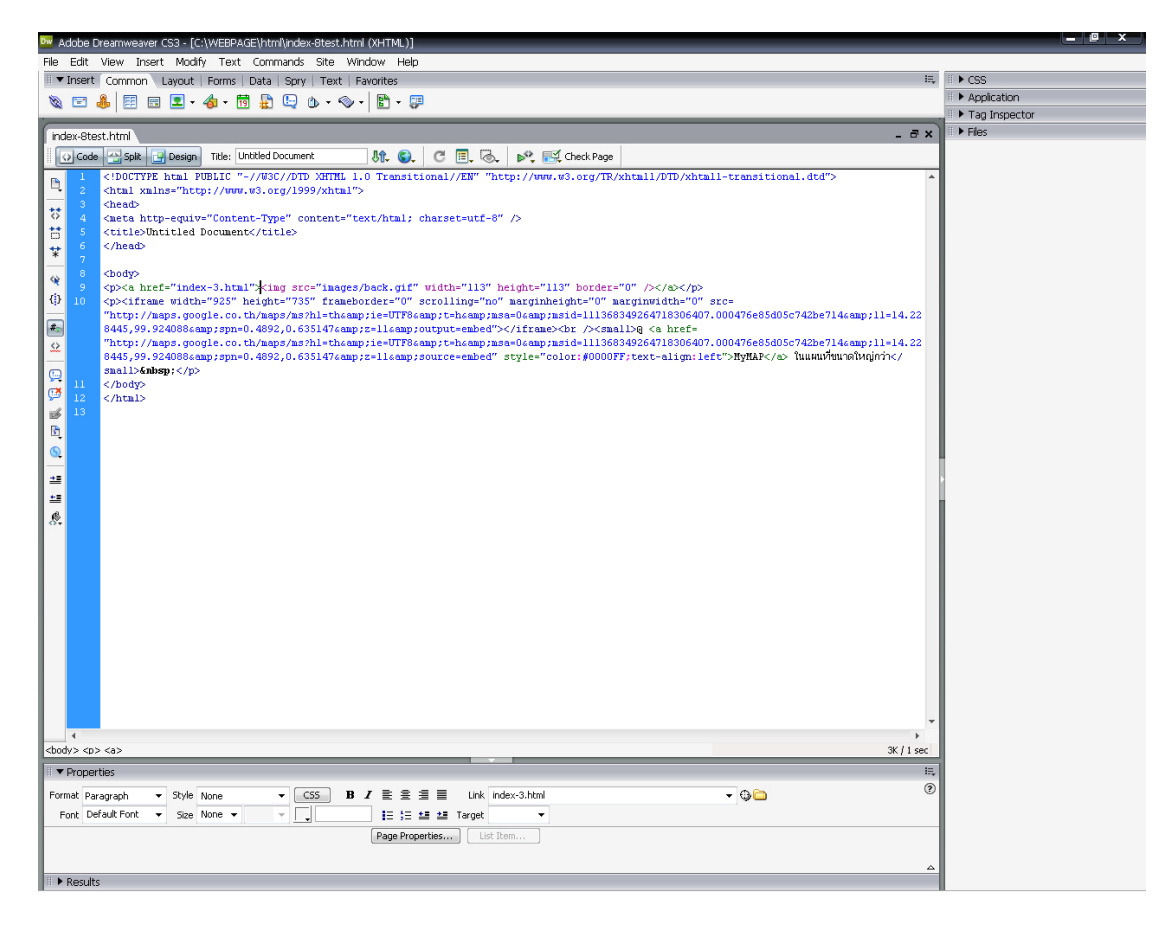

**ภาพท ี่ 20** การแทรก Code Java Scripts จาก Google Maps API เขาไปในไฟล HTML

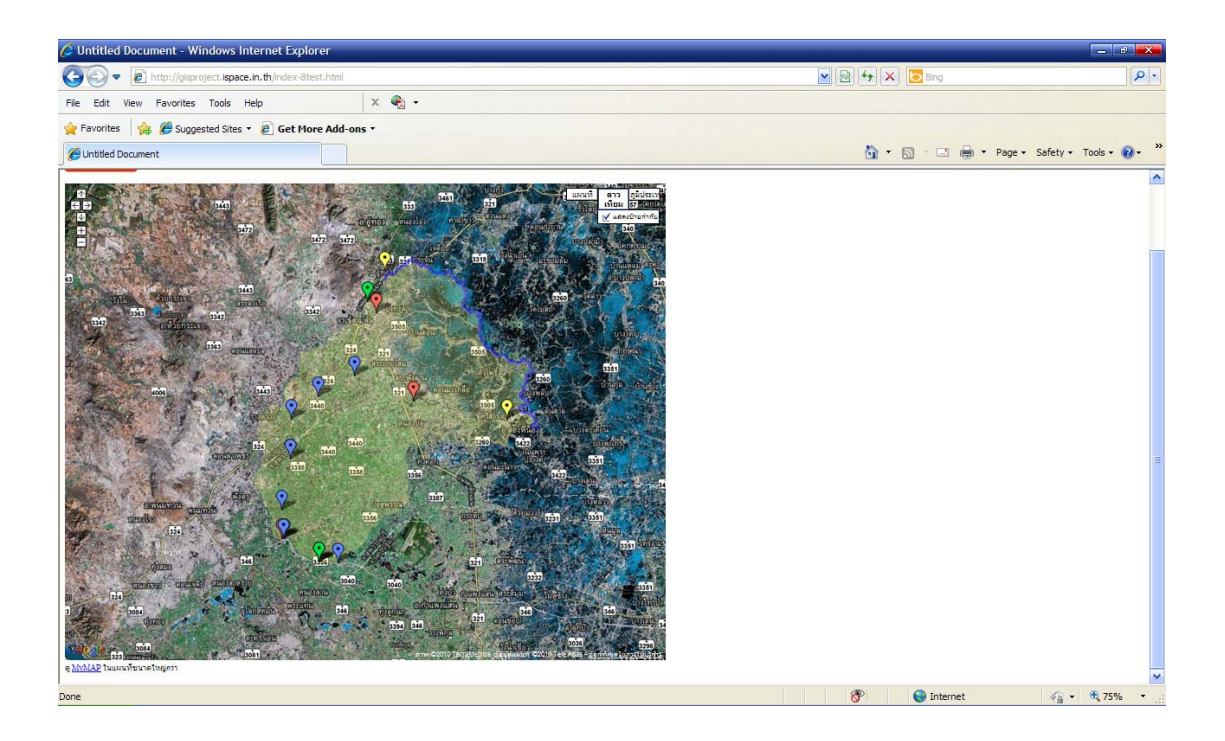

**ภาพท ี่ 21** ตัวอยางการแสดงผลขอมูล GIS ดวย Google Maps API บนหนา Webpage

ทําการสมัครสมาชิก Web Hosting ของ iSpace.in.th (ใหบร ิการฟรี) (ดังแสดงในภาพที่ 22) เพื่อทำการขอพื้นที่ Hosting เพื่อเก็บข้อมูลและเพื่อให้ผู้ใช้งานสามารถเข้ามายังเว็บไซต์ สำหรับ ื่ ื้ ื่ ขั้นตอนการสมัคร สามารถสมัครได้เหมือนกับผู้ให้บริการ Web Hosting รายอื่นๆ ทั่วไป หลังเสร็จ ื่ สิ้นข นตอนการสมัคร ทาง Web Hosting จะสงบัญชีผูใชงานมาใหตามท อยู E-mail ั้

ทําการ Upload ไฟลขอมูลไปยัง iSpace.in.th โดยใชโปรแกรม CuteFTP โดยใสรหัสบัญชี ผูใชที่ทาง iSpace.in.th ไดสงมาใหเพ อเชอมต ื่ อกับ Server จากนนท ั้ ําการ Upload ขอมูลลงไปใน ื่ โฟลเดอร์ของ htdocs ของทาง Server (ดังแสดงในภาพที่ 23) ซึ่งจะได้หน้า Webpage ที่แสดงผลบน Web browser ดังแสดงในภาพที่ 24

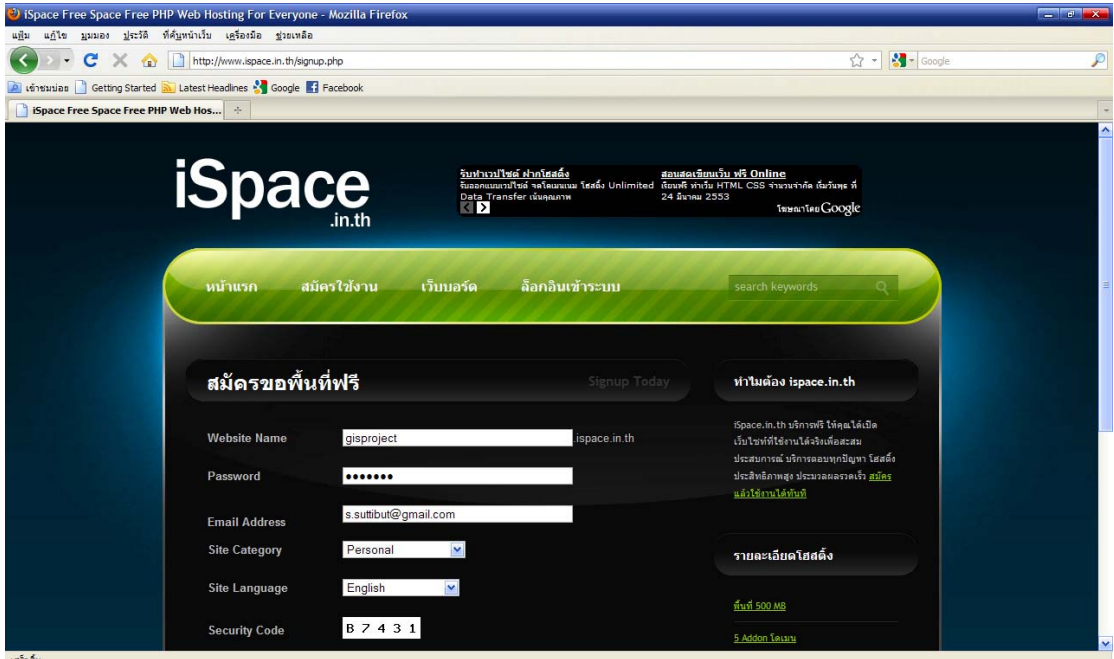

**ภาพที่ 22** การลงทะเบียนใช้บริการ เว็บไซต์ iSpace.in.th

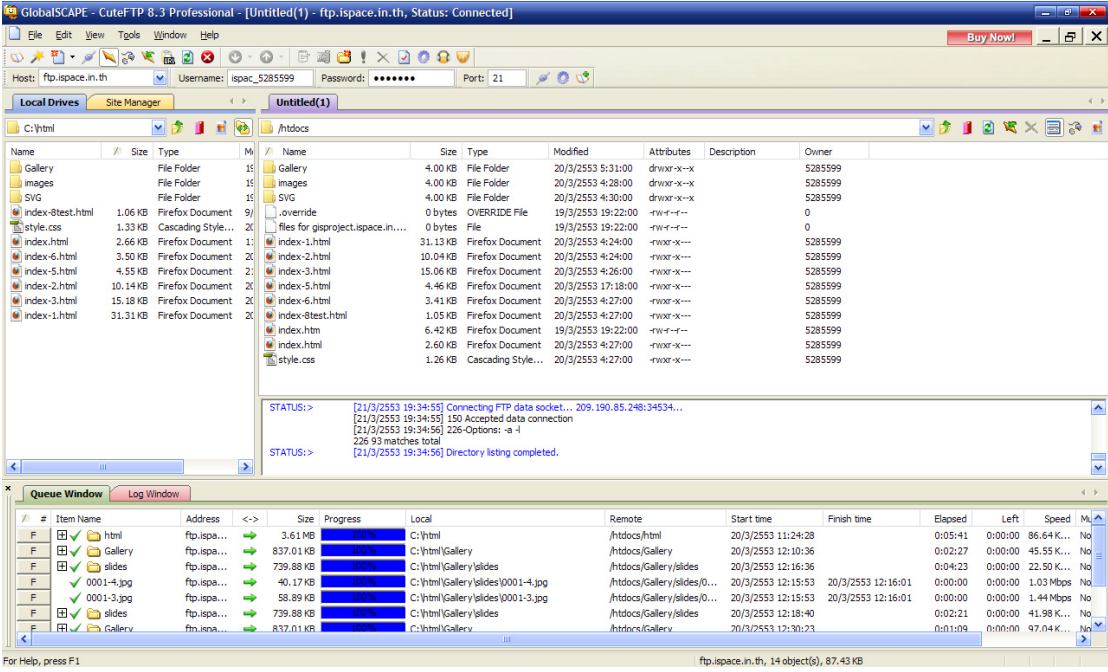

# **ภาพท ี่ 23** การ Upload ขอมูล ดวยโปรแกรม CuteFTP

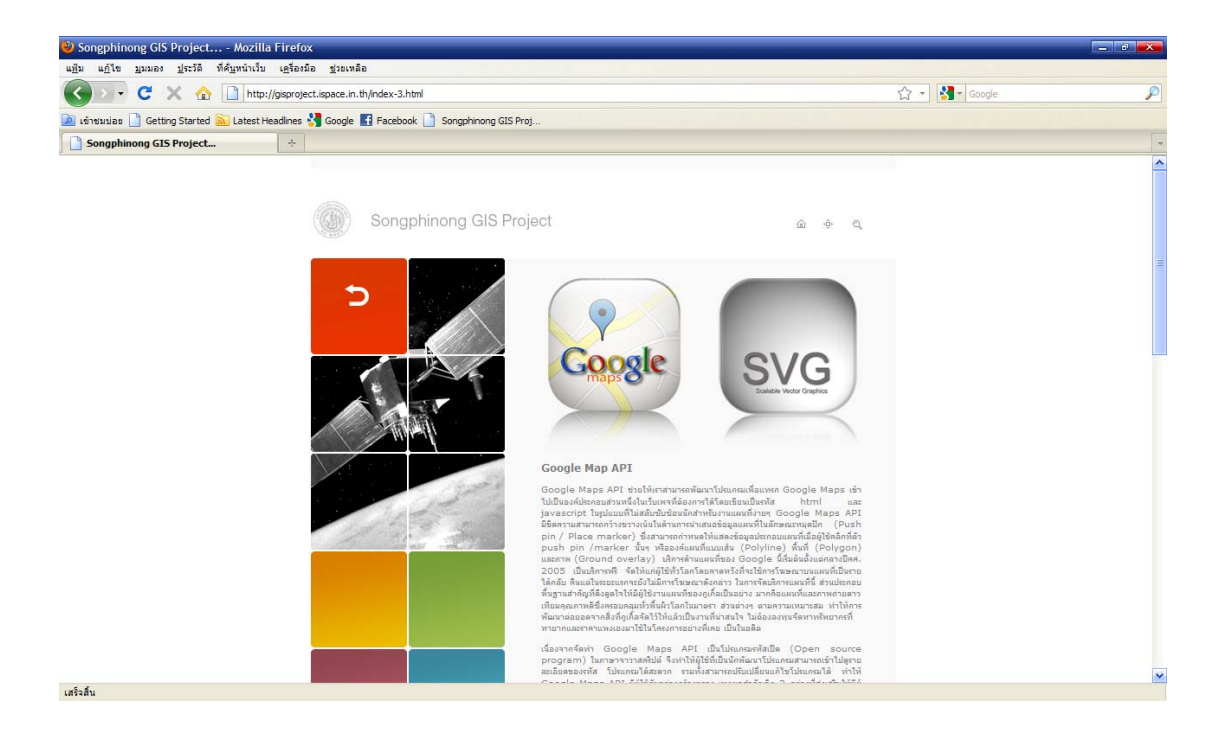

**ภาพท ี่ 24** ตัวอยางหนา Webpage ที่ Upload ไปยัง iSpace.in.th

# **สรุปผลการศึกษาและขอเสนอแนะ**

## **สรุปผลการศึกษา**

โครงงานนี้ไดนําเสนอขอมูลระบบสารสนเทศทางภูมิศาสตร (GIS) บนอินเทอรเน็ต โดย เลือกพื้นที่โครงการส่งน้ำและบำรุงรักษาสองพี่น้องเป็นกรณีศึกษา โดยใช้ Google Maps API และ ื้ ้ํ เทคโนโลยี SVG (Scalable Vector Graphics) ซึ่งเป็นอีกทางเลือกในการแสดงข้อมูลแผนที่บน อินเทอร์เน็ต นอกจากนี้ Google Maps API และ SVG ยังเป็นซอฟต์แวร์รหัสเปิด (Open Source Software) แก่ผู้สนใจพัฒนาต่อ ซึ่งทำให้การนำเสนอข้อมูลระบบสารสนเทศทางภูมิศาสตร์มีความ ยืดหยุนตอผูใชในอนาคตมากที่สุด

ข้อมูลระบบสารสนเทศทางภูมิศาสตร์ที่ได้จาก โครงการส่งน้ำและบำรุงรักษาสองพี่น้อง ้ํ อยู่ในรูปแบบของ TAB file นำมาทำการแปลงข้อมูลเป็นรูปแบบ Shape file ซึ่งพบว่าข้อมูลนั้นมี ั้ ความคลาดเคลื่อนเชิงพื้นที่และบางส่วนมีข้อมูล ไม่สมบูรณ์ จึง ได้ทำการปรับแก้ระบบพิกัดให้เป็น ื่ ื้ ระบบ UTM datum WGS84 รวมทั้งทำการ Digitize ข้อมูล และปรับแต่งข้อมูล Shape file ให้มี ั้ ความถูกต้องใกล้เคียงกับแผนที่ภูมิประเทศ มาตราส่วน 1:50,000 ของกรมแผนที่ทหาร นอกจากนี้  $\mathcal{L}^{\mathcal{L}}(\mathcal{L}^{\mathcal{L}})$  and  $\mathcal{L}^{\mathcal{L}}(\mathcal{L}^{\mathcal{L}})$  and  $\mathcal{L}^{\mathcal{L}}(\mathcal{L}^{\mathcal{L}})$ ֺ֖֪֦֖֧֖֪֪֦֖֪֪֦֖֧֖֪֪֪֪֪֪֪֪֪֪ׅ֪֪ׅ֪֪ׅ֝֟֟֟֟֟֟֟֟֟֟֟֟֟֟֟֟֟֟֟֟֟֡֟֟֡֟֟֟֡֟֟֡֟֟֡֟֟֟֡֟֬֟֩֞֟֓֞֞֞֞֟֟֟֩֞֬֞֞֟֞֟֟֩֞֝֟֝֬֝֞֟֝֝֝֬֝֝֝֝֬֝֝֬ ยังได้ทำการเก็บรูปภาพอาคารชลประทานและสถานที่สำคัญ ณ ตำแหน่งที่ทำการเก็บพิกัด GPS เพื่อนำไปใช้ประกอบการนำเสนอ ื่

จากนั้นได้นำ Shape file ทั้งหมดที่ทำการปรับแก้ระบบพิกัดแล้ว นำมาแปลงเป็นไฟล์ SVG โดยใช Extension Shp2svg ของโปรแกรม ArcView แลวนํามาแสดงผลในหนา HTML ซึ่งสามารถ ี แสดงผลได้ใน Web Browser ทั่วไป นอกจากนี้ยังทำการแปลง Shape file ดังกล่าวให้เป็นไฟล์ KMZ แล้วจึงนำไฟล์ KMZ ที่ได้ไป Upload ลงบน Google Maps API แล้วนำ Code Java Scripts จาก Google Map ที่ได้ไปแทรกไว้ในไฟล์ HTML ซึ่งเป็นส่วนหนึ่งของ Website ึ่

สุดทาย จึงไดจัดทํา Website ดวยโปรแกรม Adobe Dreamweaver CS3 โดยสวนที่แสดงผล ข้อมูล GIS จัดเก็บไว้ในส่วนของหน้าแสดงผล GIS Data แบ่งออกเป็น 2 ส่วน ได้แก่ การแสดงผล ข้อมูล GIS ด้วย SVG และ การแสดงผลข้อมูล GIS ด้วย Google Maps API หลังจากนั้นจึงทำการ ั้ Upload ไฟลขอมูลไปยังเว็บไซต iSpace.in.th โดยใชชื่อโดเมน http://gisproject.ispace.in.th

จะเห็นได้ว่า การแสดงผลในรูปแบบของ Google Map API นั้นมีความสามารถในการ แสดงผลข้อมูล GIS ร่วมกับภาพถ่ายดาวเทียม แผนที่ภูมิประเทศและแผนที่จราจรที่ Google Maps เปดใหบรการ ิ แตอยางไรกตาม ็ Google Maps มีขอจํากัดบางประการ อาทิ การแปลงขอมูล Attribute จากข้อมูลต้นฉบับ (Shape file) มาเป็นไฟล์ KMZ สามารถแสดงผลข้อมูล Attribute ได้ เพียง 1 Filed เท่านั้น นอกจากนี้ ถ้าข้อมูลมีจำนวน Attribute มากกว่า 21 Record จะไม่สามารถ

แสดงข้อมูลทั้งหมดได้ในหน้าเดียวกัน รวมทั้งไฟล์ KMZ ที่ Upload <sup>ๆ</sup>ปยัง Google Maps จะไม่ ี สามารถแสดงข้อมูล Vector ที่มี Vertex จำนวนมากได้ ในส่วนของ SVG สามารถแสดงผลข้อมูล แบบซอนทับกันได (Overlay) และเลือกแบงการแสดงผลเปนทีละ Layer ไดจึงสามารถแสดงขอมูล Vector ชนิด Polygon (อาทิ ข้อมูล Section, Soil, Zone) ซ้อนทับกันใด้ อีกทั้งยังสามารถแสดง Pop-ั้ up ข้อมูล Attribute ทั้งหมดได้ แต่ถ้าต้องการแสดงผลข้อมูลไฟล์ประเภท Raster อาทิ ภาพถ่าย ี ดาวเทียม ภาพแผนที่ภูมิประเทศ จะทำให้ไฟล์มีขนาดใหญ่เกินไป จึงไม่เหมาะสมสำหรับการนำมา แสดงผล

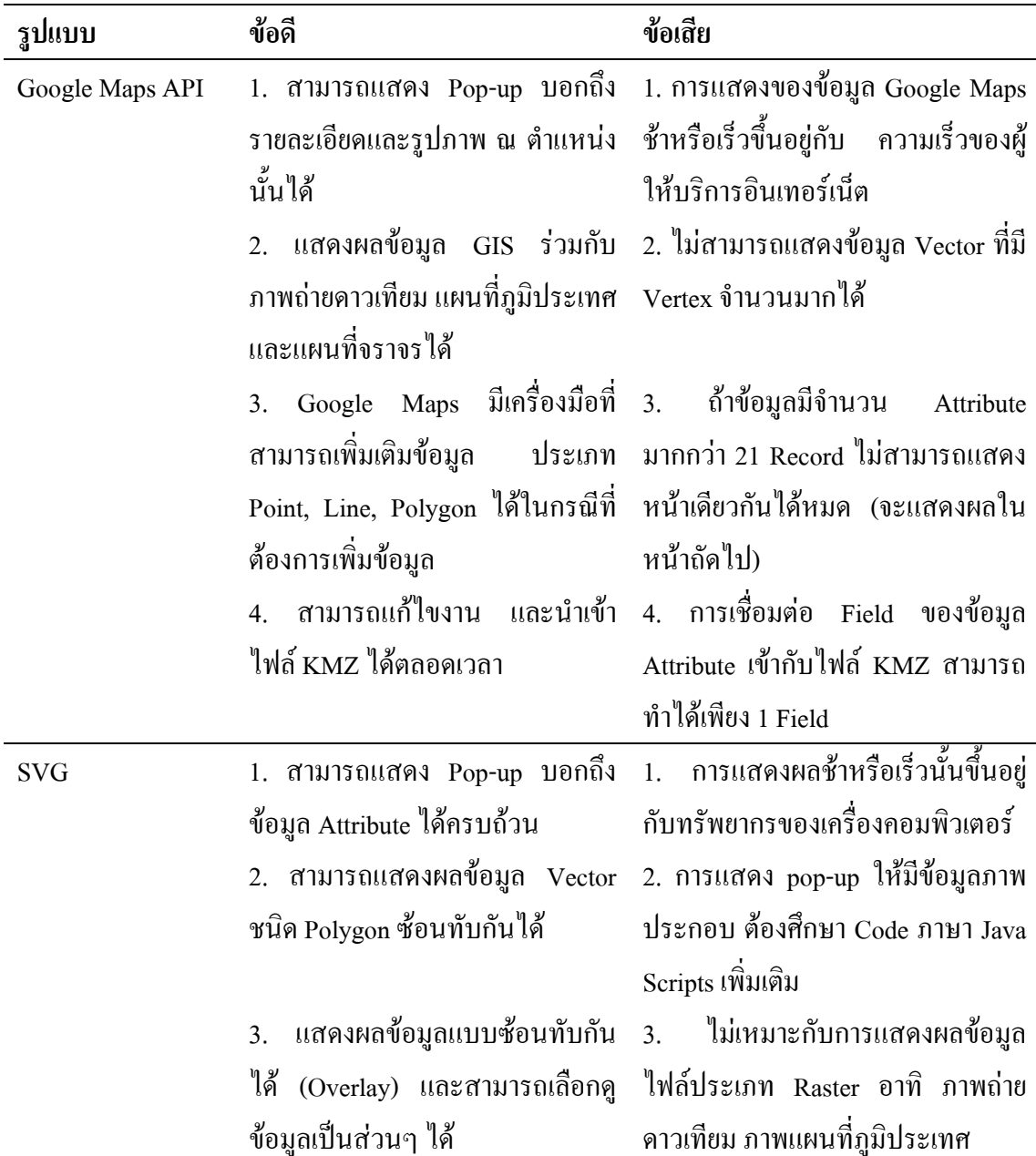

**ตารางท ี่ 3** เปรียบเทียบการแสดงผลในรูปแบบของ Google Maps API และ SVG

## **ขอเสนอแนะ**

## **1. ปญหาและอุปสรรค**

1.1 ไม่สามารถ นำไฟล์ KMZ ทุกไฟล์ รวมอยู่ในหน้าเดียวกันได้ เนื่องจากมีข้อจำกัดการ ื่ ใหบริการทาง Google Maps API

 1.2 ไมสามารถนําภาพแผนที่ภูมิประเทศมาซอนทับขอมูลแบบ SVG เพ ื่อประกอบการ ้อ้างอิงตำแหน่งได้ เพราะจะทำให้มีขนาดใหญ่ ไม่เหมาะสมแก่การนำมาแสดงผล

1.3 ความล้าช้าในการแสดงผล เนื่องจากมีจำนวน Vertex ของข้อมูลที่มากเกินไป ื่ ี่

1.4 ข้อมูล GIS ที่ได้รับมาจากโครงการนั้นมีความคลาดเคลื่อนเชิงพื้นที่จากความเป็นจริง ื่ ื้ ไปพอสมควร ทําใหมีอุปสรรคในการ Digitize

## **2. การพัฒนาในอนาคต**

2.1 ในอนากต Google Maps API จะเปิดให้ใช้งานในส่วนต่างๆ ได้หลากหลายมากขึ้น 2.2 การนําภาพแผนที่ภูมิประเทศ หรือภาพถายดาวเทียมมาซอนทับขอมูลแบบ SVG นั้น ิ ควรมีการนำความร้ภาษา Java Scripts ขั้นสงมาประยุกต์ใช้งาน

2.3 ในอนาคตจะมีเทคโนโลยีอื่นๆ ที่สามารถนำมาแทนที่ Google Maps API และ SVG

## **เอกสารอางอิง**

- กรมทรัพยากรน าบาดาล. (ม.ป.ป.). **ระบบ พิกัด ( Coordinate System).**แหลงท มา: http://www.dgr ้<br>้ ี่ .go.th/water2006/technique37.html [11 มีนาคม 2553]
- กรมอุทยานแหงชาติ สัตวปา และพืชพนธั ุ. 2548. **ความหมายของ GIS**. แหลงท มา: http://www. dnp.go.th/Watershed/knowledge\_files/GIS\_b.pdf [11 มีนาคม 2553]
- กฤช ทรัพยวัฒนไพศาล, ชัยวฒนั ศิริถาวรทรัพย, ไกรศรวาระรังสี, ปยะพล พึ่งพิน, ธานิต ธรรมศิริ, พีระพงษ์ สิทธิเจริญ, พนม เทียนจันทร์, สมศักดิ์ เกตุจำนงค์. 2543. **การจัดทำระบบ** ิ์ **สารสนเทศภูมิศาสตร (GIS) โดยโปรแกรม MapInfo และ NAGA สําหรับโครงการสงน้ํา และบํารุงรักษานครปฐม**. โครงงานวิศวกรรมชลประทาน วิทยาลยการชลประทาน ั กรม ชลประทาน สถาบันสมทบมหาวิทยาลัยเกษตรศาสตร
- โครงการสงน าและบํารุงรักษาสองพี่นอง. 2552. **ประวัติโครงการ**. แหลงท มา: http://irrigation.rid. ֺ֪֪֪֦֧֪֪֪ׅ֧֧֧֦֧֦֧֦֧֦֦֧֦֧֦֧֦֧֦֧֖֖֖֝֟֟֟֟֟֟֟֟֟֟֟֟֟֟֟֟֟֟֟֟֟֟֟֟֟֟֟֓֟֩֕֓֟֟֩֕֓֝֬֟֩֕֝֬֝֬֝֬֝֬֝֬֝֬֝֬֝֬֝֬֝֬֝֬ ี่ go.th/songphinong/pa71.htm [11 มีนาคม 2553]
- จุฬาลงกรณ์มหาวิทยาลัย. 2551. **Adobe Dreamweaver CS3**. แหล่งที่มา: http://www.student.chula. ี่ ac.th/~49437197/datas/dreamwever\_cs3.pdf) [16 มีนาคม 2553]
- ชัยภัทร เนื่องคำมา. 2553. **Internet GIS Technology**. แหล่งที่มา: http://www.scribd.com/doc/271 ื่ 51015/Internet-Gis [7 มีนาคม 2553]
- ชัยภัทรเน องคํามา. 2549. **การนําเสนอขอมูลแผนที่ดวยเทคโนโลย SVG ี** . แหลงท มา: http://gotokn ื่ ี่ ow.org/file/pkgis\_chula/Map\_SVG\_com.pdf [17 ตุลาคม 2552]
- ธีรวัฒนอินทรไพโรจน. 2540. **การนําระบบบอกพิกัดดวยดาวเท ียมมาใชในการแสดงตําแหนงบน แผนที่ด้วยระบบคอมพิวเตอร์**. วิทยานิพนธ์มหาบัณฑิต มหาวิทยาลัยเกษตรศาสตร์
- พงษ์ศักดิ์ ติยานันทิ และชัยภัทร เนื่องคำมา. 2547. **การนำเสนอข้อมูลสารสนเทศภูมิศาสตร์บน ระบบ Internet โดยใชเทคโนโลยี SVG**. แหลงท มา: http://158.108.68.18/MISph/Load/ ี่ SVG\_Paper.pdf [12 มิถุนายน 2552]

วิเชียร ฝอยพิกุล. 2548. **ระบบสารสนเทศภูมิศาสตรดวย ArcView**. คณะวิทยาศาสตรและ เทคโนโลยีมหาวิทยาลัยราชภัฏนครราชสีมา

ศูนย์บริการร่วม กระทรวงวิทยาศาสตร์และเทคโนโลยี. (ม.ป.ป.). **Google Maps API**. แหล่งที่มา: ี่ http://www.mcs.most.go.th/map\_api/index.php) [17 มกราคม 2553]

สุธีร์ นวกุล. 2552. **ท่องโลกกับ Google Earth 5.0**. วีพริ้นท์.(1991) จำกัด, กรุงเทพฯ

- สุเพชรจิรขจรกุล. 2552. **เรียนรูระบบภูมิสารสนเทศ ดวยโปรแกรม ArcGIS Desktop 9.3.1**. เอส.อาร์ พริ์นติ้ง แมสโปรดักส์ จำกัด, กรุงเทพฯ ิ้
- สมบัติล้ําเลิศ. 2551. **ระบบสารสนเทศภูมิศาสตรของโครงการชลประทานบนฐานอินเทอรเน็ต : กรณีศึกษาโครงการสงน าและบํารุงรักษาเพชรบุรี**. โครงงานวิศวกรรมชลประทาน มหาวิทยาลัยเกษตรศาสตร
- สหกรณไทย.2552. **การใชโปรแกรม Photoshop เบ องตน**. แหลงท มา: http://www.thaicooperative. **ื้**  $\mathcal{L}^{\mathcal{L}}(\mathcal{L}^{\mathcal{L}})$  and  $\mathcal{L}^{\mathcal{L}}(\mathcal{L}^{\mathcal{L}})$  and  $\mathcal{L}^{\mathcal{L}}(\mathcal{L}^{\mathcal{L}})$ com/document/manual\_photoshopcs2\_basic.pdf [16 มีนาคม 2553]
- อาณัติรัตนถิรกุล. 2551. **ติดต งและบริหาร Windows Web Hosting ใชงานในองค กร (ภาคปฏิบัติ)**. **ั้** วี.พร นท. (1991) จํากัด, กรุงเทพฯ ิ้
- อธิวัฒน วินทะ. 2550. **การพัฒนาเว็บไซตระบบสารสนเทศภูมิศาสตรสําหรับจังหวัดมหาสารคาม ดวยซอฟแวรรห ัสเปด**. วิทยานิพนธวิทยาศาสตรมหาบัณฑิต มหาวิทยาลัยขอนแกน
- อุทัย สุขสิงห. 2547. การ**จัดการระบบฐานขอมูลสารสนเทศภูมิศาสตร (GIS) ดวยโปรแกรม ArcView 3.2a-3.3**. พิมพดีการพิมพจํากัด, กรุงเทพฯ
- CKN-Cyber Key Network. **CuteFTP**. (ม.ป.ป.). แหลงท มา: http://www.cyberkeynetwork.com/ ี่ cuteftp.htm) [16 มีนาคม 2553]

GlobalmapperThailand. (ม.ป.ป.). **ภาพรวมโปรแกรม.** แหลงท มา http://www.globalmapper ֦֘<u>֚֔</u> thailand.com/products/) [16 มีนาคม 2553]

Global5thailand. (ม.ป.ป.). **ความรู้เรื่อง GPS**. แหล่งที่มา: http://www.global5thailand.com/thai/ **ื่** ี่ gps.htm [16 มีนาคม 2553]

### **ภาคผนวกก.**

# **การเก็บพิกัด GPS ในพื้ นท ี่โครงการชลประทาน**

อุปกรณ์ที่ใช้ในการเก็บ พิกัด GPS ดังแสดงในภาพผนวกที่ 1

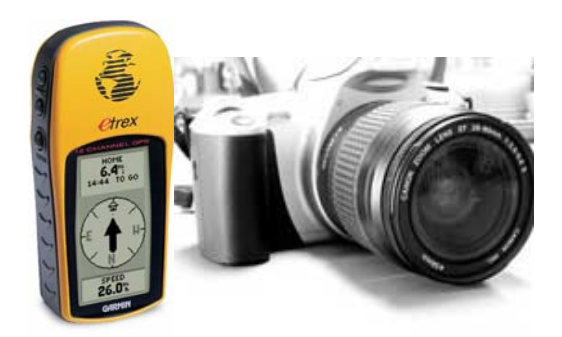

**ภาพผนวกท ี่1** เคร องรับสัญญาณพิกัด GPS และกลอง Digital ื่

1. ขั้นตอนการเก็บพิกัด เริ่มจากไปยังพื้นที่เป้าหมายที่ต้องการจะเก็บพิกัด ดังแสดงในภาพ ื้ ี ผนวกที่ 2

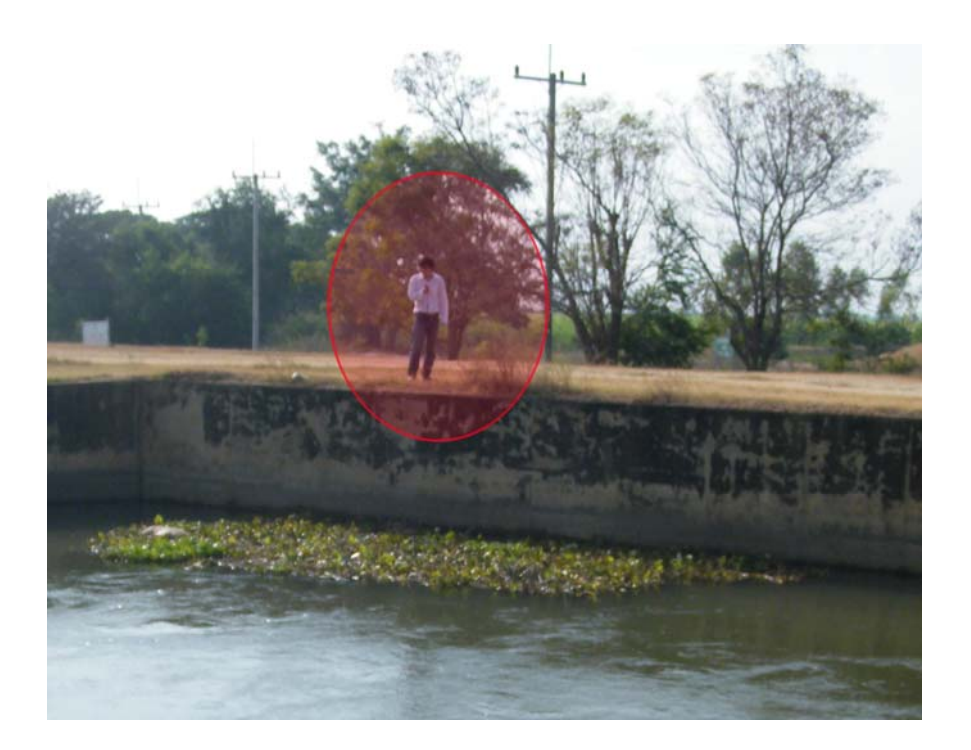

**ภาพผนวกท ี่2** ตัวอยางแสดงการเก็บพิกัด GPS ณ อาคารชลประทาน

2. อ่านค่าที่ได้จาก เครื่องมือวัดพิกัด GPS จะได้ค่า Latitude (N) และ Latitude (E) ดังแสดง ื่ ในภาพผนวกที่ 3

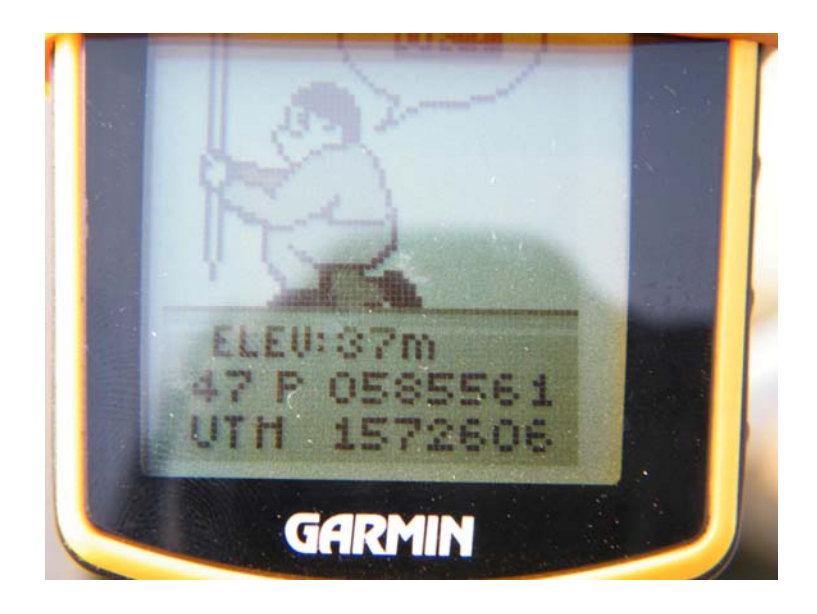

**ภาพผนวกท ี่ 3** ตัวอยางแสดงคาพิกัด GPS

3. ถ่ายภาพประกอบ สิ่งก่อสร้างทางชลประทาน เพื่อนำไปอ้างอิง ณ ตำแหน่ง ดังแสดงใน ื่ ภาพผนวกท 4

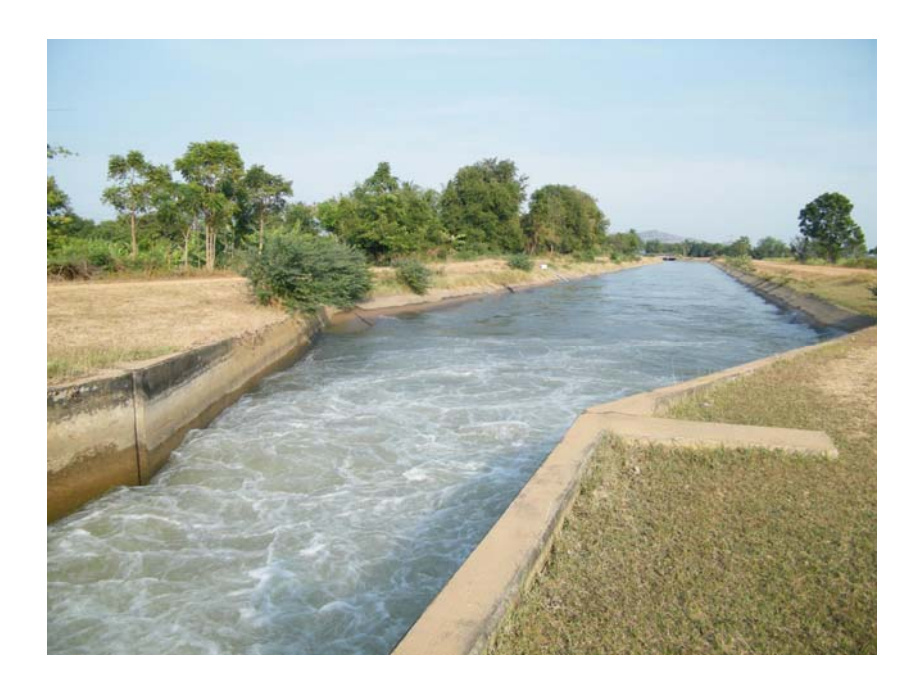

**ภาพผนวกท ี่ 4** ตัวอยางการถายภาพประกอบตําแหนงพิกัด GPS

### **ภาคผนวก ข.**

#### **การทําไฟล KML หรือ KMZ เพ อนําไปแสดงผลบน Google maps ื่**

# **Software ที่ใช** : ArcView 3.2a

- 
- : Global Mapper 8
- : Microsoft Excel 2003
- : Google Earth 5.1

# **ขั้นตอนการทํา**

1. ขั้นตอนการทำ เริ่มจาก นำพิกัดที่ได้ไปสำรวจมา นำมาใส่ใน Microsoft Excel 2003 คัง ิ่ แสดงในภาพผนวกที่ 1

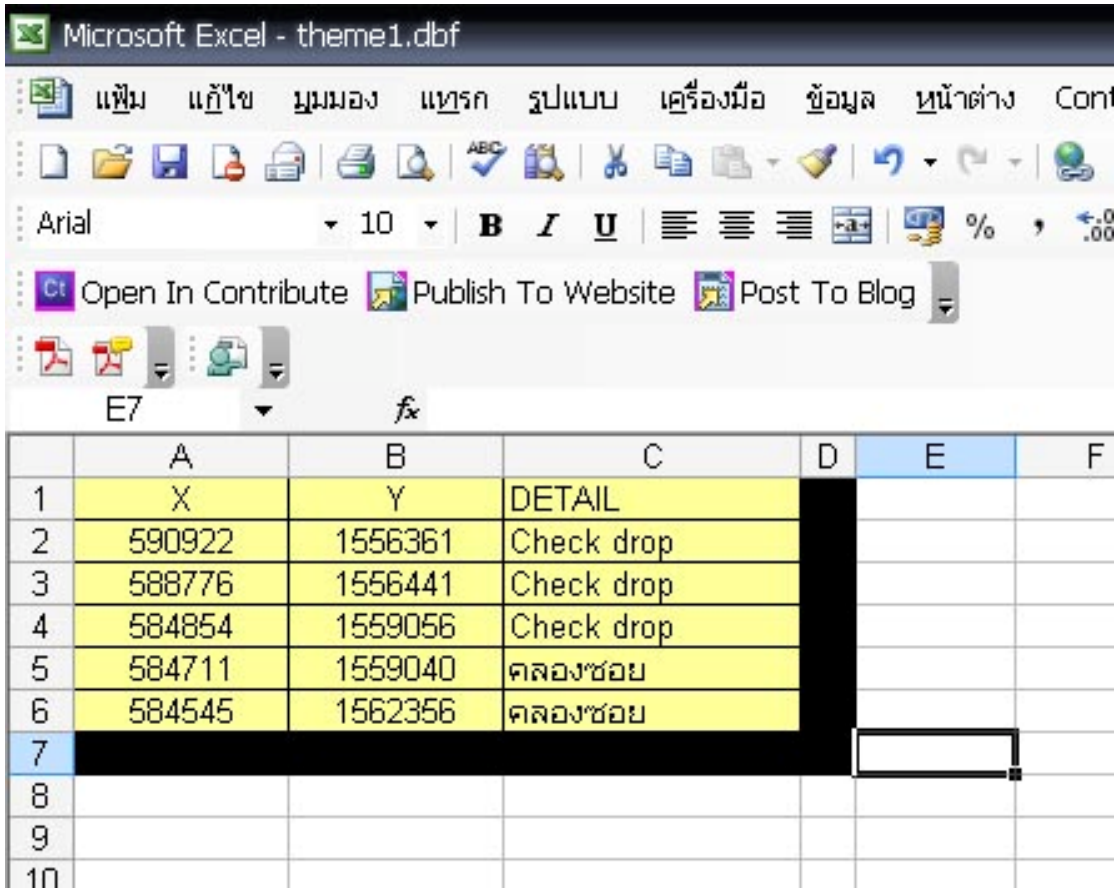

**ภาพผนวกท ี่ 1** ตัวอยางปอนขอมูลคาพิกัด GPS ใน Microsoft Excel

# 2. กำหนดชื่อแฟ้ม และนามสกุลไฟล์ DBF3 (\*.dbf) ดังแสดงในภาพผนวกที่ 2

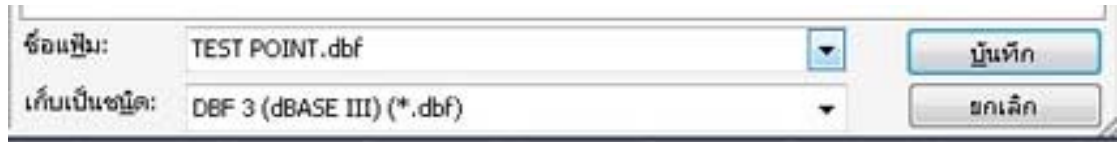

# **ภาพผนวกท ี่ 2** ตัวอยางการบันทึกไฟลเปนชน ิด DBF 3 ใน Microsoft Excel

3. เปิดโปรแกรม ArcView 3.2a แล้วทำตามดังรูปภาคผนวกที่ 3

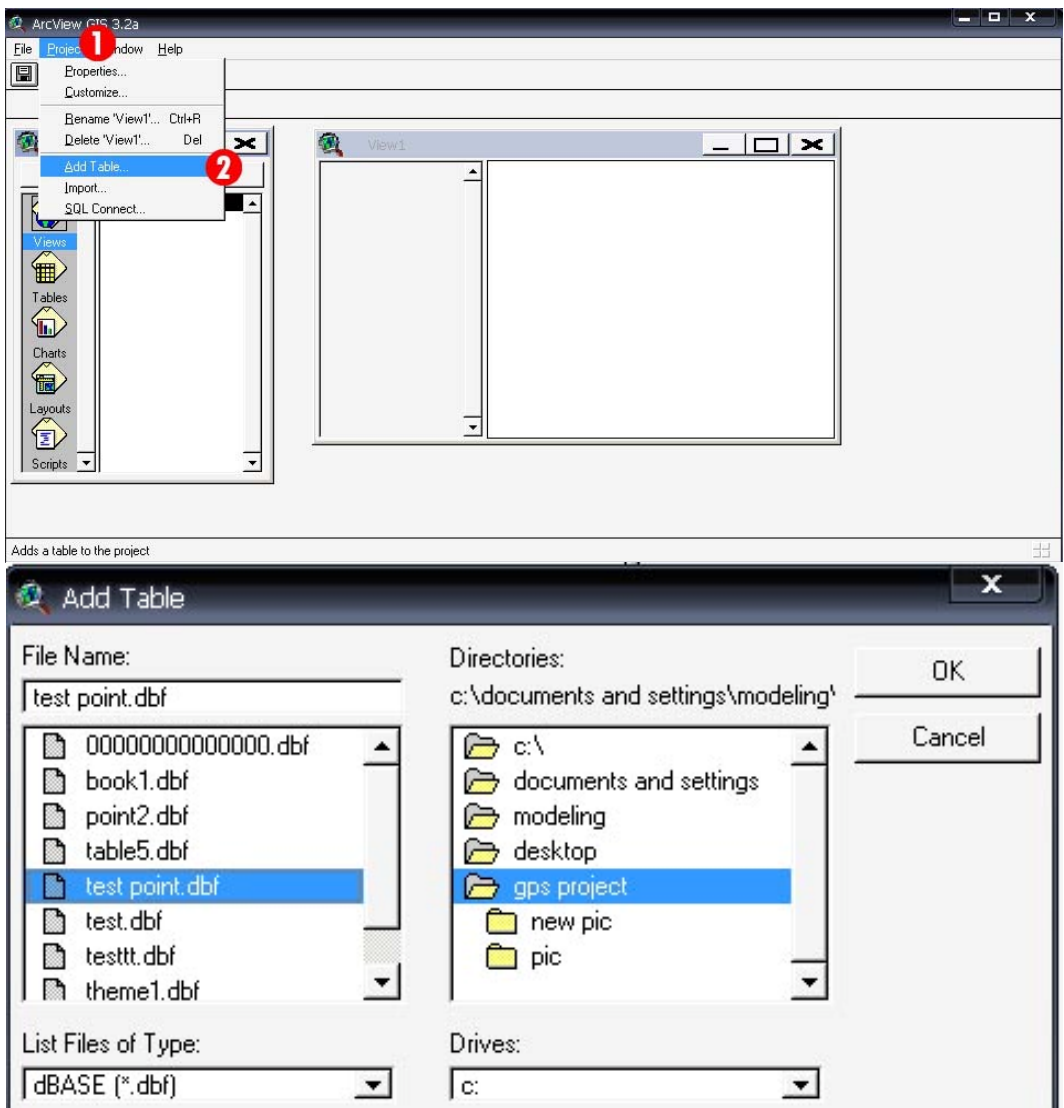

**ภาพผนวกท ี่ 3** ตัวอยางการ Add table เขามาในโปรแกรม ArcView 3.2a

4. ผลลัพธที่ไดจากการ Add table เขามาในโปรแกรม ArcView 3.2a ดังแสดงในภาพผนวก

ที่ 4

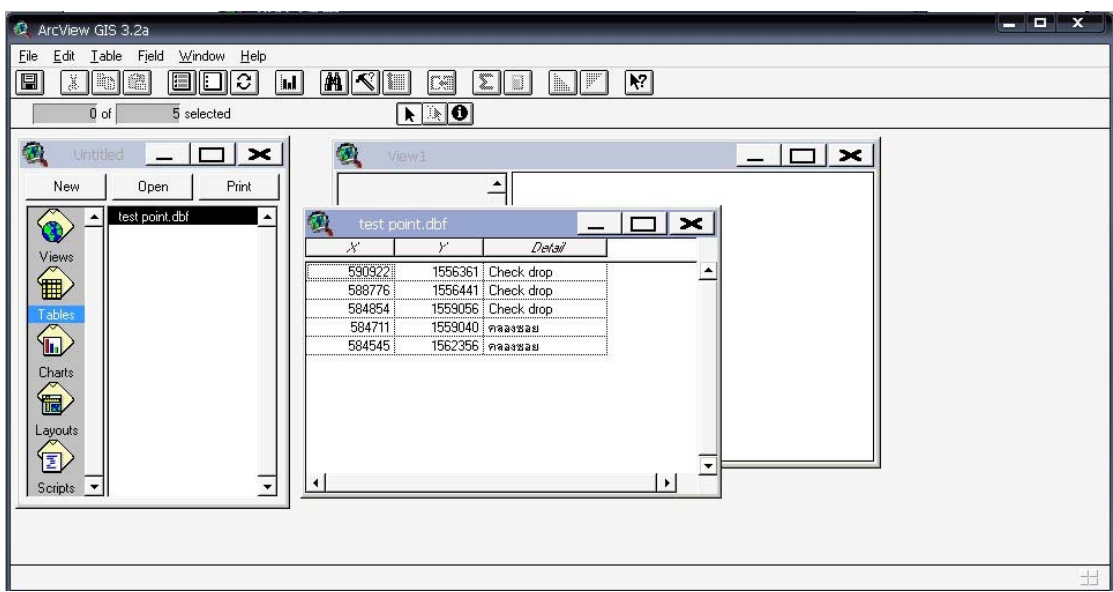

**ภาพผนวกท ี่ 4** ตัวอยางผลลัพธที่ไดจากการ Add table เขามาในโปรแกรม ArcView 3.2a

5. ทำการ แปลงจากค่าพิกัดตัวเลข ให้เป็น point ดังแสดงในภาพผนวกที่ 5

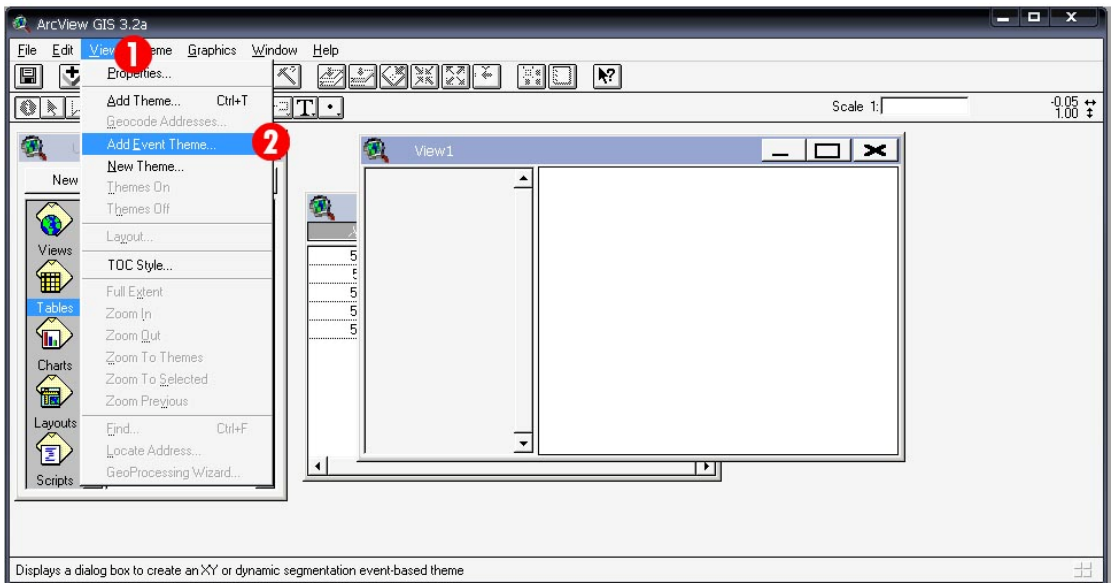

**ภาพผนวกที่ 5** ตัวอย่างการแปลงข้อมูลตัวเลขพิกัด ให้เป็น <sub>Point</sub>

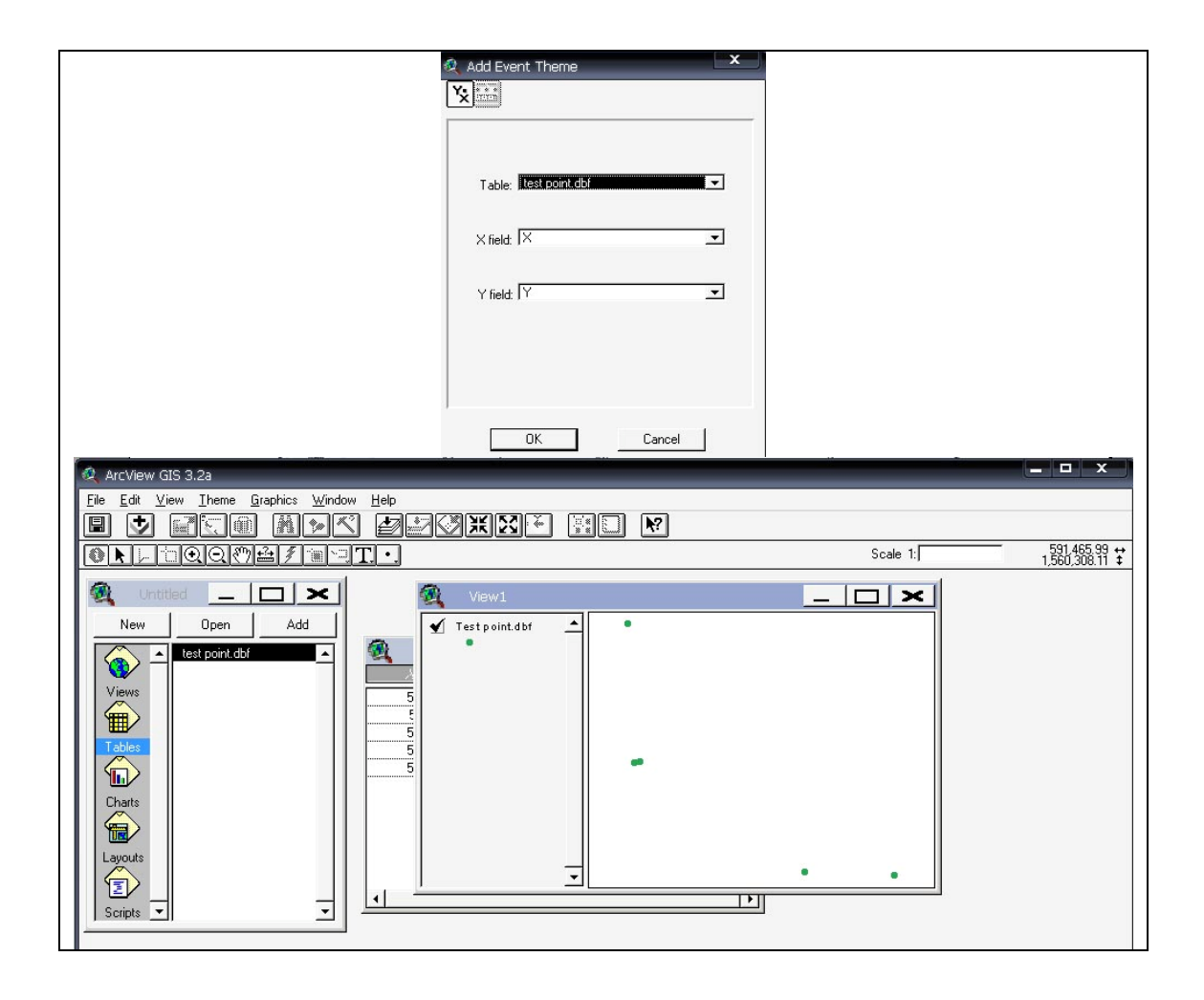

6. ผลลัพธ์ที่ได้จากการแปลงข้อมูลตัวเลขพิกัด ให้เป็น point ดังแสดงในภาพผนวกที่ 6

**ภาพผนวกท ี่ 6** ภาพแสดงผลลัพธที่ไดจากการการแปลงคาพิกัดใหเปน Point

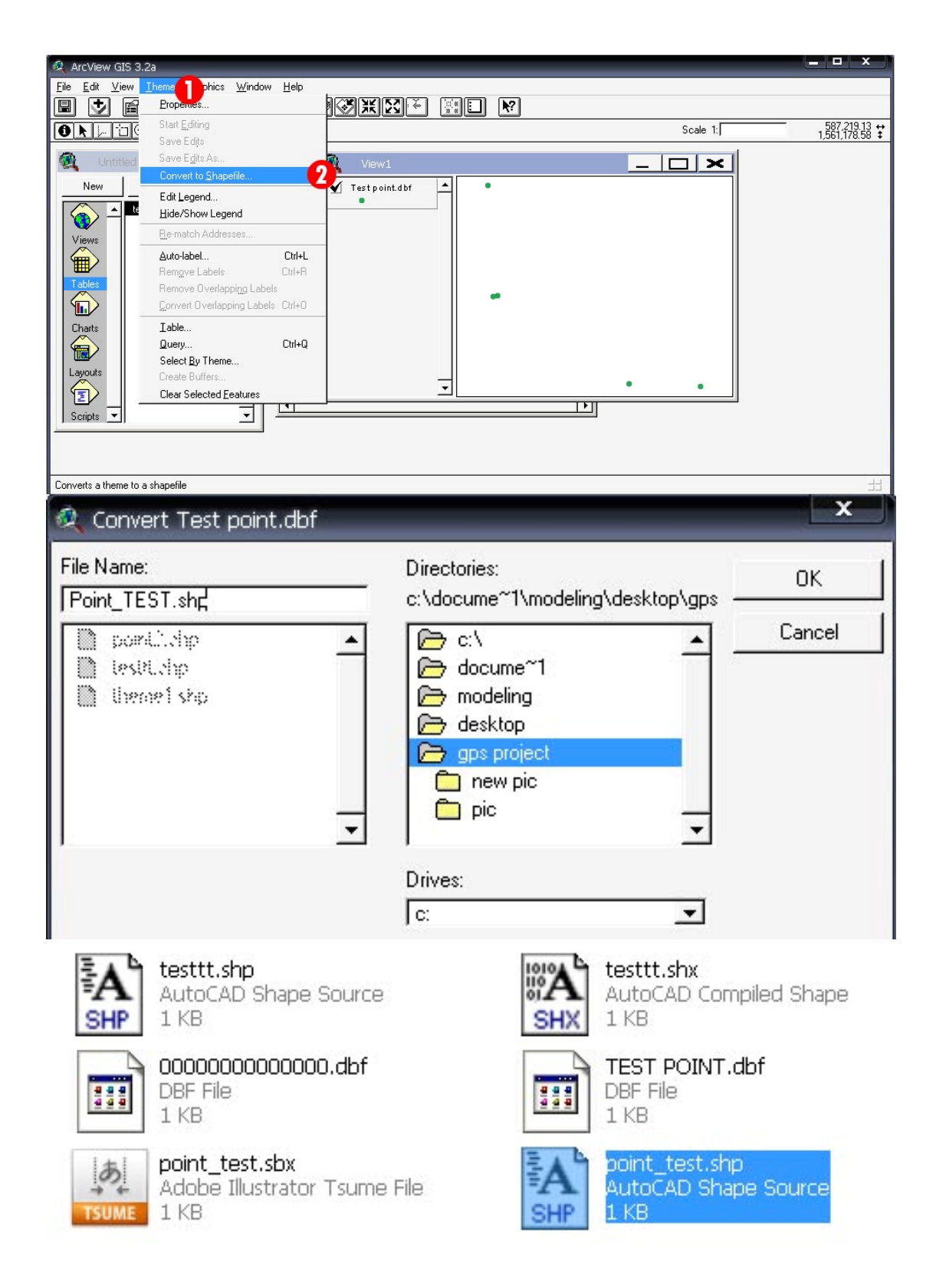

## 7. การ Convert ไปเป็น Shape file ดังแสดงในภาพผนวกที่ 7

**ภาพผนวกท 7** ตัวอยางการ Convert ไฟลไปเปน Shape file

8. การแปลง Shapefile เป็น KML ด้วย โปรแกรม Global Mapper 8 เริ่มจากการเปิดไฟล์ Shape file ที่ตองการจะแปลงไฟล (ดังแสดงในภาพผนวกที่ 8) แลวทําการ กําหนด Projection ตาม ี่ ตัวอย่างในภาพผนวก (ดังแสดงในภาพผนวกที่ 9) ทำการ Export file เป็นไฟล์ KML/KMZ ดัง แสดงในภาพผนวกที่ 10

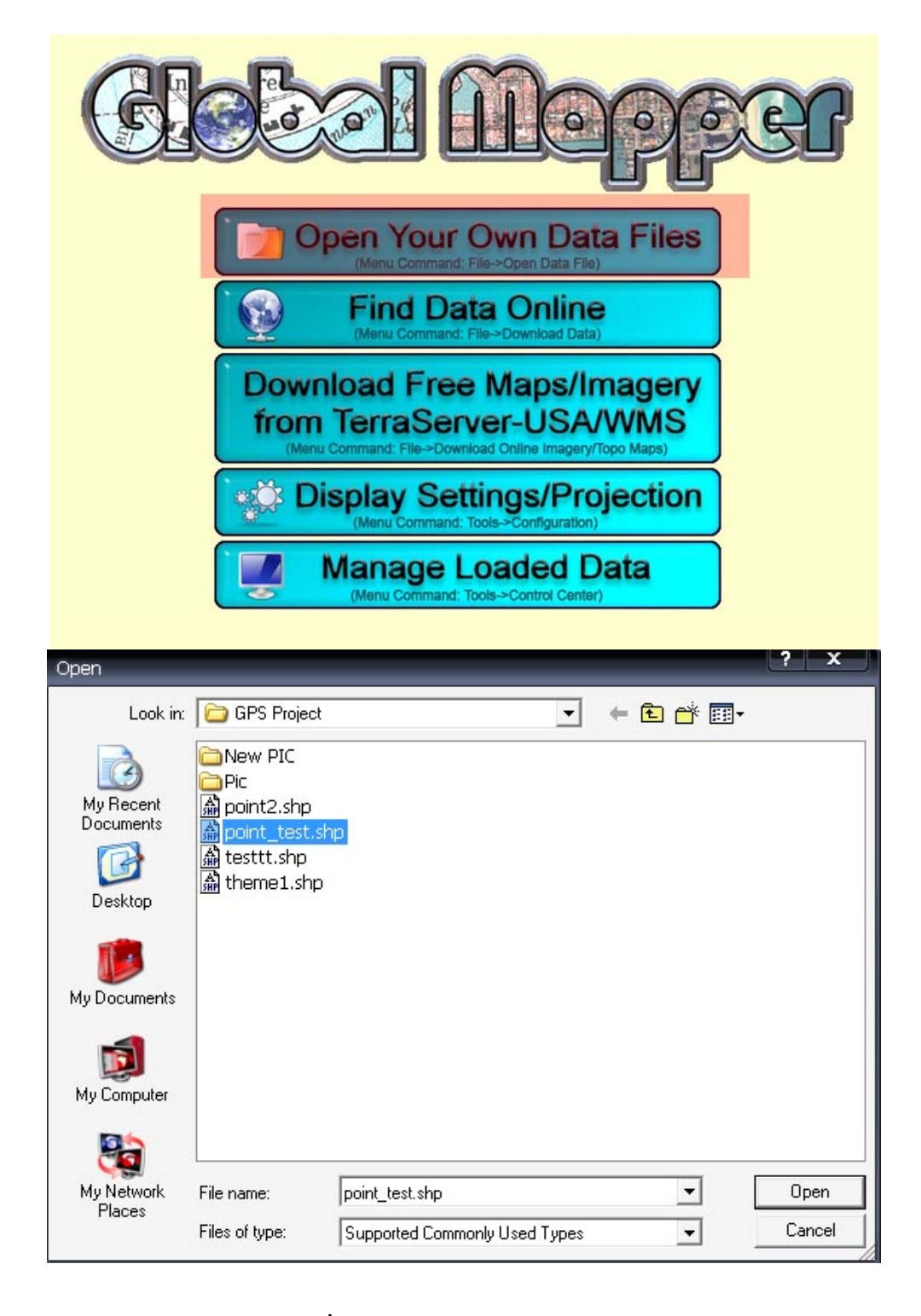

**ภาพผนวกท ี่ 8** ตัวอยางการเปดไฟลขอมูล Shape file

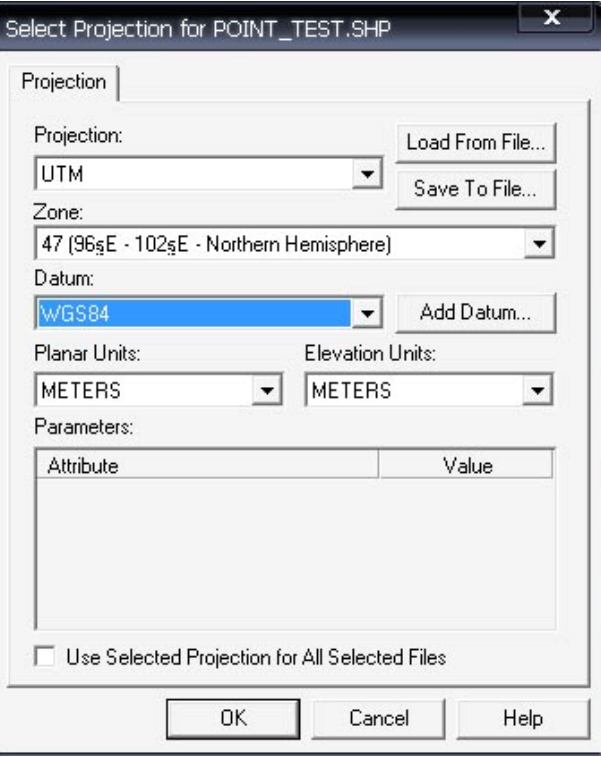

I

**ภาพผนวกท ี่ 9** ตัวอยางการกาหนด ํ Projection

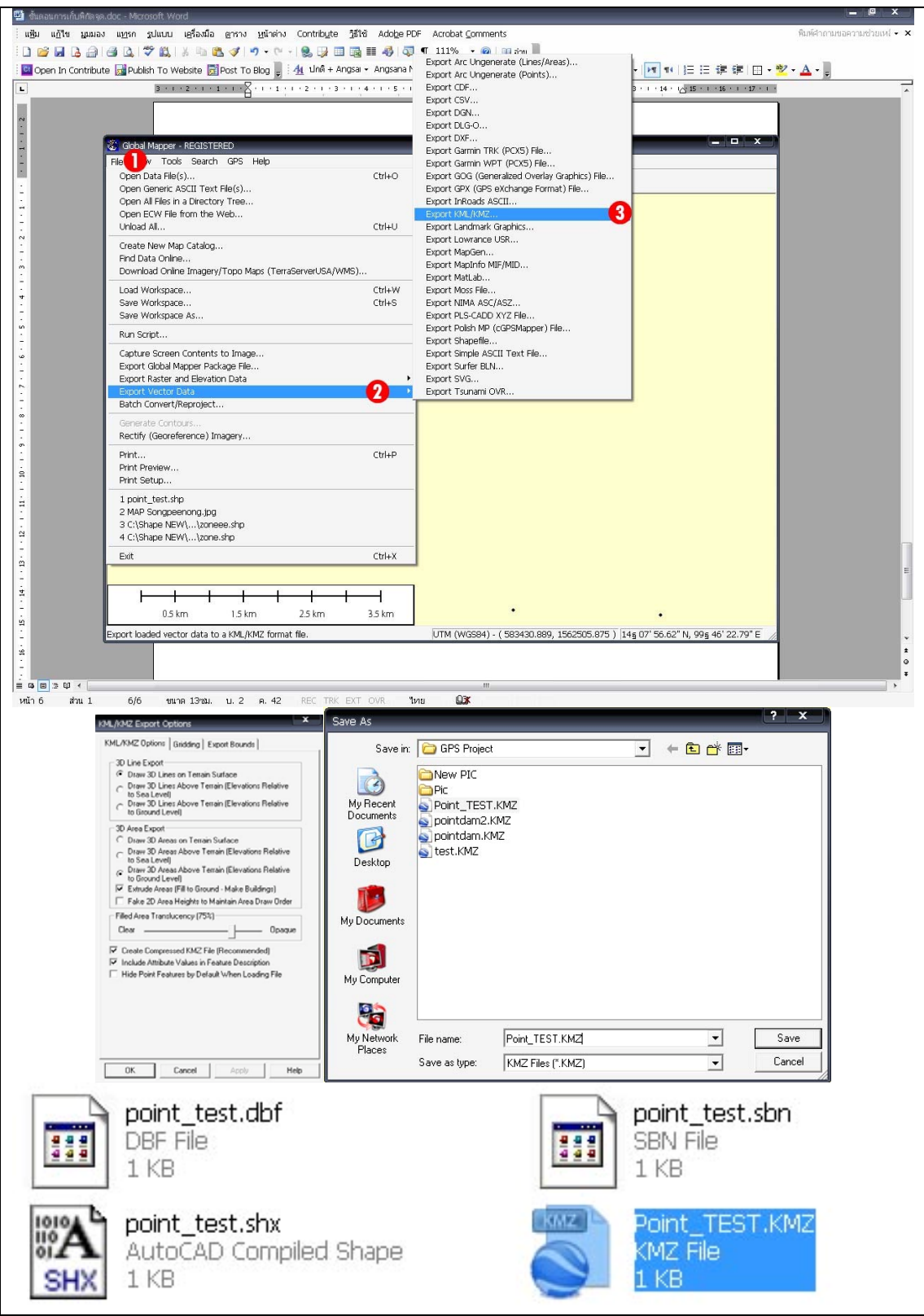

**ภาพผนวกท ี่ 10** ตัวอยางการ Export file ไปเปนไฟล KML/KMZ

9. ตัวอย่างการแสดงผล ไฟล์ KMZ บนโปรแกรม Google Earth 5.1 เพื่อสอบก่อนที่จะ  $\overline{a}$ Upload ลงบน Google Map ดังแสดงในภาพผนวกที่ 11

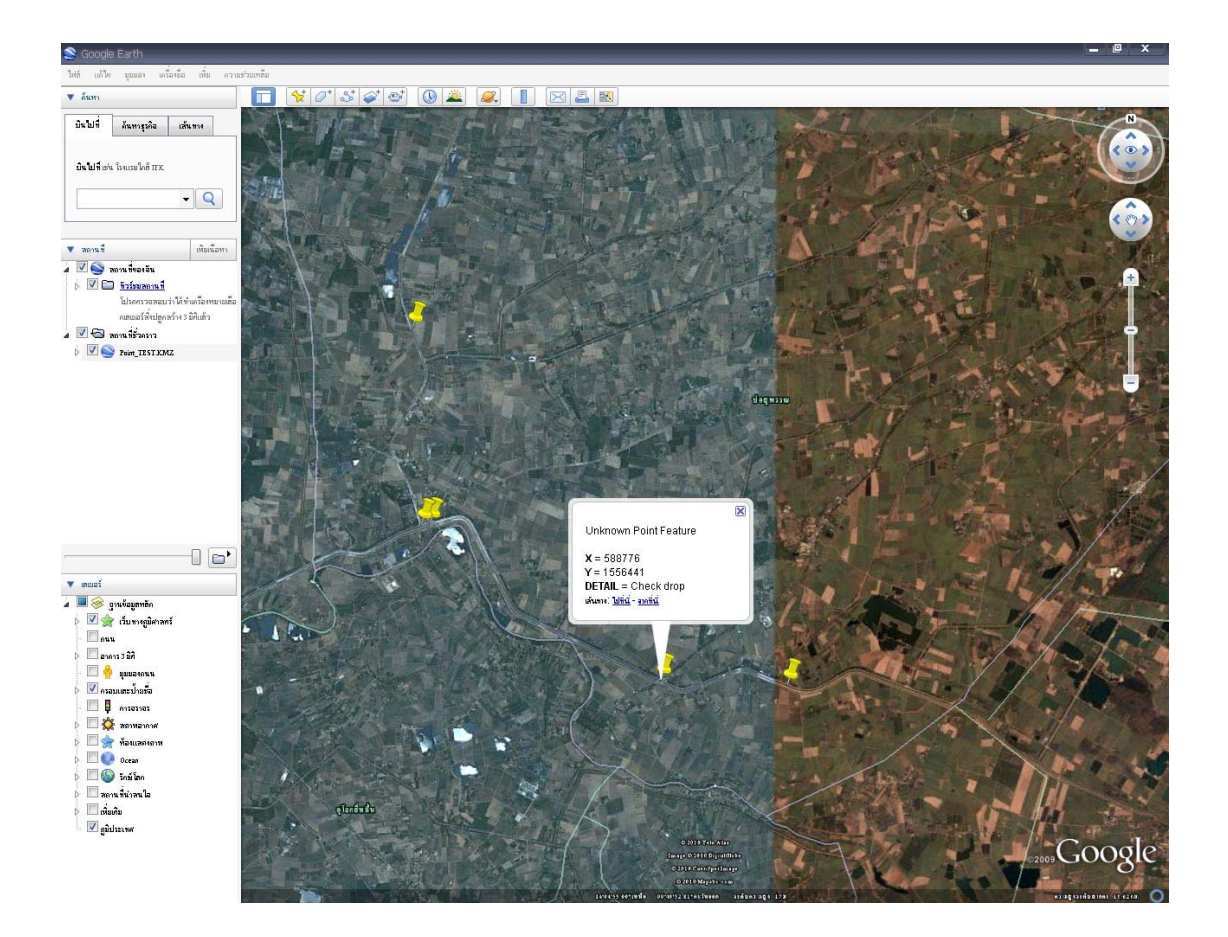

**ภาพผนวกท ี่ 11** ตัวอยางการแสดงผลบนโปรแกรม Google Earth 5.1

### **ภาคผนวก ค.**

## **การนํา Point Upload ไปยัง Google Map**

1. สมัครใชบริการของ GMAIL คือตองเปนสมาชิกของ Google เสียกอน ในสวนของการ สมัครสมาชิกสามารถสมัครไดเหมือนกับสมัคร Email ทั่วไป (ดังแสดงในภาพผนวกที่ 2) จึง สามารถจะใช้งาน Google map ได้ สำหรับท่านที่เป็นสมาชิกหรือมีบัญชี ของ Gmail อยู่แล้วก็ สามารถเข้าไปใช้งานได้โดยไปที่ <http://maps.google.com/> ดังแสดงในภาพผนวกที่ 1

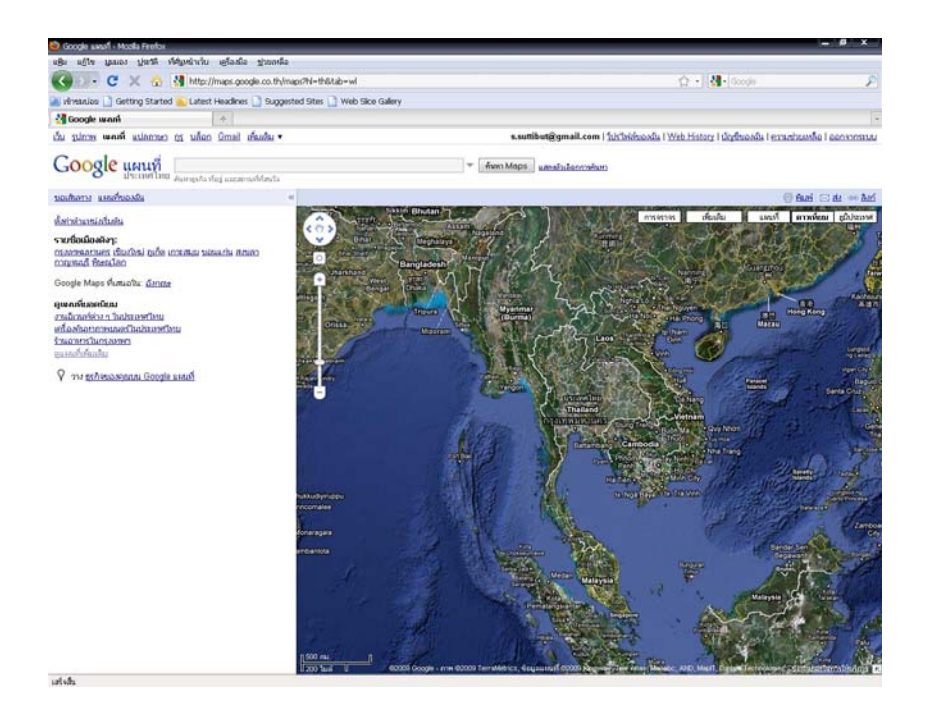

**ภาพผนวกท ี่ 1** ภาพแสดงการเขาสูหนาหลกของ ั http://maps.google.com

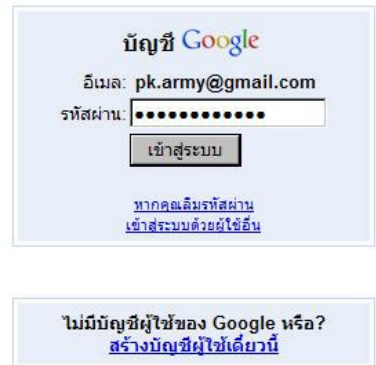

**ภาพผนวกท ี่ 2** ภาพแสดงการเขาสูหนา Login ของ Gmail

2. ทำการเลือกแท็บแผนที่ของฉัน แล้วทำการสร้างแผนที่ใหม่ ทำการกำหนดรายละเอียด เบื้องต้น และ title ของชั้นแผนที่ที่จะสร้าง (ดังแสดงในภาพผนวกที่ 3) ื้ ั้

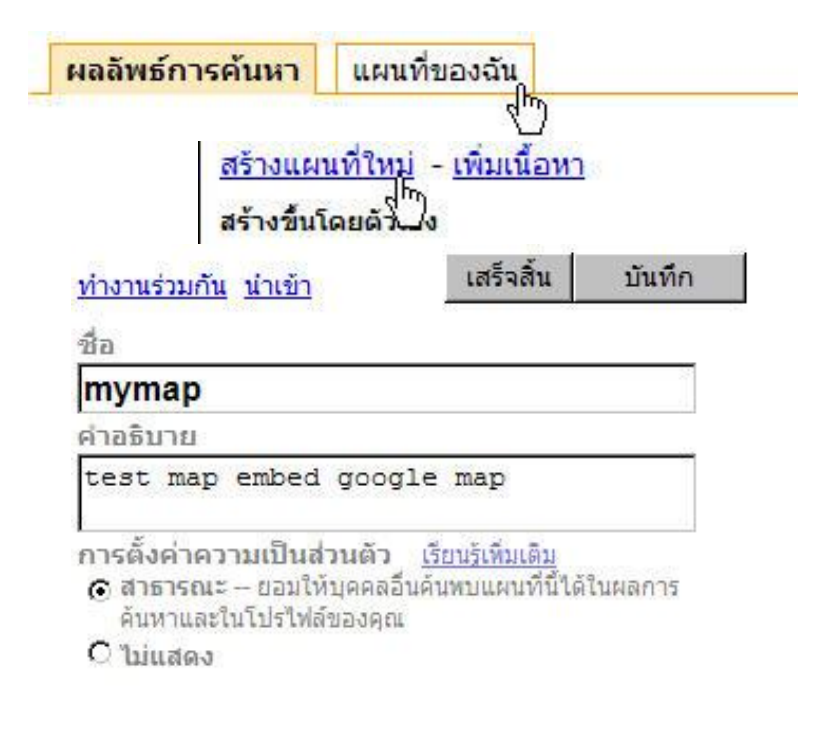

# **ภาพผนวกที่ 3** ตัวอย่างการสร้างแผนที่ใหม่ในบัญชีของตนเอง

3. ทําการเลือกท เมนูนําเขาดังภาพแลวท ําการ Upload KML ไปยัง server ของ Google เพื่อ ี่ สรางช นขอมูล ดังแสดงในภาพผนวกที่ 4 ั้

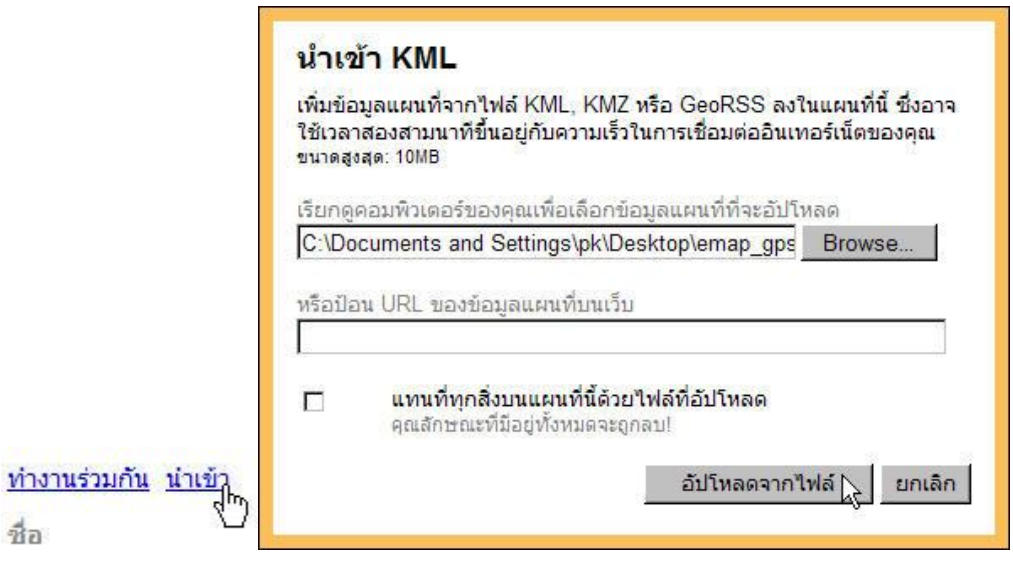

**ภาพผนวกท ี่ 4** ภาพแสดงการ Upload KML ไปยัง server ของ Google Map

4. ทำการใส่ชื่อ Point และ Detail ได้ตามต้องการ และยังสามารถสามารถปรับเปลี่ยนขนาด Font และยังเพ มรูป ลงไปใน Detail ไดดังแสดงในภาพผนวกที่ 5 ิ่

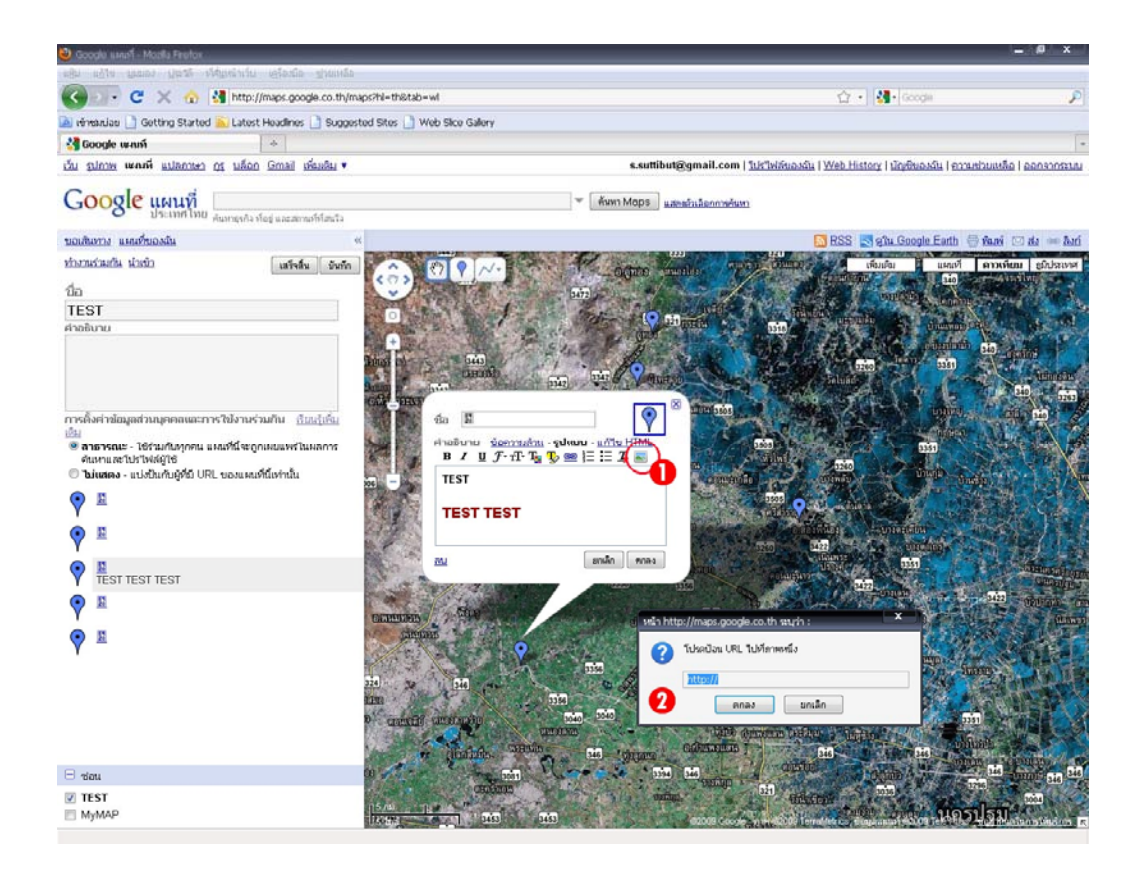

**ภาพผนวกท 5** ตัวอยางแสดงการปรับแตง Pop-up ของ Google Map

5. ทำการ Save Code สำหรับใช้ Embed ในหน้า Webpage โดยไปที่เมนูลิงค์มาที่นี่ บน ขวามือ และ Copy Code ดังแสดงในภาพผนวกที่ 6

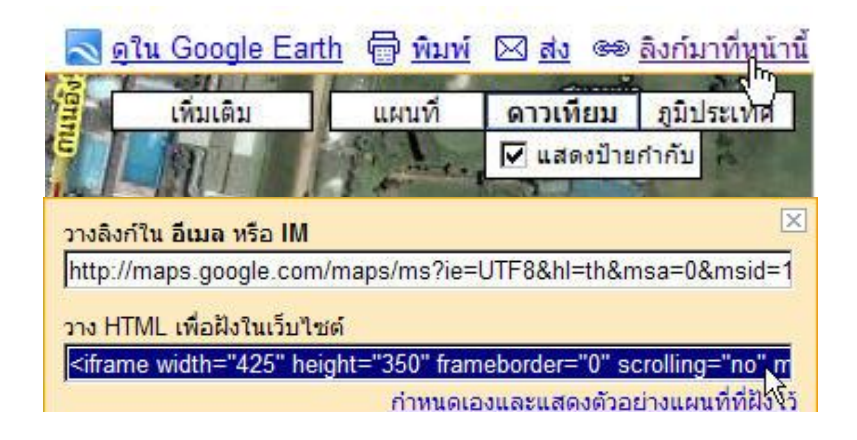

**ภาพผนวกท ี่ 6** ตัวอยางแสดงการ Copy Code Java Scripts

6. ทําการนํา Code สวน <iframe> ไปแปะบน Webpage โดยกําหนดขนาด width และ height ตามเหมาะสม ดังแสดงในภาพผนวกที่ 7

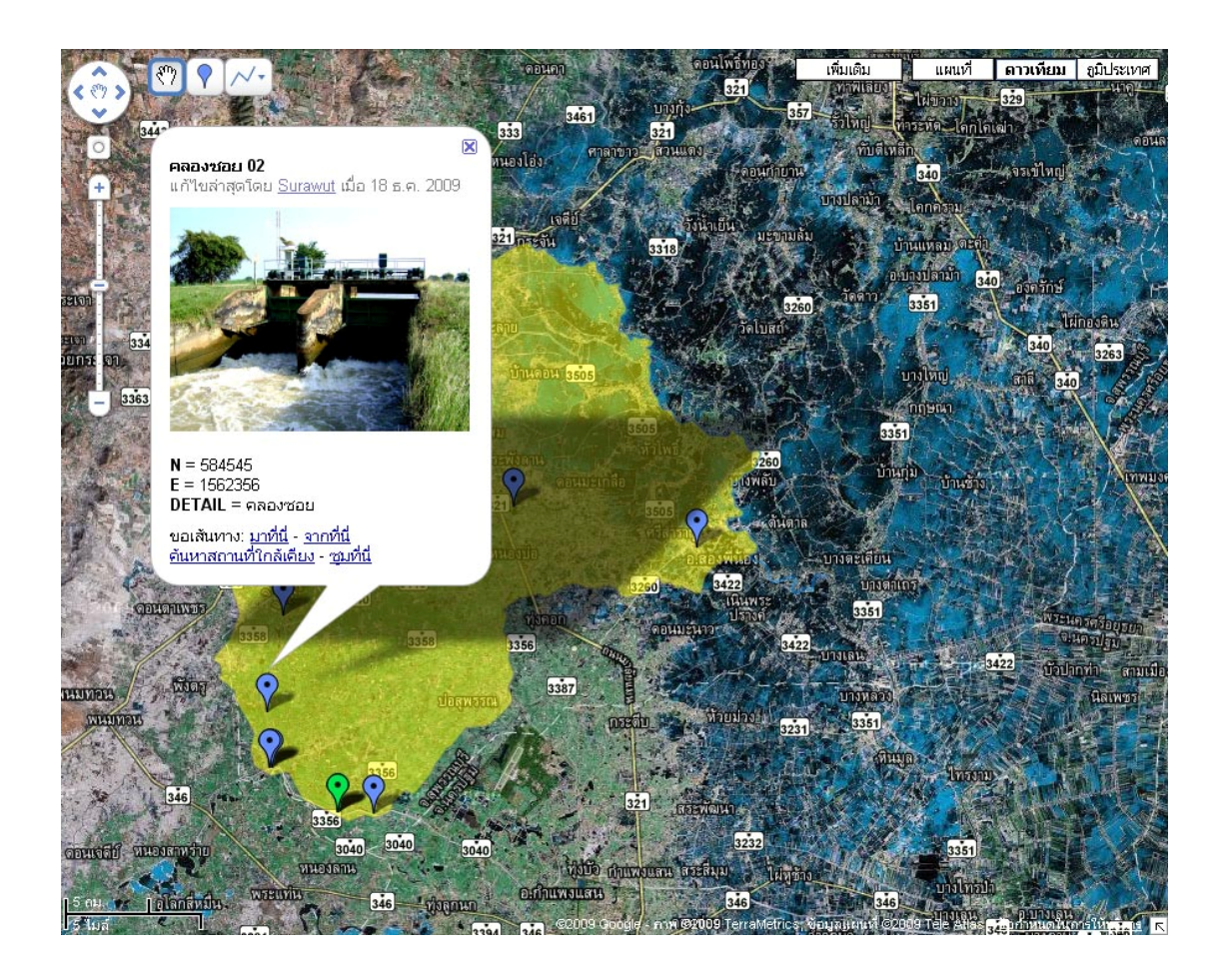

**ภาพผนวกท 7** ตัวอยางภาพผลลัพธที่นํา Code ไปแทรกไวใน Webpage

#### **ภาคผนวกง.**

### **การทําหนา Webpage**

## **Software ที่ใช** : Adobe Dreamweaver CS3

- : Adobe Photoshop CS3
- : ACDSee Pro 3.0
- : WebAlbumMaker
- : Internet Explorer 8.0, Mozilla Firefox 3.6

# **ขั้นตอนการทํา**

1. ขั้นตอนการ ทําเลือกและดาวนโหลด Templates โดยการ คนหา Templates Dreamweaver ที่เหมาะสมแกการนําเสนอจาก Website <http://www.freetemplatesonline.com/> (free download) ดังแสดงในภาพผนวกที่ 1

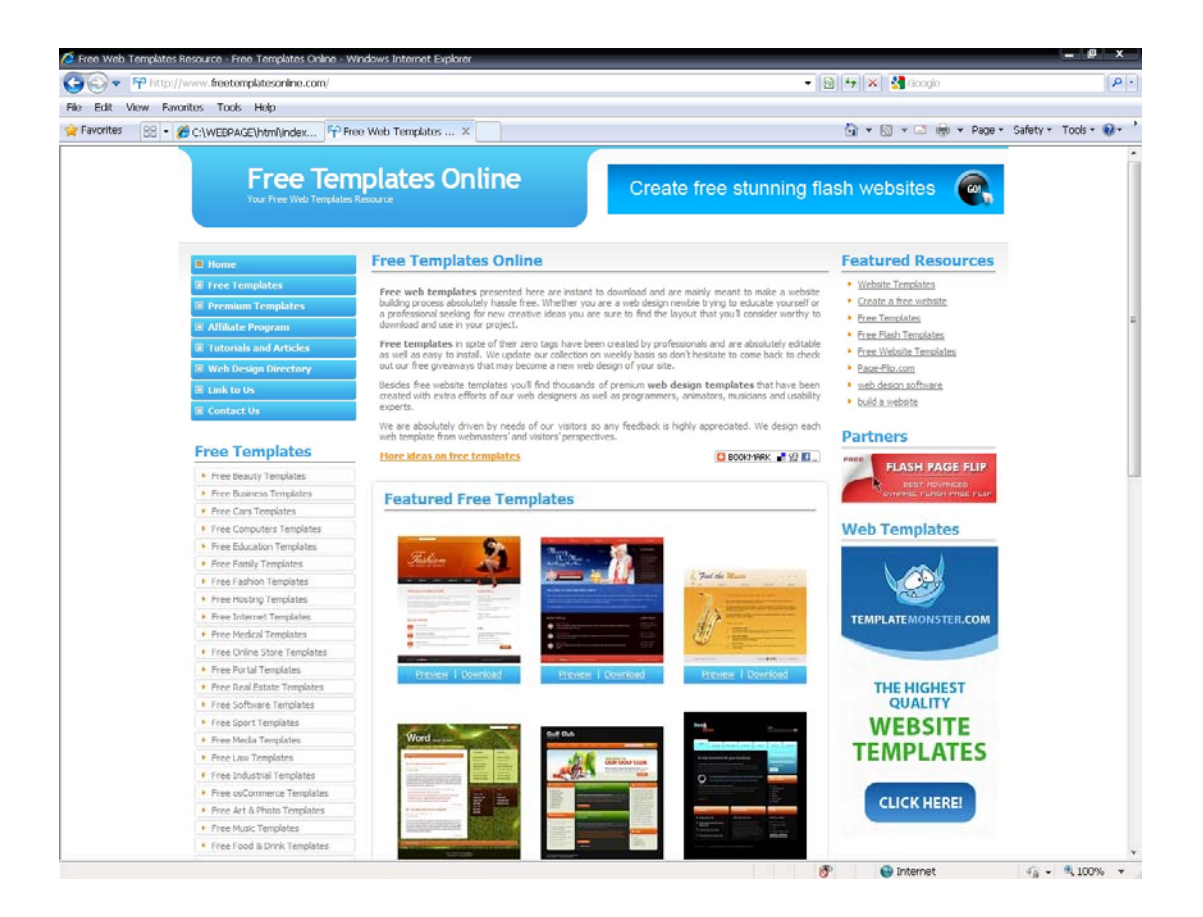

**ภาพผนวกท ี่ 1** ตัวอยาง Website Free Templates

2. เมื่อได้แบบที่เหมาะสมแล้ว ทำการดาวน์โหลดออกมา ไฟล์ที่ดาวน์โหลดมานั้น จะมี ี่ ไฟล์ \*.html, \*.gif และ\*.jpeg มาให้ ซึ่งเราสามารถ ปรับเปลี่ยนรูปแบบได้ตามต้องการโดยที่ขนาด ของมันยังคงเท่าเดิม และยังสามารถเปิดไฟล์ \*.html และเปลี่ยนรูปแบบเป็นรูปแบบของเราเองได้ จากโปรแกรม Adobe Dreamweaver CS3 ไฟล์ที่คาวน์โหลดมานั้นจะได้องค์ประกอบของ Templates รูปร่างหน้าตาดังนี้ ดังแสดงในภาพผนวกที่ 2 และภาพผนวกที่ 3

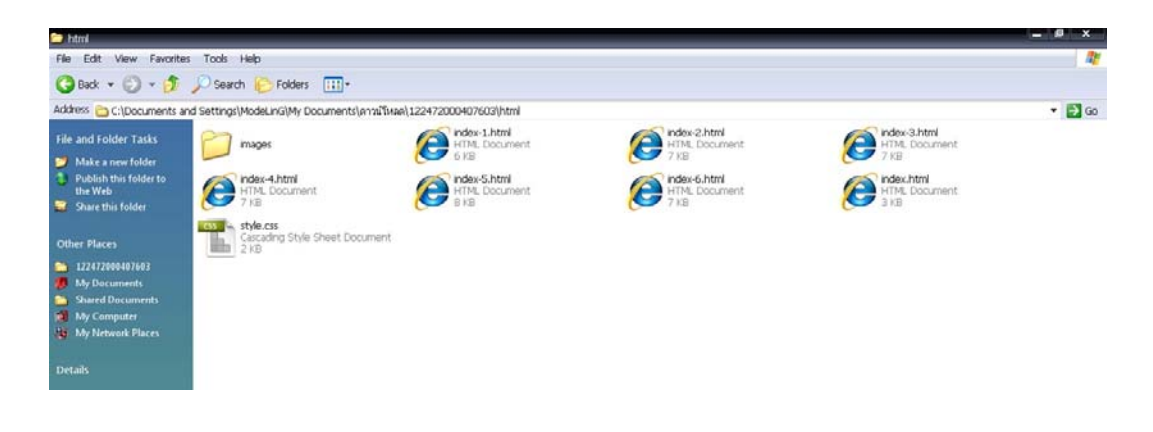

# **ภาพผนวกท ี่ 2**ขอมูลไฟล Template

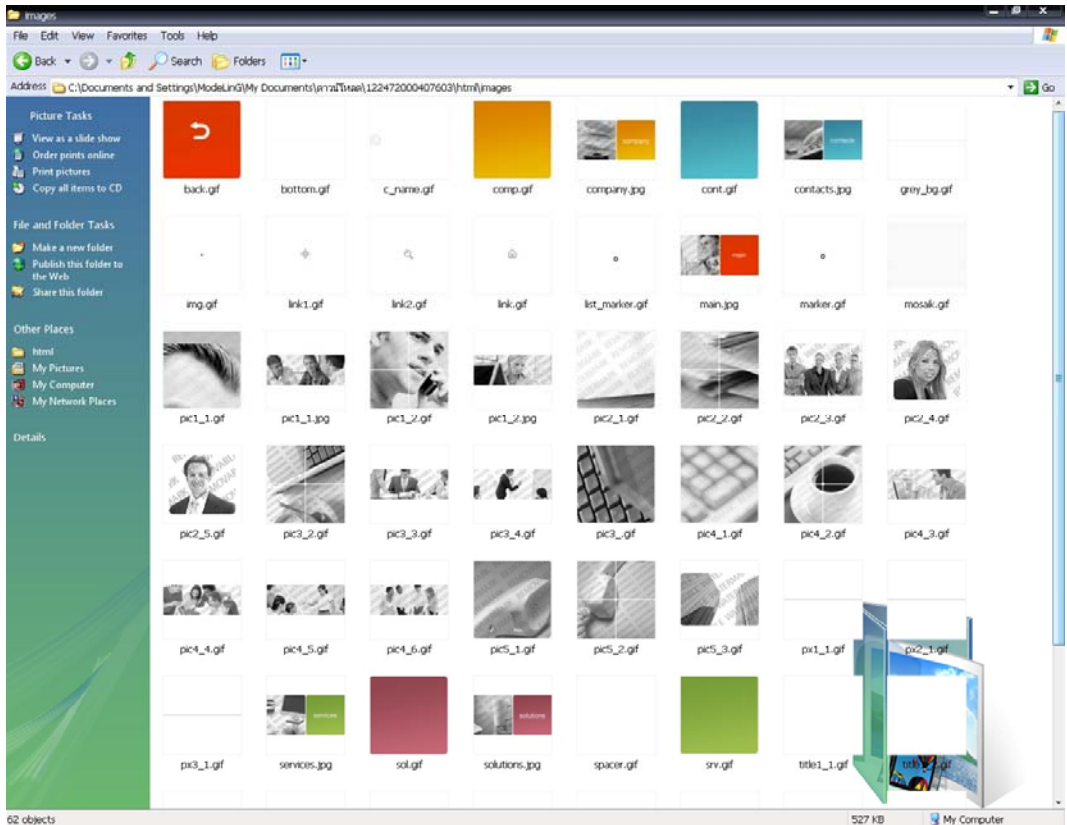

# **ภาพผนวกท ี่ 3**ขอมูลไฟลรูปภาพ Template

3. ขั้นตอนการ ปรับเปลี่ยนรูปแบบ โดย โปรแกรม Adobe Dreamweaver CS3 เปิด โปรแกรม Adobe Dreamweaver CS3 และ เปิดไฟล์ index.html ที่ได้ดาวน์โหลดมานั้น จะได้ หน้าตาโปรแกรมดังนี้ ดังแสดงในภาพผนวกที่ 4

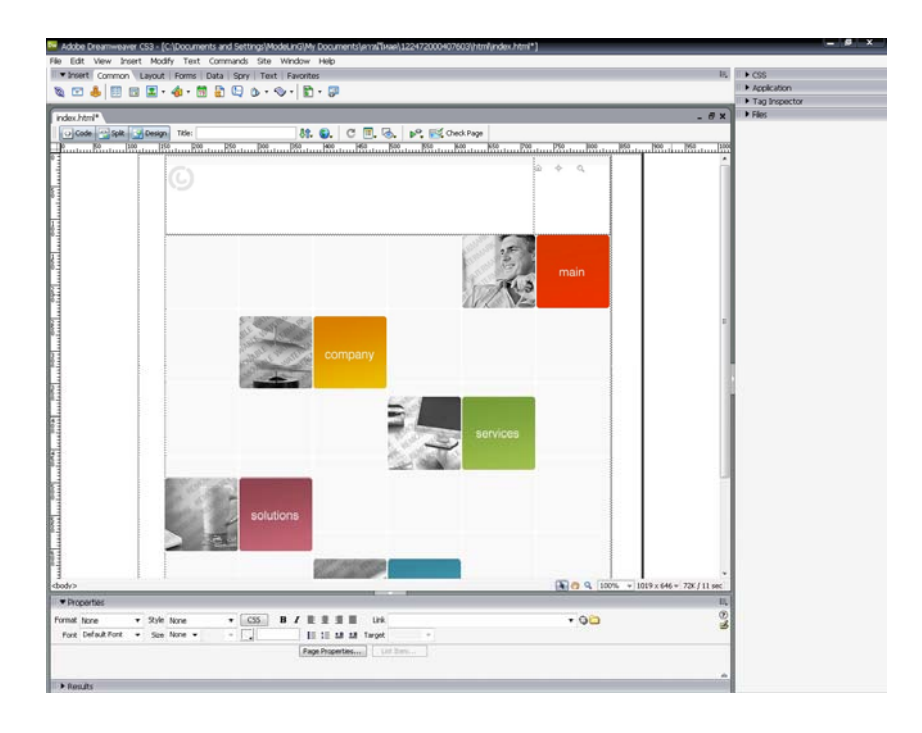

**ภาพผนวกท ี่ 4** ตัวอยางไฟล index.html ในโปรแกรม Adobe Dreamweaver CS3

4. จะเห็นใด้ว่า รูป และข้อความที่ให้มานั้น ยังไม่ตรงกับงานนำเสนอ ดังนั้นจะต้องทำการ ์<br>๎ เปลี่ยนแปลงรูปภาพ และข้อความ เพื่อจะได้เหมาะสมกับงานนำเสนอของโครงงาน ซึ่งในขั้นตอน นี้ จะต้องใช้โปรแกรม จัดการไฟล์รูปภาพ คือ Adobe Photoshop CS3 เข้ามาจัดการรูปภาพ หน้าตา ของโปรแกรม ดังแสดงในภาพผนวกที่ 5

| Adobe Photoshop CS3 Extended<br>Salect Filter Analysis View Window Help<br>Edit<br>Image Layer<br>with a man beatles.<br>□· 回るの他 Fetherikys<br>Director Date roomd | ide.<br>Workspace W                                                                                                    |
|----------------------------------------------------------------------------------------------------|----------------------------------------------------------------------------------------------------|
| $P_1$<br>いいメディスク<br>۵.۹.<br>ψ. Τ.<br>$k, \Box,$<br>3.5<br>$\bullet$<br>SU.                                                                                         | m<br><b>DECK</b><br>t<br>    Anogelo -   Holsgaw     Info              <br>埔<br>[ Hotory ×   Adiena.]<br>×<br>Circled-1<br>$\overline{\mathbf{z}}$<br>皆<br>$\mathbb{R}^2$<br>New<br>B.<br><b>Pade</b><br>昌<br>۰<br>ti ou<br>to op<br>$\overline{A}$<br>旨<br><b>Fully</b><br>83.<br>۹<br>Б<br>Publi<br>в<br>Pate<br>--<br>圓<br><b>Rechargular Mangues</b><br><b>Second</b><br><b>M.Sew</b><br>$-0 - 4$<br>B<br><b>Fulle</b><br><b>The Parts</b><br>Color x   Smitches   Styles  <br><b>Dalla</b> Parts<br>Layers = [ (Dannels,   Paths.)<br>$\sim$<br>. Operly: 180% 1<br><b>Normal</b><br>FB: 10% (n)<br>Looki (3 of the Ga<br>۰H<br><b>Laper 2</b><br>25 Layer &<br>۰ |

**ภาพผนวกท 5** หนาตางการทํางานของโปรแกรม Adobe Photoshop CS3
5. ทำการเปลี่ยนแปลงรูป โดยที่ยังใช้ ขนาดของรูปภาพเท่าเดิม โดยการเปิดรูป ต้นฉบับ ขึ้นมา และเปิดรูป ที่ต้องการจะนำไปเลี่ยนแปลงต้นฉบับ เพื่อทำการแก้ไขภาพ มีขั้นตอนดังนี้ ื่ ี้

5.1 คลิกเลือกปุม move tool (v)

5.2 ทําการ Drag mouse เลือกรูปที่ (2) มาวางไวใน layer รูปที่ (1) ดังแสดงในภาพ ผนวกท 6

5.3 เลือกเมนู Edit>Free Transform หรือ คีย์ลัด Ctrl+T ปรับรูปภาพให้ใด้ขนาดที่ ด้องการ ดังแสดงในภาพผนวกที่ 7

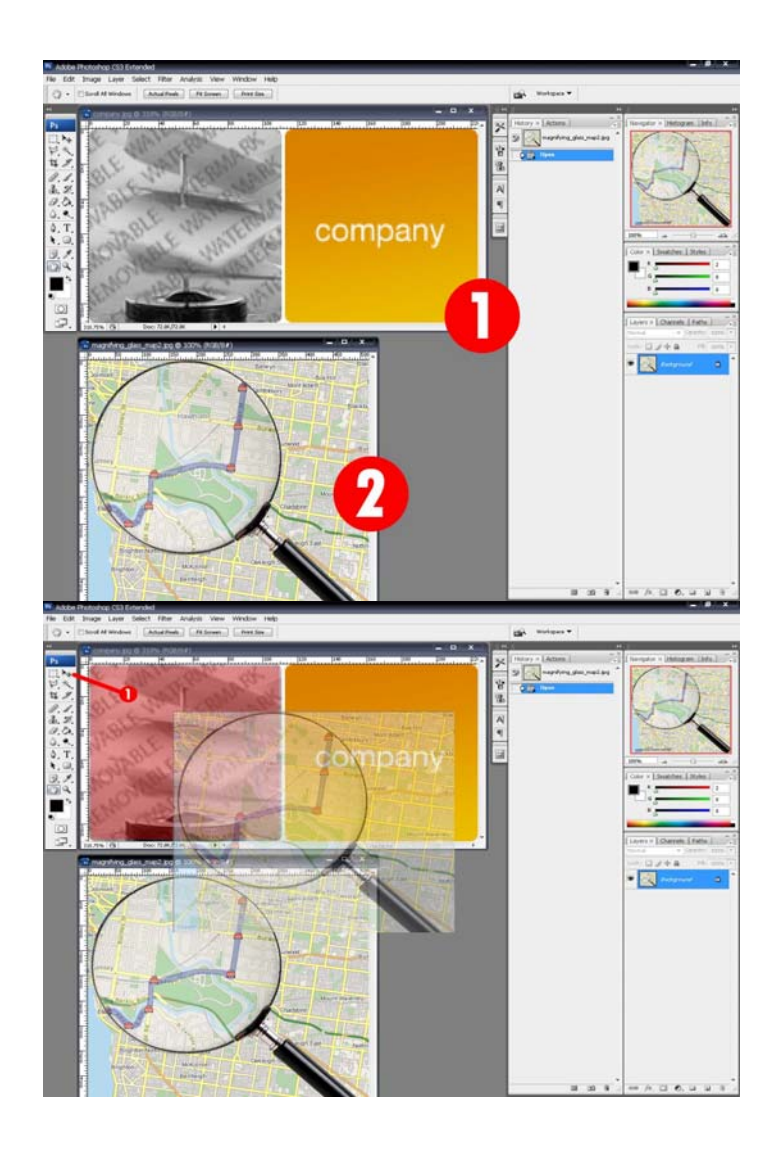

**ภาพผนวกท ี่ 6** ตัวอยางการใชเคร องมือ Move Tool ในโปรแกรม Adobe Photoshop CS3

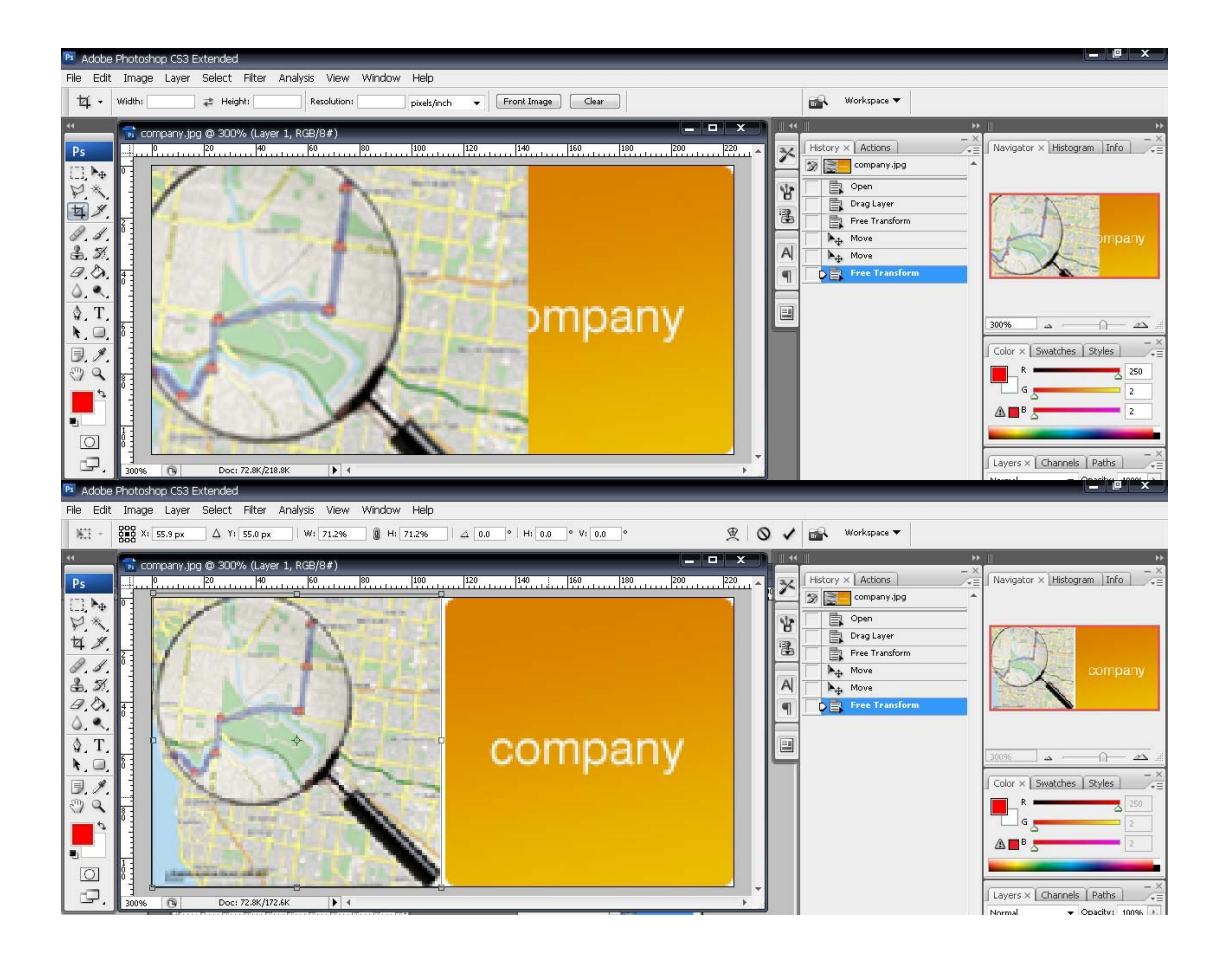

**ภาพผนวกที่ 7** ตัวอย่างการใช้เครื่องมือ Free Transform

- 6. ขั้นตอนต่อไปทำการ Retouch ภาพ เพื่อให้ ตัวหนังสือ หายไป โดยมีวิธีการดังนี้
	- $6.1$  เลือกปุ่ม Clone Stamp Tool ทางด้านซ้ายมือ
	- 6.2 กดปุ่มกีย์บอร์ด Alt ค้างไว้ และ คลิกซ้ายลงบนพื้นที่ ที่จะ Stamp ื้
	- 6.3 คลิกปุ่มซ้ายค้างไว้ แล้วทำการ drag เมาส์ไปเรื่อยๆ ดังแสดงในภาพผนวกที่ 8

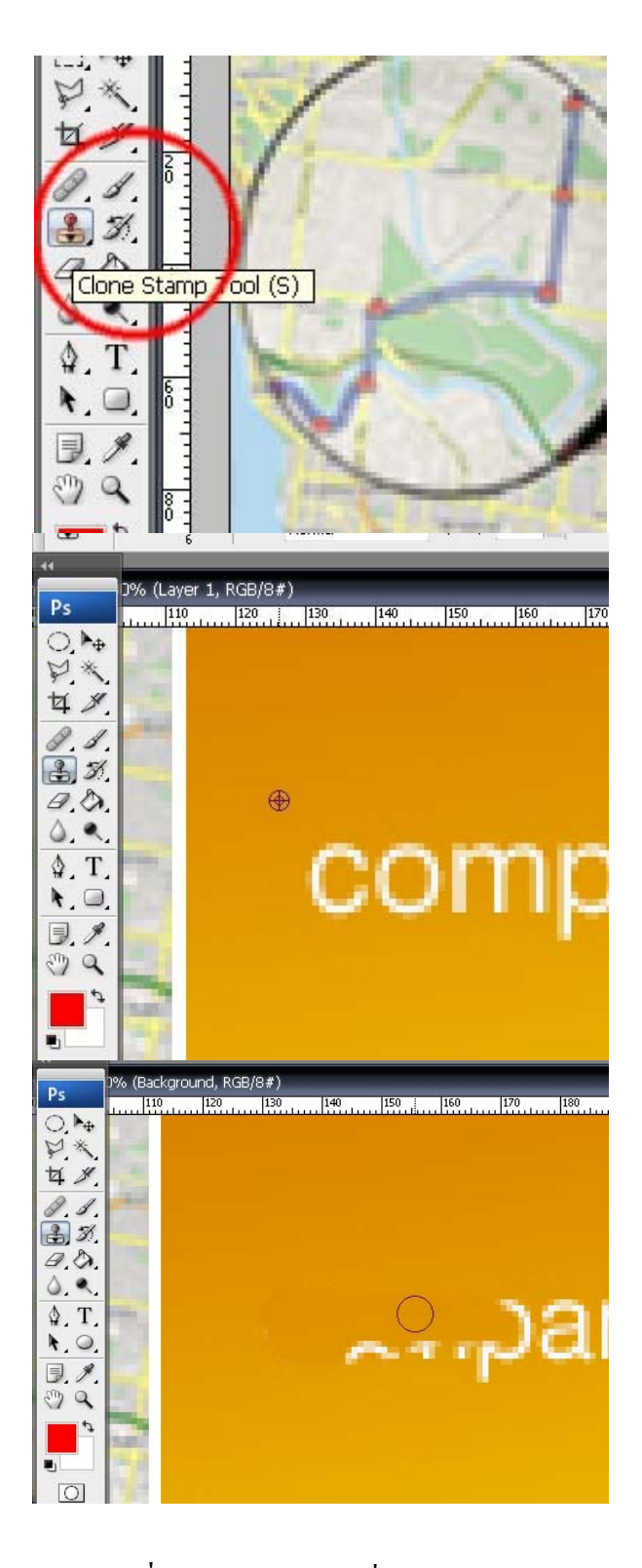

**ภาพผนวกท ี่ 8** ตัวอยางการใชเคร องมือ Free Transform

7. ขั้นตอนต่อไป ทำการใส่ตัวหนังสือเข้าไปใหม่ เป็นดังรูปแบบที่ต้องการ ดังต่อไปนี้

7.1 เลือกปุมทางซายมือ Tool bar ที่ชื่อวา Horizontal Type Tool (T)

7.2 ทำการพิมพ์ข้อความลงไป พร้อมเลือก font และ ขนาดให้ได้สัดส่วนจะได้ผล ลัพธ์ ดังแสดงในภาพผนวกที่ 9

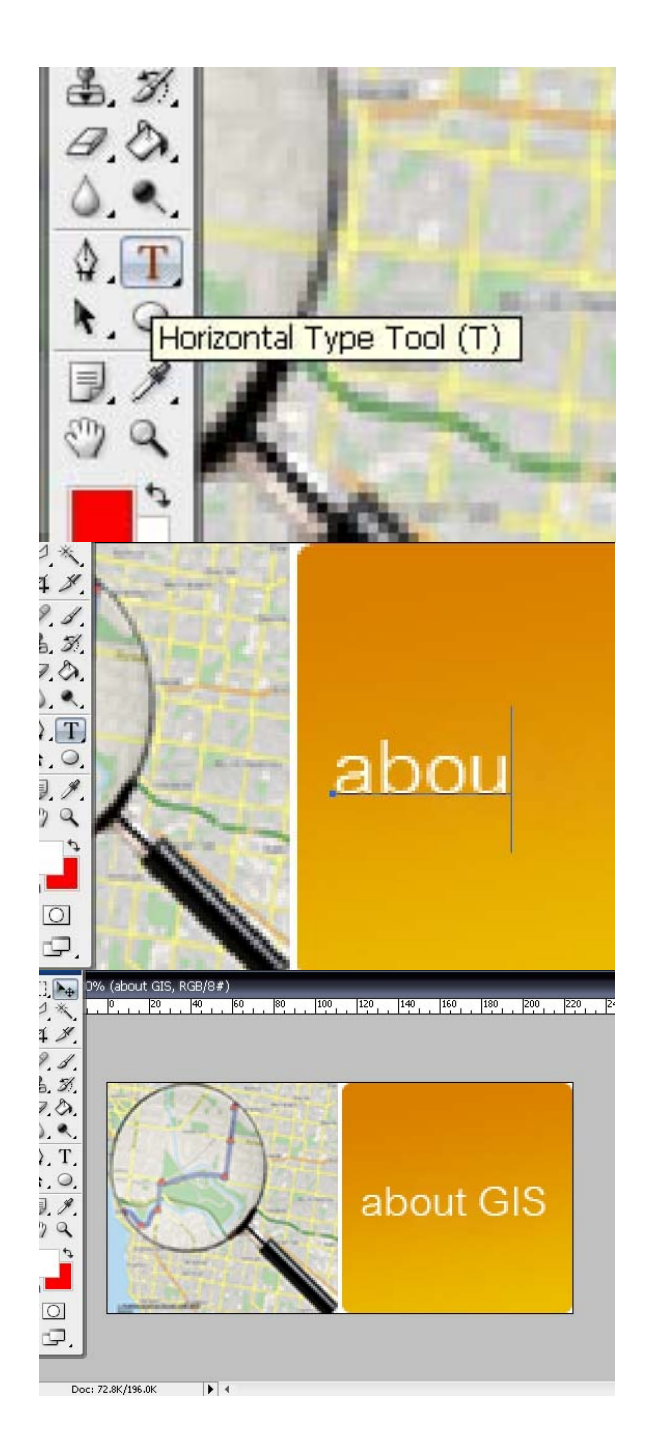

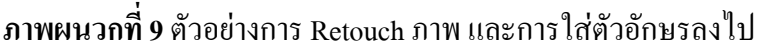

8. ขั้นตอนต่อไป ทำการ Save file เพื่อนำไปใช้งาน ดังนี้ ื่ ี้

8.1 เลือกเมนู File>Save for Web & Devices

8.2 ปรับค่าให้ตรง และทำตามขั้นตอน ดังแสดงในภาพผนวกที่ 10 ั้

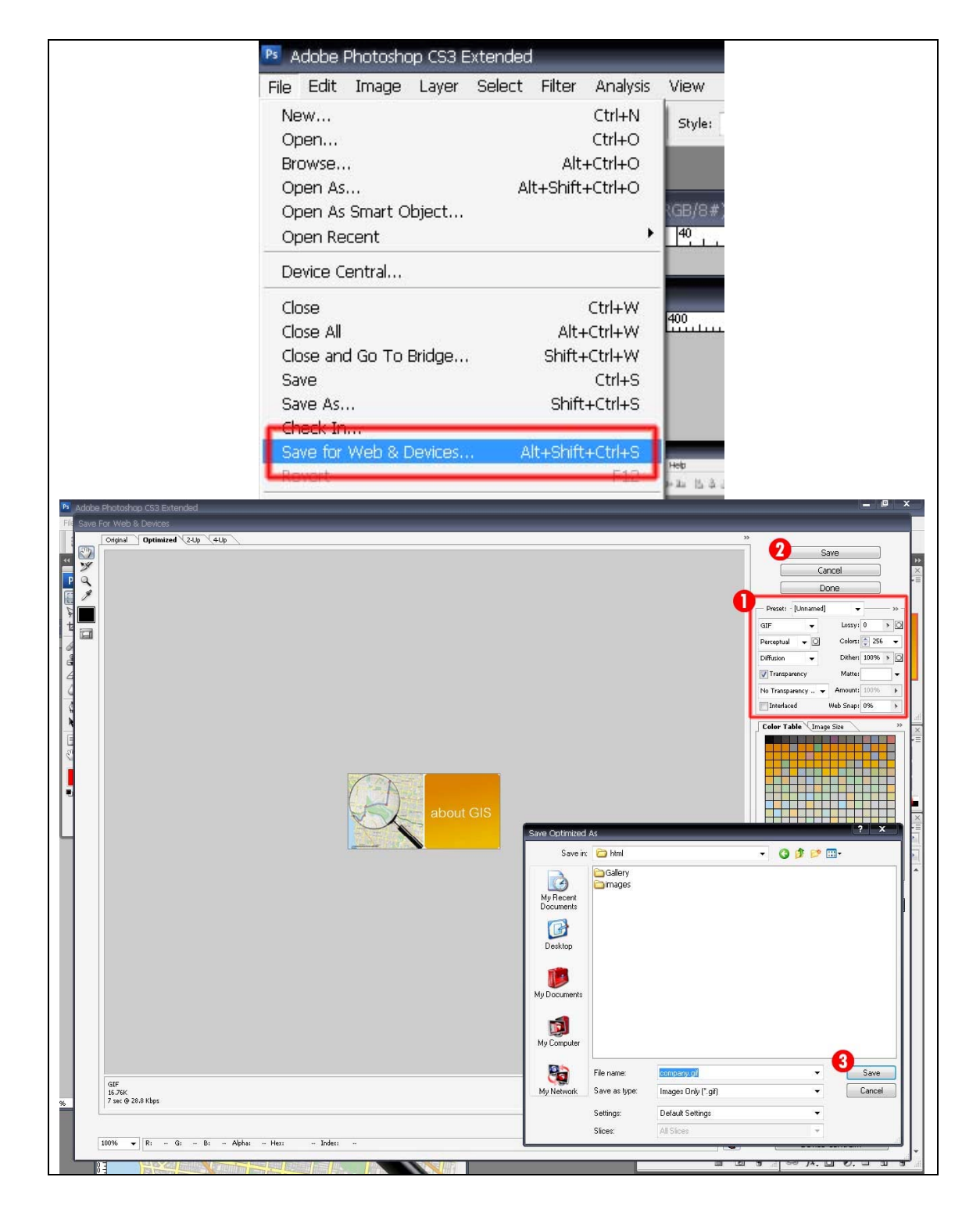

**ภาพผนวกท ี่ 10** ตัวอยางการบันทึกไฟลรูปภาพ

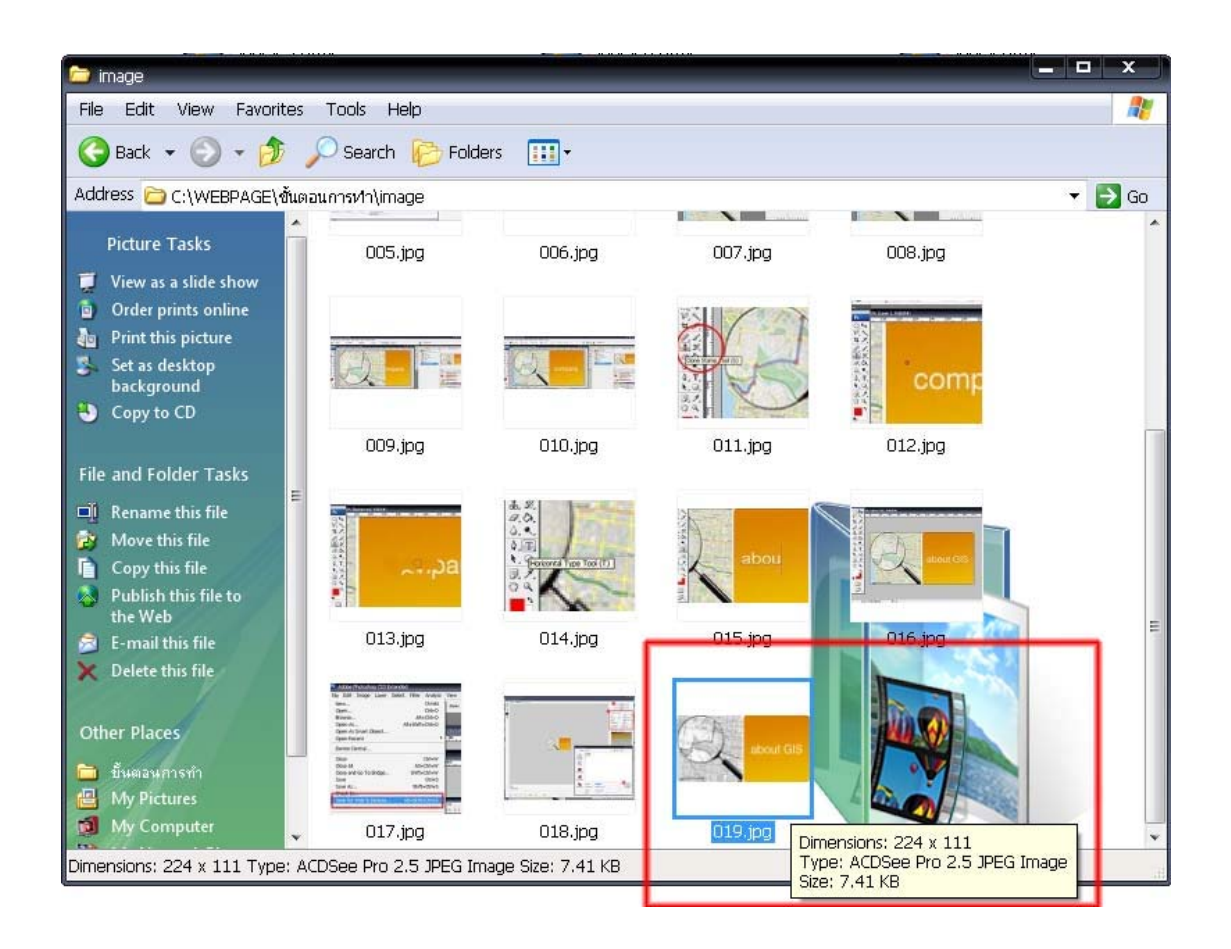

## 9. ผลลัพธ์ที่ได้จะได้ไฟล์รูปภาพ พร้อมที่จะนำไปใช้งาน ดังแสดงในภาพผนวกที่ 11 ี่

## **ภาพผนวกท ี่ 11** ตัวอยางการบันทึกไฟลรูปภาพ

- 10. ขั้นตอนการใสรูปภาพลงใน Templates ลงใน โปรแกรม Adobe Dreamweaver CS3 10.1 เลือกรูปที่ต้องการจะเปลี่ยน
	- 10.2 กดปุม icon รูป folder ที่ชอง Src เพ ื่อเปลี่ ยนท อยูของไฟลรูปภาพ
	- 10.3 เลือกไฟล์รูปภาพที่ เราได้ทำการเตรียมไว้แล้วแล้วกด <sub>ok เ</sub>พื่อแทนที่ภาพลง ื่
- ไป (ดังแสดงในภาพผนวกที่ 12) จะได้ผลลัพธ์ ดังแสดงในภาพผนวกที่ 13
	- \* สวนรูปอื่น ก็สามารถใชขั้นตอนวิธีการทําเหมือนแบบนี้ทุกรูป

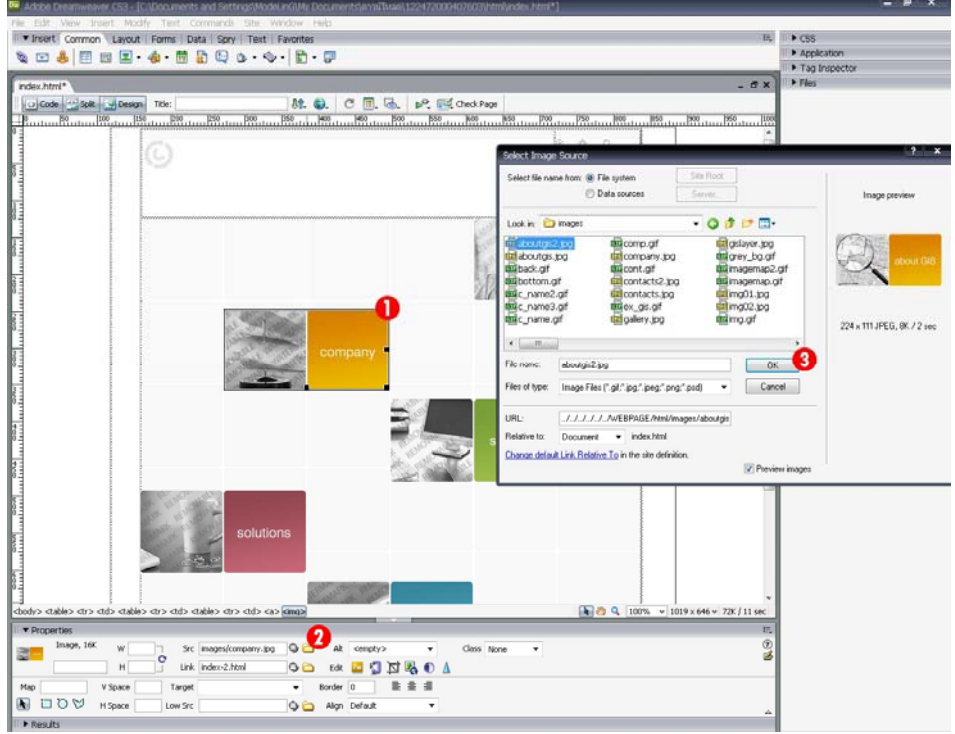

**ภาพผนวกท ี่ 12** ตัวอยางแสดงการปรับเปลี่ ยนรูปภาพในโปรแกรม Adobe Dreamweaver CS3

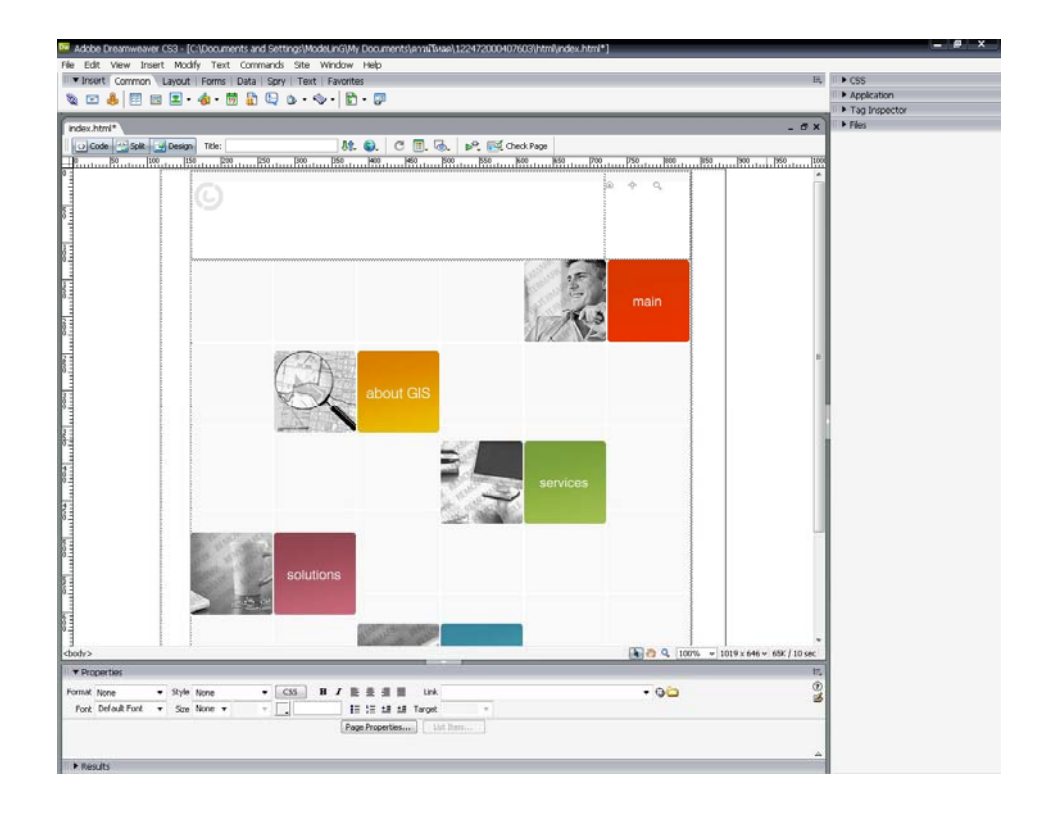

**ภาพผนวกท ี่ 13**ผลลัพธที่ไดจากปรับเปลี่ ยนรูปภาพ